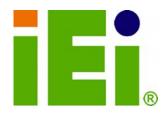

IEI Technology Corp.

# MODEL: PCISA-9652

Half-size PCISA Socket P Intel® Core™2 Duo CPU Card with VGA, LVDS, SDVO, TV-out, Dual PCIe GbE, Six USB Ports, Three SATA 3Gb/s Ports and CF Type II Slot

# **User Manual**

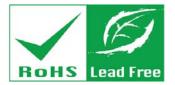

Rev. 1.02 – 9 February, 2010

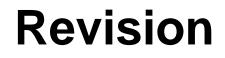

| Date             | Version | Changes                                                                 |
|------------------|---------|-------------------------------------------------------------------------|
| 9 February, 2010 | 1.02    | Modified RJ-45 LED indicator information                                |
| August, 2008     | 1.01    | Modified part numbers of the SATA cable, SATA power cable and USB cable |
| April, 2008      | 1.00    | Initial Release                                                         |

Technology Corp

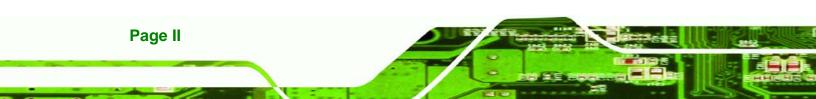

# Copyright

**R**Technology

Corp.

#### **COPYRIGHT NOTICE**

The information in this document is subject to change without prior notice in order to improve reliability, design and function and does not represent a commitment on the part of the manufacturer.

In no event will the manufacturer be liable for direct, indirect, special, incidental, or consequential damages arising out of the use or inability to use the product or documentation, even if advised of the possibility of such damages.

This document contains proprietary information protected by copyright. All rights are reserved. No part of this manual may be reproduced by any mechanical, electronic, or other means in any form without prior written permission of the manufacturer.

#### TRADEMARKS

All registered trademarks and product names mentioned herein are used for identification purposes only and may be trademarks and/or registered trademarks of their respective owners.

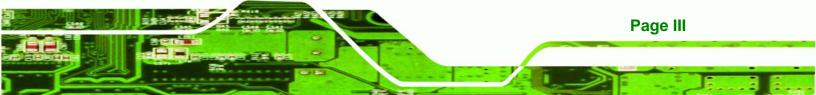

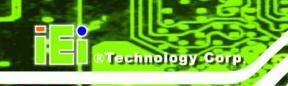

# **Manual Conventions**

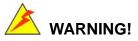

Warnings appear where overlooked details may cause damage to the equipment or result in personal injury. Warnings should be taken seriously. Warnings are easy to recognize. The word "warning" is written as "**WARNING**," both capitalized and bold and is followed by text. The text is the warning message. A warning message is shown below:

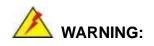

This is an example of a warning message. Failure to adhere to warning messages may result in permanent damage to the PCISA-9652 or personal injury to the user. Please take warning messages seriously.

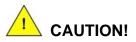

Cautionary messages should also be heeded to help reduce the chance of losing data or damaging the PCISA-9652. Cautions are easy to recognize. The word "caution" is written as "**CAUTION**," both capitalized and bold and is followed. The italicized text is the cautionary message. A caution message is shown below:

Page IV

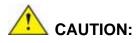

This is an example of a caution message. Failure to adhere to cautions messages may result in permanent damage to the PCISA-9652. Please take caution messages seriously.

RTechnology Corp.

Page V

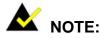

These messages inform the reader of essential but non-critical information. These messages should be read carefully as any directions or instructions contained therein can help avoid making mistakes. Notes are easy to recognize. The word "note" is written as "**NOTE**," both capitalized and bold and is followed by text. The text is the cautionary message. A note message is shown below:

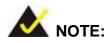

This is an example of a note message. Notes should always be read. Notes contain critical information about the PCISA-9652. Please take note messages seriously.

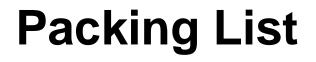

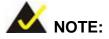

If any of the components listed in the checklist below are missing, please do not proceed with the installation. Contact the IEI reseller or vendor you purchased the PCISA-9652 from or contact an IEI sales representative directly. To contact an IEI sales representative, please send an email to sales@iei.com.tw.

The items listed below should all be included in the PCISA-9652 package.

- 1 x PCISA-9652 CPU card
- 1 x IDE flat cable
- 1 x Mini jumper pack
- 1 x Parallel port and RS-232 cable
- 2 x SATA cables
- 1 x SATA power cable
- 1 x USB cable
- 1 x Utility CD
- 1 x Quick installation guide

Images of the above items are shown in Chapter 3.

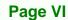

# **Table of Contents**

®Technology Corp.

| 1 | INTRODUCTION                                                                                                    | 1  |
|---|----------------------------------------------------------------------------------------------------|----|
|   | 1.1 PCISA-9652 Overview                                                                                                    | 2  |
|   | 1.1.1 PCISA-9652 Features                                                                                                    | 2  |
|   | 1.2 PCISA-9652 BOARD OVERVIEW                                                                                                    | 3  |
|   | 1.2.1 PCISA-9652 Connectors                                                                                                    | 4  |
|   | 1.2.2 Technical Specifications                                                                                                    | 6  |
| 2 | DETAILED SPECIFICATIONS                                                                                                    | 8  |
|   | 2.1 Overview                                                                                                    | 9  |
|   | 2.2 DIMENSIONS                                                                                                    | 9  |
|   | 2.2.1 Board Dimensions                                                                                                    | 9  |
|   | 2.2.2 External Interface Panel Dimensions                                                                                                    | 10 |
|   | 2.3 DATA FLOW                                                                                                    | 10 |
|   | 2.4 Compatible Processors                                                                                                    | 12 |
|   | $2.5\ \mbox{Intel}^{\mbox{\tiny (B)}}\ \mbox{GME965}\ \mbox{Graphics}\ \mbox{and}\ \mbox{Memory}\ \mbox{Controller}\ \mbox{Hub}\ \ \ \ \ \ \ \ \ \ \ \ \ \ \ \ \ \ \ $ | 12 |
|   | 2.5.1 Intel <sup>®</sup> GME965 Overview                                                                                                    | 12 |
|   | 2.5.2 Intel® GME965 Front Side Bus (FSB) Support                                                                                                    | 12 |
|   | 2.5.3 Intel <sup>®</sup> GME965 Memory Support                                                                                                    | 13 |
|   | 2.5.4 Intel <sup>®</sup> GME965 Integrated Graphics                                                                                                    | 14 |
|   | 2.5.4.1 Intel <sup>®</sup> GME965 Analog CRT Support                                                                                                    | 15 |
|   | 2.5.4.2 Intel <sup>®</sup> GME965 LVDS Support                                                                                                    | 15 |
|   | 2.5.4.3 Intel <sup>®</sup> GME965 TV Out Support                                                                                                    | 15 |
|   | 2.5.4.4 Intel <sup>®</sup> GME965 SDVO Support                                                                                                    | 16 |
|   | 2.5.5 Intel <sup>®</sup> GME965 Direct Management Interface (DMI)                                                                                                    | 16 |
|   | 2.6 INTEL <sup>®</sup> ICH8ME I/O CONTROLLER HUB                                                                                                    | 17 |
|   | 2.6.1 Intel <sup>®</sup> ICH8ME Overview                                                                                                    | 17 |
|   | 2.6.2 Intel <sup>®</sup> ICH8ME HD Audio Controller                                                                                                    | 18 |
|   | 2.6.3 Intel <sup>®</sup> ICH8ME IDE Interface                                                                                                    | 19 |
|   | 2.6.4 Intel <sup>®</sup> ICH8ME Low Pin Count (LPC) Interface                                                                                                    | 20 |
|   | 2.6.5 Intel <sup>®</sup> ICH8ME PCI Interface                                                                                                    | 20 |
|   | 2.6.5.1 ITE IT8888G PCI-to-ISA Bridge                                                                                                    | 20 |

Page VII

|   | 2.6.6 Intel <sup>®</sup> ICH8ME PCIe x1 Bus                            | . 22 |
|---|------------------------------------------------------------------------|------|
|   | 2.6.7 Intel <sup>®</sup> ICH8ME Real Time Clock                        | . 22 |
|   | 2.6.8 Intel <sup>®</sup> ICH8ME SATA Controller                        | . 22 |
|   | 2.6.9 Intel <sup>®</sup> ICH8ME Serial Peripheral Interface (SPI) BIOS | . 23 |
|   | 2.6.10 Intel <sup>®</sup> ICH8ME USB Controller                        | . 23 |
|   | 2.7 PCIE BUS COMPONENTS                                                | . 23 |
|   | 2.7.1 PCIe Bus Overview                                                | . 23 |
|   | 2.7.2 Intel® 82573L PCIe GbE Controller                                | . 24 |
|   | 2.8 LPC BUS COMPONENTS                                                 | . 25 |
|   | 2.8.1 LPC Bus Overview                                                 | . 25 |
|   | 2.8.2 Super I/O chipset                                                | . 25 |
|   | 2.8.2.1 Super I/O LPC Interface                                        | . 26 |
|   | 2.8.2.2 Super I/O 16C550 UARTs                                         | . 26 |
|   | 2.8.2.3 Super I/O Enhanced Hardware Monitor                            | . 26 |
|   | 2.8.2.4 Super I/O Fan Speed Controller                                 | . 27 |
|   | 2.8.2.5 Super I/O GPIO Ports                                           | . 27 |
|   | 2.8.2.6 Super I/O Infrared                                             | . 27 |
|   | 2.8.2.7 Super I/O Keyboard Controller                                  | . 27 |
|   | 2.8.2.8 Super I/O Parallel Port                                        | . 27 |
|   | 2.8.2.9 Super I/O Floppy Disk Drive (FDD) Controller                   | . 28 |
|   | 2.9 Environmental and Power Specifications                             | . 28 |
|   | 2.9.1 System Monitoring                                                | . 28 |
|   | 2.9.2 Operating Temperature and Temperature Control                    |      |
|   | 2.9.3 Power Consumption                                                | . 29 |
| 3 | UNPACKING                                                              | . 31 |
|   | 3.1 Anti-static Precautions                                            | . 32 |
|   | 3.2 UNPACKING                                                          | . 32 |
|   | 3.2.1 Unpacking Precautions                                            | . 32 |
|   | 3.3 UNPACKING CHECKLIST                                                | . 33 |
|   | 3.3.1 Package Contents                                                 | . 33 |
|   |                                                                        |      |
|   | 3.3.2 Optional Items                                                   | . 34 |
| 4 | S.3.2 Optional Items                                                   |      |

Page VIII

BTechnology Corp.

|   | 4.1.1 PCISA-9652 Layout                              | 37 |
|---|------------------------------------------------------|----|
|   | 4.1.2 Peripheral Interface Connectors                |    |
|   | 4.1.3 Rear Panel Connectors                          |    |
|   | 4.2 INTERNAL PERIPHERAL CONNECTORS                   |    |
|   | 4.2.1 AT Power Connector                             | 40 |
|   | 4.2.2 ATX Power Supply Enable Connector              | 41 |
|   | 4.2.3 Audio Connector                                | 42 |
|   | 4.2.4 CompactFlash® Socket                           | 43 |
|   | 4.2.5 Digital Input/Output Connector                 | 45 |
|   | 4.2.6 Fan Connectors                                 | 46 |
|   | 4.2.7 Floppy Disk Connector (34-pin)                 | 47 |
|   | 4.2.8 Flash SPI ROM Connector                        | 49 |
|   | 4.2.9 Front Panel Connector                          | 50 |
|   | 4.2.10 IDE Connector                                 | 51 |
|   | 4.2.11 Infrared Interface Connector                  | 53 |
|   | 4.2.12 Keyboard/Mouse Connector                      | 54 |
|   | 4.2.13 LCD Backlight Connector                       | 54 |
|   | 4.2.14 LVDS LCD connector                            | 55 |
|   | 4.2.15 Parallel Port Connector                       | 57 |
|   | 4.2.16 SATA Drive Connectors                         | 58 |
|   | 4.2.17 SDVO Connector                                | 59 |
|   | 4.2.18 Serial Port Connector (COM 1, RS-232)         | 61 |
|   | 4.2.19 Serial Port Connector (COM 2, RS-232/422/485) | 62 |
|   | 4.2.20 TV Out Connector                              | 63 |
|   | 4.2.21 Internal USB Connectors                       | 64 |
|   | 4.3 External Interface Connectors                    | 66 |
|   | 4.3.1 CRT Connector                                  | 66 |
|   | 4.3.2 Ethernet Connectors                            | 67 |
|   | 4.3.3 USB Connector                                  | 68 |
| 5 | INSTALLATION                                         | 69 |
|   | 5.1 ANTI-STATIC PRECAUTIONS                          | 70 |
|   | 5.2 INSTALLATION CONSIDERATIONS                      | 71 |
|   | 5.2.1 Installation Notices                           | 71 |
|   | 5.2.2 Installation Checklist                         | 72 |

Page IX

®Technology Corp.

|   | 5.3 CPU, CPU COOLING KIT AND DIMM INSTALLATION      | . 73 |
|---|-----------------------------------------------------|------|
|   | 5.3.1 Socket P CPU Installation                     | 73   |
|   | 5.3.2 Cooling Kit CF-479B-RS Installation           | 75   |
|   | 5.3.3 DIMM Installation                             | 77   |
|   | 5.4 JUMPER SETTINGS                                 | . 79 |
|   | 5.4.1 CF Card Setup                                 | 80   |
|   | 5.4.2 Clear CMOS Jumper                             | 81   |
|   | 5.4.3 COM 2 Function Select Jumper                  | 82   |
|   | 5.4.4 LVDS Voltage Selection                        | 83   |
|   | 5.4.5 LVDS Panel Resolution Selection               | 84   |
|   | 5.5 CHASSIS INSTALLATION                            | . 86 |
|   | 5.5.1 Airflow                                       |      |
|   | 5.5.2 Backplane Installation                        | 86   |
|   | 5.5.3 CPU Card Installation                         | 87   |
|   | 5.6 INTERNAL PERIPHERAL DEVICE CONNECTIONS          | . 87 |
|   | 5.6.1 Peripheral Device Cables                      |      |
|   | 5.6.2 IDE Cable Connection                          | 88   |
|   | 5.6.3 SATA Drive Connection                         | 88   |
|   | 5.6.4 USB Cable (Dual Port) with Slot Bracket       | 90   |
|   | 5.6.5 7.1 Channel Audio Kit Installation (Optional) | 91   |
|   | 5.7 EXTERNAL PERIPHERAL INTERFACE CONNECTION        | . 93 |
|   | 5.7.1 LAN Connection (Single Connector)             | 93   |
|   | 5.7.2 VGA Monitor Connection                        | 94   |
|   | 5.7.3 USB Device Connection (Single Connector)      | 95   |
| 6 | AMI BIOS                                            | . 97 |
|   | 6.1 INTRODUCTION                                    | . 98 |
|   | 6.1.1 Starting Setup                                | 98   |
|   | 6.1.2 Using Setup                                   | 98   |
|   | 6.1.3 Getting Help                                  | 99   |
|   | 6.1.4 Unable to Reboot After Configuration Changes  | 99   |
|   | 6.1.5 BIOS Menu Bar                                 | 99   |
|   | 6.2 MAIN                                            | 100  |
|   | 6.3 Advanced                                        | 101  |
|   | 6.3.1 CPU Configuration                             | 102  |

Technology Corp.

|   | 6.3.2 IDE Configuration                                           | 103 |
|---|-------------------------------------------------------------------|-----|
|   | 6.3.2.1 IDE Master, IDE Slave                                     | 105 |
|   | 6.3.3 Floppy Configuration                                        |     |
|   | 6.3.4 Super IO Configuration                                      | 111 |
|   | 6.3.5 Hardware Health Configuration                               | 114 |
|   | 6.3.6 Remote Access Configuration                                 | 116 |
|   | 6.3.7 USB Configuration                                           |     |
|   | 6.3.7.1 USB Mass Storage Device Configuration                     | 121 |
|   | 6.3.8 Power Configuration                                         | 123 |
|   | 6.4 PCI/PNP                                                       | 124 |
|   | 6.5 Воот                                                          | 126 |
|   | 6.5.1 Boot Settings Configuration                                 | 127 |
|   | 6.5.2 Boot Device Priority                                        | 130 |
|   | 6.5.3 Removable Drives                                            | 130 |
|   | 6.6 SECURITY                                                      | 131 |
|   | 6.7 Chipset                                                       | 132 |
|   | 6.7.1 NorthBridge Configuration                                   | 133 |
|   | 6.7.1.1 Video Function Configuration                              | 135 |
|   | 6.7.2 Southbridge Configuration                                   | 136 |
|   | 6.8 Exit                                                          | 137 |
| 7 | SOFTWARE DRIVERS                                                  | 139 |
|   | 7.1 Available Software Drivers                                    | 140 |
|   | 7.2 DRIVER CD AUTO-RUN                                            | 140 |
|   | 7.3 INTEL® CHIPSET DRIVER                                         | 142 |
|   | 7.4 INTEL® GRAPHICS MEDIA ACCELERATOR DRIVER                      | 146 |
|   | 7.5 INTEL® 82573 PCI EXPRESS GIGABIT ETHERNET CONTROLLER DRIVER   | 151 |
|   | 7.6 REALTEK HD AUDIO DRIVER (ALC883) INSTALLATION                 | 159 |
|   | 7.6.1 BIOS Setup                                                  | 159 |
|   | 7.6.2 Driver Installation                                         | 159 |
|   | 7.7 INTEL <sup>®</sup> MATRIX STORAGE MANAGER DRIVER INSTALLATION | 165 |
| A | BIOS CONFIGURATION OPTIONS                                        | 172 |
|   | A.1 BIOS CONFIGURATION OPTIONS                                    | 173 |
| P | TERMINOLOGY                                                       | 176 |

# Page XI

®Technology Corp.

| C DIO INTERFACE                                                                                 |     |
|-------------------------------------------------------------------------------------------------|-----|
| C.1 DIO INTERFACE INTRODUCTION                                                                  |     |
| C.2 DIO CONNECTOR PINOUTS                                                                       |     |
| C.3 Assembly Language Samples                                                                   |     |
| C.3.1 Enable the DIO Input Function                                                             |     |
| C.3.2 Enable the DIO Output Function                                                            |     |
| D WATCHDOG TIMER                                                                                | 185 |
| E COMPATIBILITY                                                                                 | 188 |
| E.1 COMPATIBLE PROCESSORS                                                                       |     |
| E.2 COMPATIBLE MEMORY MODULES                                                                   |     |
| F HAZARDOUS MATERIALS DISCLOSURE                                                                | 101 |
| F HAZARDOUS MATERIALS DISCLOSURE                                                                |     |
| F HAZARDOUS MATERIALS DISCLOSURE<br>F.1 HAZARDOUS MATERIAL DISCLOSURE TABLE FOR IPB PRODUCTS CH |     |

Technology Corp

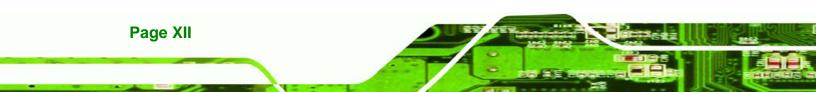

# **List of Figures**

®Technology Corp.

| Figure 1-1: PCISA-9652 CPU Card2                           |
|------------------------------------------------------------|
| Figure 1-2: PCISA-9652 Board Overview (Front Side)3        |
| Figure 1-3: PCISA-9652 Board Overview (Solder Side)4       |
| Figure 2-1: PCISA-9652 Dimensions (mm)9                    |
| Figure 2-2: External Interface Panel Dimensions (mm)10     |
| Figure 2-3: Data Flow Block Diagram11                      |
| Figure 2-4: Front Side Bus (FSB)13                         |
| Figure 2-5: 240-pin DDR2 DIMM Socket14                     |
| Figure 2-6: Integrated Graphics Interfaces15               |
| Figure 2-7: DMI Chip-to-Chip Connection17                  |
| Figure 2-8: Audio Connector19                              |
| Figure 2-9: PCI-to-ISA Bridge21                            |
| Figure 2-10: SATA Drive Connectors                         |
| Figure 2-11: Onboard USB Implementation23                  |
| Figure 2-12: Intel® 82573L PCIe GbE Controllers24          |
| Figure 2-13: iTE IT8712F Super I/O25                       |
| Figure 4-1: Connector and Jumper Locations (Front Side)37  |
| Figure 4-2: Connector and Jumper Locations (Solder Side)38 |
| Figure 4-3: AT Power Connector Location41                  |
| Figure 4-4: ATX Power Supply Enable Connector Location42   |
| Figure 4-5: Audio Connector Location43                     |
| Figure 4-6: CF Card Socket Location44                      |
| Figure 4-7: GPIO Connector Location46                      |
| Figure 4-8: Fan Connector Locations47                      |
| Figure 4-9: 34-pin FDD Connector Location48                |
| Figure 4-10: Flash SPI ROM Connector Locations49           |
| Figure 4-11: Front Panel Connector Location                |

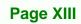

| Figure 4-12: IDE Device Connector Location52                                                                                                    |
|----------------------------------------------------------------------------------------------------|
| Figure 4-13: Infrared Connector Pinout Locations53                                                                                                    |
| Figure 4-14: Keyboard/Mouse Connector Location54                                                                                                    |
| Figure 4-15: LCD Backlight Connector Location55                                                                                                    |
| Figure 4-16: LVDS LCD Connector Location56                                                                                                    |
| Figure 4-17: Parallel Port Connector Location57                                                                                                    |
| Figure 4-18: SATA Drive Connector Locations59                                                                                                    |
| Figure 4-19: SDVO Connector Pinout Locations60                                                                                                    |
| Figure 4-20: RS-232 Connector Pinout Locations62                                                                                                    |
| Figure 4-21: 14-Pin Serial Port Connector Locations63                                                                                                    |
| Figure 4-22: TV Connector Pinout Locations                                                                                                    |
| Figure 4-23: Internal USB Connector Locations65                                                                                                    |
| Figure 4-24: PCISA-9652 External Interface Connectors                                                                                                    |
| Figure 4-25: VGA Connector                                                                                                    |
| Figure 4-26: RJ-45 Ethernet Connector68                                                                                                    |
| Figure 5-1: Make sure the CPU socket retention screw is unlocked74                                                                                                    |
|                                                                                                    |
| Figure 5-2: Lock the CPU Socket Retention Screw                                                                                                    |
| -                                                                                                    |
| Figure 5-2: Lock the CPU Socket Retention Screw75                                                                                                    |
| Figure 5-2: Lock the CPU Socket Retention Screw75<br>Figure 5-3: IEI CF-479B-RS Cooling Kit75                                                                                                    |
| Figure 5-2: Lock the CPU Socket Retention Screw                                                                                                    |
| Figure 5-2: Lock the CPU Socket Retention Screw                                                                                                    |
| Figure 5-2: Lock the CPU Socket Retention Screw                                                                                                    |
| Figure 5-2: Lock the CPU Socket Retention Screw                                                                                                    |
| Figure 5-2: Lock the CPU Socket Retention Screw                                                                                                    |
| Figure 5-2: Lock the CPU Socket Retention Screw       75         Figure 5-3: IEI CF-479B-RS Cooling Kit       75         Figure 5-4: Cooling Kit Support Bracket.       76         Figure 5-5: Connect the cooling fan cable       77         Figure 5-6: Installing a DIMM       78         Figure 5-7: Jumper Locations       79         Figure 5-8: CF Card Setup Jumper Location       80         Figure 5-9: Clear CMOS Jumper       82                                                                                                    |
| Figure 5-2: Lock the CPU Socket Retention Screw75Figure 5-3: IEI CF-479B-RS Cooling Kit75Figure 5-4: Cooling Kit Support Bracket.76Figure 5-5: Connect the cooling fan cable77Figure 5-6: Installing a DIMM78Figure 5-7: Jumper Locations79Figure 5-8: CF Card Setup Jumper Location80Figure 5-9: Clear CMOS Jumper82Figure 5-10: COM 2 Function Select Jumper Location83                                                                                                    |
| Figure 5-2: Lock the CPU Socket Retention Screw75Figure 5-3: IEI CF-479B-RS Cooling Kit75Figure 5-4: Cooling Kit Support Bracket.76Figure 5-5: Connect the cooling fan cable77Figure 5-6: Installing a DIMM78Figure 5-7: Jumper Locations79Figure 5-8: CF Card Setup Jumper Location80Figure 5-9: Clear CMOS Jumper82Figure 5-10: COM 2 Function Select Jumper Location83Figure 5-11: LVDS Voltage Selection Jumper Pinout Locations84                                                                                                    |
| Figure 5-2: Lock the CPU Socket Retention Screw75Figure 5-3: IEI CF-479B-RS Cooling Kit75Figure 5-4: Cooling Kit Support Bracket.76Figure 5-5: Connect the cooling fan cable77Figure 5-6: Installing a DIMM78Figure 5-7: Jumper Locations79Figure 5-8: CF Card Setup Jumper Location80Figure 5-9: Clear CMOS Jumper82Figure 5-10: COM 2 Function Select Jumper Location83Figure 5-11: LVDS Voltage Selection Jumper Pinout Locations84Figure 5-12: LVDS Resolution Selection Jumper Pinout Locations85                                                                                                    |
| Figure 5-2: Lock the CPU Socket Retention Screw       75         Figure 5-3: IEI CF-479B-RS Cooling Kit       75         Figure 5-4: Cooling Kit Support Bracket.       76         Figure 5-5: Connect the cooling fan cable       77         Figure 5-6: Installing a DIMM       78         Figure 5-7: Jumper Locations       79         Figure 5-8: CF Card Setup Jumper Location       80         Figure 5-9: Clear CMOS Jumper       82         Figure 5-10: COM 2 Function Select Jumper Location       83         Figure 5-11: LVDS Voltage Selection Jumper Pinout Locations       84         Figure 5-12: LVDS Resolution Selection Jumper Pinout Locations       85         Figure 5-13: IDE Cable Connection       88                                                                                                    |
| Figure 5-2: Lock the CPU Socket Retention Screw       75         Figure 5-3: IEI CF-479B-RS Cooling Kit       75         Figure 5-3: Cooling Kit Support Bracket.       76         Figure 5-4: Cooling Kit Support Bracket.       76         Figure 5-5: Connect the cooling fan cable       77         Figure 5-6: Installing a DIMM       78         Figure 5-7: Jumper Locations       79         Figure 5-8: CF Card Setup Jumper Location       80         Figure 5-9: Clear CMOS Jumper       82         Figure 5-10: COM 2 Function Select Jumper Location       83         Figure 5-11: LVDS Voltage Selection Jumper Pinout Locations       84         Figure 5-12: LVDS Resolution Selection Jumper Pinout Locations       85         Figure 5-13: IDE Cable Connection       88         Figure 5-14: SATA Drive Cable Connection       89 |

Page XIV

RTechnology Corp.

| Figure 5-18: LAN Connection94                                  |
|----------------------------------------------------------------|
| Figure 5-19: VGA Connector95                                   |
| Figure 5-20: USB Device Connection96                           |
| Figure 7-1: Introduction Screen141                             |
| Figure 7-2: Available Drivers141                               |
| Figure 7-3: Intel® Chipset Driver Directory 142                |
| Figure 7-4: Intel® Chipset Driver Setup Icon143                |
| Figure 7-5: Intel® Package Manager 144                         |
| Figure 7-6: Intel® Setup Welcome Screen144                     |
| Figure 7-7: Intel® Chipset Driver License Agreement            |
| Figure 7-8: Readme File 145                                    |
| Figure 7-9: Intel® Chipset Driver Complete Installation Screen |
| Figure 7-10: Select the Operating System147                    |
| Figure 7-11: Intel® Driver Directory147                        |
| Figure 7-12: Intel® VGA Driver Setup Icon148                   |
| Figure 7-13: GMA Driver Readme File149                         |
| Figure 7-14: GMA Driver File Extraction149                     |
| Figure 7-15: GMA Driver Installation Welcome Screen            |
| Figure 7-16: GMA Driver License Agreement150                   |
| Figure 7-17: GMA Driver Installing Notice151                   |
| Figure 7-18: GMA Driver Installation Complete151               |
| Figure 7-19: Intel® 82573 Driver Directory Icon 152            |
| Figure 7-20: Intel® 82573 Operating System152                  |
| Figure 7-21: Select Operating System Type 153                  |
| Figure 7-22: Driver Directory 153                              |
| Figure 7-23: Intel® 82573 Driver Startup Icon 154              |
| Figure 7-24: Intel® 82573 License Agreement 155                |
| Figure 7-25: Intel® 82573 File Location Select                 |
| Figure 7-26: Intel® 82573 Installation Files Extraction        |
| Figure 7-27: Intel® PRO Network Connections window 156         |
| Figure 7-28: Intel® PRO Network Connections Welcome            |
| Figure 7-29: License Agreement                                 |

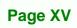

1

®Technology Corp.

| Figure 7-30: Setup Type 158                            |
|--------------------------------------------------------|
| Figure 7-31: Intel® 82573 Driver Installation Progress |
| Figure 7-32: Select the Audio CODEC 160                |
| Figure 7-33: Select the OS161                          |
| Figure 7-34: Select the OS Version161                  |
| Figure 7-35: Locate the Setup Program Icon 162         |
| Figure 7-36: The InstallShield Wizard Starts 162       |
| Figure 7-37: Preparing Setup Screen 163                |
| Figure 7-38: InstallShield Wizard Welcome Screen       |
| Figure 7-39: Audio Driver Software Configuration       |
| Figure 7-40: Installation Wizard Updates the System    |
| Figure 7-41: Restart the Computer 165                  |
| Figure 7-42: SATA RAID Driver Installation Program     |
| Figure 7-43: SATA RAID Setup Program Icon167           |
| Figure 7-44: InstallShield Wizard Setup Screen 167     |
| Figure 7-45: Matrix Storage Manager Setup Screen       |
| Figure 7-46: Matrix Storage Manager Welcome Screen     |
| Figure 7-47: Matrix Storage Manager Warning Screen     |
| Figure 7-48: Matrix Storage Manager License Agreement  |
| Figure 7-49: Matrix Storage Manager Readme File 170    |
| Figure 7-50: Matrix Storage Manager Setup Complete     |

BTechnology Corp.

# **List of Tables**

®Technology Corp.

| Table 1-1: Technical Specifications                             | 7 |
|-----------------------------------------------------------------|---|
| Table 2-1: Supported Intel® Processors12                        | 2 |
| Table 2-2: Supported HDD Specifications         19              | 9 |
| Table 2-3: Power Consumption                                    | ) |
| Table 3-1: Package List Contents                                | 1 |
| Table 3-2: Optional Items                                       | 5 |
| Table 4-1: Peripheral Interface Connectors                      | 9 |
| Table 4-2: Rear Panel Connectors40                              | ) |
| Table 4-3: AT Power Connector Pinouts41                         | 1 |
| Table 4-4: ATX Power Supply Enable Connector Pinouts         42 | 2 |
| Table 4-5: Audio Connector Pinouts         43                   | 3 |
| Table 4-6: CF Card Socket Pinouts45                             | 5 |
| Table 4-7: GPIO Connector Pinouts         46                    | 5 |
| Table 4-8: Fan Connector Pinouts47                              | 7 |
| Table 4-9: 34-pin FDD Connector Pinouts         49              | 9 |
| Table 4-10: Flash SPI ROM Connector Pinouts         50          | ) |
| Table 4-11: Front Panel Connector Pinouts         51            | 1 |
| Table 4-12: IDE Connector Pinouts         53                    | 3 |
| Table 4-13: Infrared Connector Pinouts                          | 3 |
| Table 4-14: Keyboard Connector Pinouts                          | 1 |
| Table 4-15: LCD Backlight Connector Pinouts         55          | 5 |
| Table 4-16: LVDS LCD Connector Pinouts57                        | 7 |
| Table 4-17: Parallel Port Connector Pinouts         58          | 3 |
| Table 4-18: SATA Drive Connector Pinouts         59             | 9 |
| Table 4-19: SDVO Connector Pinouts         61                   | 1 |
| Table 4-20: RS-232 Connector Pinouts62                          | 2 |
| Table 4-21: COM 2 Pinouts63                                     | 3 |
| Table 4-22: TV Port Connector Pinouts                           | 4 |

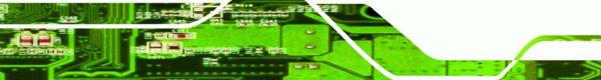

Page XVII

| Table 4-23: USB3 and USB4 Pinouts                    | 65  |
|------------------------------------------------------|-----|
| Table 4-24: VGA Connector Pinouts                    | 67  |
| Table 4-25: LAN1 and LAN2 Pinouts                    | 67  |
| Table 4-26: RJ-45 Ethernet Connector LEDs            | 68  |
| Table 4-27: External USB Connector Pinouts           | 68  |
| Table 5-1: Jumpers                                   | 79  |
| Table 5-2: CF Card Setup Jumper Settings             | 80  |
| Table 5-3: Clear CMOS Jumper Settings                | 81  |
| Table 5-4: COM 2 Function Select Jumper Settings     | 82  |
| Table 5-5: LVDS Voltage Selection Jumper Settings    | 84  |
| Table 5-6: LVDS Resolution Selection Jumper Settings | 85  |
| Table 5-7: IEI Provided Cables                       | 87  |
| Table 6-1: BIOS Navigation Keys                      | .99 |

Technology Corp.

# **List of BIOS Menus**

| Menu 1: Main        | 100                     |         |     |
|---------------------|-------------------------|---------|-----|
| Menu 2: Advanced.   |                         |         | 102 |
| Menu 3: CPU Config  | guration                |         | 103 |
| Menu 4: IDE Config  | uration                 |         | 104 |
| Menu 5: IDE Master  | and IDE Slave Configu   | ration  | 106 |
| Menu 6: IDE Master  | and IDE Slave Configu   | ration  | 110 |
| Menu 7: Super IO C  | onfiguration            |         | 111 |
| Menu 8: Hardware H  | Health Configuration    |         | 115 |
| Menu 9: Remote Ac   | cess Configuration [Ac  | vanced] | 116 |
| Menu 10: USB Conf   | iguration               |         | 119 |
| Menu 11: USB Mass   | s Storage Device Config | uration | 121 |
| Menu 12: Power Co   | nfiguration             |         | 123 |
| Menu 13: PCI/PnP C  | Configuration           |         | 124 |
| Menu 14: Boot       |                         |         | 127 |
| Menu 15: Boot Setti | ings Configuration      |         | 128 |
| Menu 16: Boot Devi  | ice Priority Settings   |         | 130 |
| Menu 17: Removabl   | le Drives               |         | 131 |
| Menu 18: Security   |                         |         | 132 |
| Menu 19:Northbridg  | ge Chipset Configuratio | n       | 133 |
| Menu 20:Southbridg  | ge Chipset Configuratio | n       | 136 |
| Menu 21: Exit       |                         |         | 137 |

Page XIX

®Technology Corp.

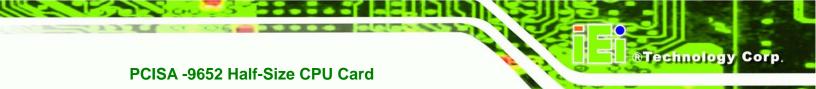

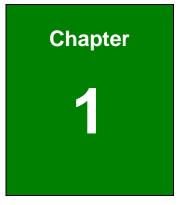

# Introduction

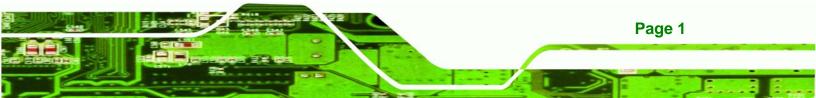

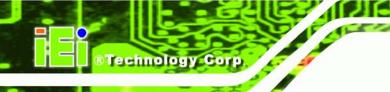

#### 1.1 PCISA-9652 Overview

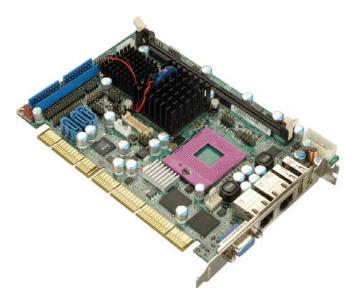

Figure 1-1: PCISA-9652 CPU Card

The PCISA-9652 half-size PCISA CPU card is a Socket P Intel® Core<sup>™</sup>2 Duo (Merom core) CPU platform. The PCISA-9652 has a maximum front side bus (FSB) frequency of 800 MHz and comes with a VGA interface and dual PCI Express (PCIe) Gigabit Ethernet (GbE). The PCISA-9652 supports up to three, second-generation serial ATA (SATA) hard disk drives (HDD) with maximum transfer rates of 3.0 Gbps and up to six USB 2.0 devices. The PCISA-9652 also has a CompactFlash® card socket for additional system storage. Multiple display support adds versatility to the system enabling system integrators and designers increased flexibility in selecting display panel options.

#### 1.1.1 PCISA-9652 Features

Some of the PCISA-9652 features are listed below:

- Complies with RoHS
- Supports Socket P Intel® Core<sup>™</sup>2 Duo processor with Merom core
- Supports a maximum FSB speed up to 800 MHz
- Supports one 240-pin 2 GB (max.) 533/667 MHz DDR2 SDRAM DIMM
- Dual PCIe GbE connectors
- Supports three SATA II channels with transfer rates up to 3.0 Gbps

Page 2

- Supports six USB 2.0 devices
- Supports HDTV-Out, 24-bit dual-channel LVDS and CRT

®Technology Corp.

#### 1.2 PCISA-9652 Board Overview

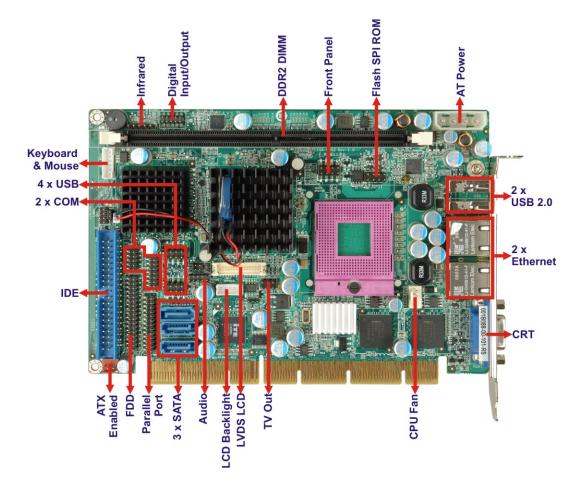

Figure 1-2: PCISA-9652 Board Overview (Front Side)

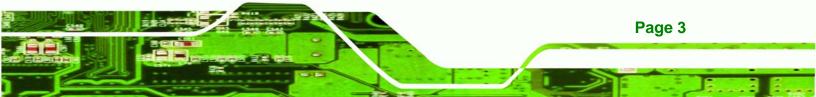

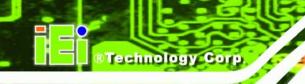

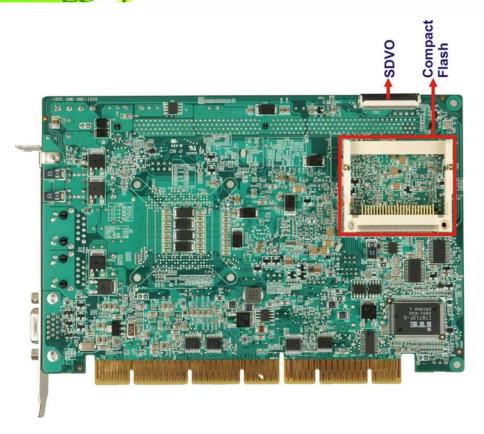

Figure 1-3: PCISA-9652 Board Overview (Solder Side)

#### 1.2.1 PCISA-9652 Connectors

The PCISA-9652 has the following connectors on-board:

- 1 x Audio connector
- 1 x AT power connector
- 1 x ATX enable connector
- 1 x CompactFlash® card slot
- 1 x DDR2 DIMM socket
- 1 x Digital I/O connector
- 1 x Fan connector

Page 4

- 1 x Flash SPI ROM connector
- 1 x Floppy disk connector
- 1 x Front panel connector
- 1 x IDE Interface connector

- 1 x Infrared interface connector
- 1 x Keyboard connector
- 1 x LCD backlight connector
- 1 x LVDS LCD connector
- 1 x Parallel port connector
- 1 x RS-232 serial port connector
- 1 x RS-232/422/485 serial port connector
- 3 x SATA II connectors
- 1 x SDVO connector
- 1 x TV out connector
- 2 x USB connectors

The PCISA-9652 has the following connectors on the board rear panel:

Technology Corp.

- 1 x CRT connector
- 2 x Ethernet connectors
- 2 x USB 2.0 ports

The PCISA-9652 has the following on-board jumpers:

- CF card setup
- Clear CMOS
- COM 2 function selection
- LCD voltage selection
- LVDS panel resolution selection

The location of these connectors on the motherboard can be seen in **Figure 1-1**. These connectors are fully described in **Chapter 3**.

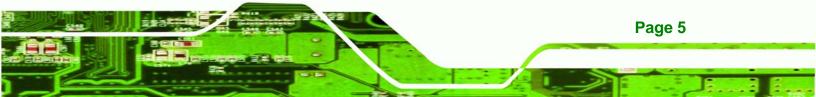

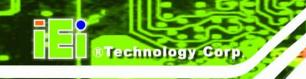

## **1.2.2 Technical Specifications**

PCISA-9652 technical specifications are listed in **Table 1-1**. Detailed descriptions of each specification can be found in **Chapter 2**.

| SPECIFICATION     | PCISA-9652                                               |  |  |
|-------------------|----------------------------------------------------------|--|--|
| CPUs Supported    | Socket P Intel <sup>®</sup> Core™2 Duo Merom core CPU    |  |  |
| Chipsets          | Northbridge: Intel® GME965                               |  |  |
|                   | Southbridge: Intel® ICH8ME                               |  |  |
| Graphics Support  | Intel® Graphics Media Accelerator (GMA) X3100            |  |  |
| Display           | CRT                                                      |  |  |
|                   | HDTV:                                                    |  |  |
|                   | Up to 1080i component output                             |  |  |
|                   | Composite output for NTSC/PAL                            |  |  |
|                   | LVDS: Dual-channel 24-bit LVDS                           |  |  |
| Memory            | One 240-pin 2 GB (max.) 533/667 MHz dual-channel DDR:    |  |  |
|                   | SDRAM DIMM                                               |  |  |
| Super I/O         | iTE IT8712F                                              |  |  |
| Serial ATA (SATA) | Three SATA II connectors with 3.0 Gbps transfer rates    |  |  |
| HDD Interface     | One IDE channel supports two Ultra ATA 100/66/33 devices |  |  |
| USB Interfaces    | Six USB 2.0 devices supported (four internal and two     |  |  |
|                   | external)                                                |  |  |
| Serial Ports      | One RS-232 (10-pin header connector)                     |  |  |
|                   | One RS-232/422/485 (14-pin header connector)             |  |  |
| Keyboard/Mouse    | One keyboard/mouse connector (6-pin header)              |  |  |
|                   | One IrDA connector through the iTE IT8712F super I/O.    |  |  |
| Infrared          | Supports:                                                |  |  |
|                   |                                                          |  |  |
|                   | Serial Infrared (SIR)                                    |  |  |

Page 6

|                       | Amplitude Shift Keyed IR (ASKIR)                        |  |  |
|-----------------------|---------------------------------------------------------|--|--|
| Digital I/O           | 8-bit digital I/O, 4 input / 4 output by super I/O      |  |  |
| Audio                 | Supports 7.1 channel HD audio via AC-KIT883HD audio kit |  |  |
| Ethernet              | Dual Intel® 82573L PCIe GbE controllers                 |  |  |
| BIOS                  | AMI BIOS Label                                          |  |  |
| Power                 | AT and ATX power                                        |  |  |
| Power Consumption     | 5V @ 7.72 A, +12V @ 0.139 A                             |  |  |
|                       | (2.0 GHz Intel® Core™2 Duo T7300 with a 800 MHz FSB     |  |  |
|                       | and a 667 MHz 1 GB DDR2 DIMM)                           |  |  |
| Operating Temperature | Minimum: 0°C (32°F)                                     |  |  |
|                       | Maximum: 60°C (140°F)                                   |  |  |
| Humidity              | 5%~95% non condensing                                   |  |  |
| Physical Dimensions   | 185 mm x 127.6 mm (width x length)                      |  |  |
| Weight (GW)           | 1.0 kg                                                  |  |  |

®Technology Corp.

Table 1-1: Technical Specifications

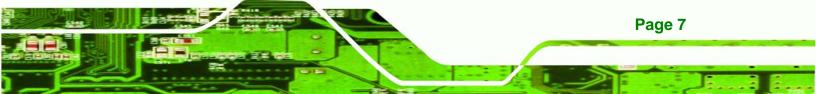

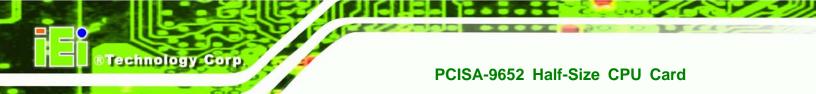

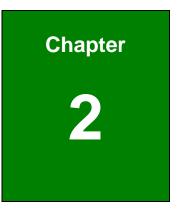

# **Detailed Specifications**

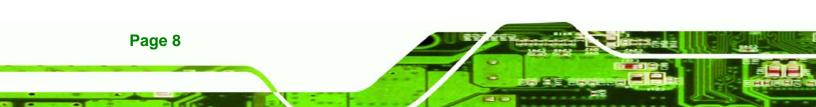

## 2.1 Overview

This chapter describes the specifications and on-board features of the PCISA-9652 in detail.

®Technology Corp.

## 2.2 Dimensions

#### 2.2.1 Board Dimensions

The dimensions of the board are listed below:

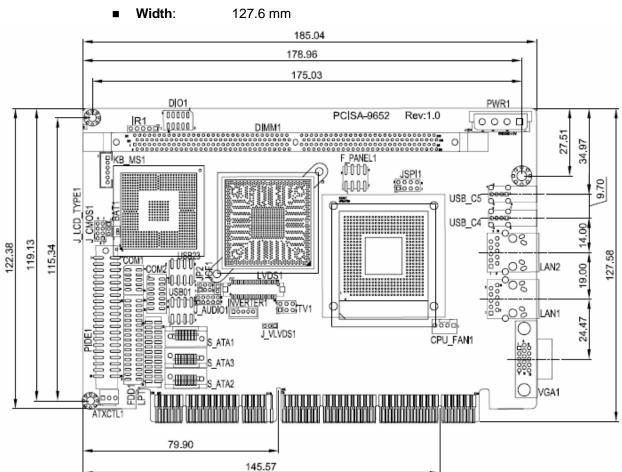

Length: 185.0 mm

Figure 2-1: PCISA-9652 Dimensions (mm)

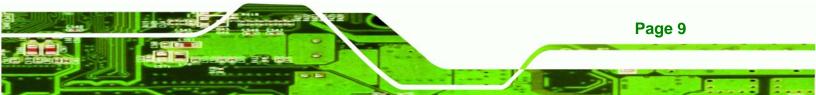

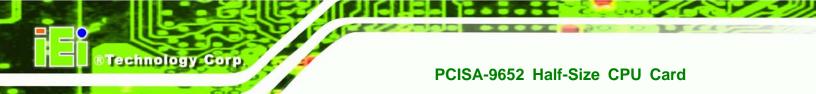

#### 2.2.2 External Interface Panel Dimensions

External peripheral interface connector panel dimensions are shown in Figure 2-2.

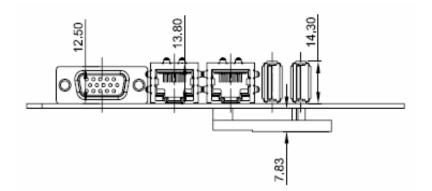

Figure 2-2: External Interface Panel Dimensions (mm)

## 2.3 Data Flow

The PCISA-9652 motherboard comes with an Intel® GME965 GMCH and an Intel® ICH8ME I/O Controller Hub. **Figure 2-3** shows the data flow between the system chipset, the CPU and other components installed on the motherboard.

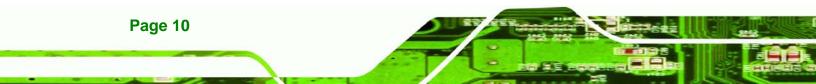

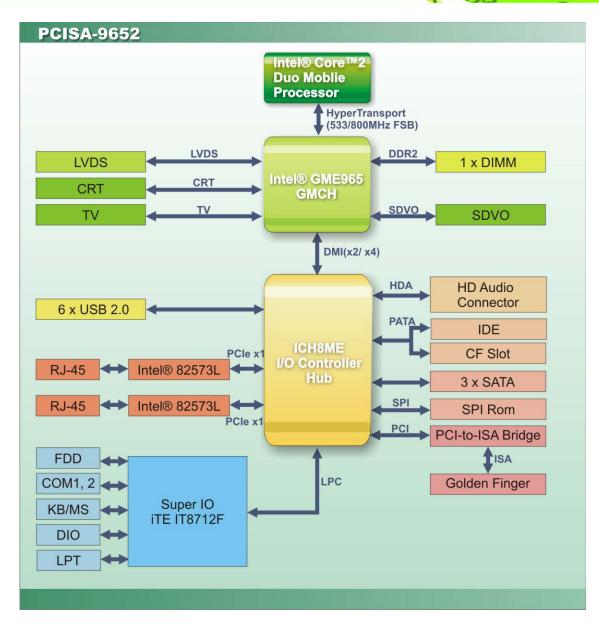

®Technology Corp.

Figure 2-3: Data Flow Block Diagram

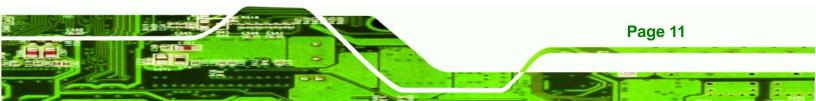

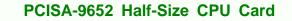

#### 2.4 Compatible Processors

echnology C

Table 2-1 lists the Intel® processors supported on the PCISA-9652. All the processors inTable 2-1 are 65nm Socket P processors.

| Processor         | Max. CPU Speed | FSB Speed | Max. Cache Size |
|-------------------|----------------|-----------|-----------------|
| Intel® Core™2 Duo | 2.60 GHz       | 800 MHz   | 4 MB            |
| Intel® Celeron® M | 2.13 GHz       | 533 MHz   | 1 MB            |

Table 2-1: Supported Intel® Processors

# 2.5 Intel<sup>®</sup> GME965 Graphics and Memory Controller Hub

## 2.5.1 Intel<sup>®</sup> GME965 Overview

The Intel<sup>®</sup> GME965 GMCH has the Intel<sup>®</sup> Graphics Media Accelerator X3100 (Intel<sup>®</sup> GMA 3100) to support integrated graphics. The integrated graphics and memory controller hub (GMCH) facilitates the flow of information primarily between the following four interfaces:

- Front Side Bus (FSB)
- System Memory Interface
- Graphics Interface
- Direct Media Interface (DMI)

#### 2.5.2 Intel® GME965 Front Side Bus (FSB) Support

The Intel® GME965 GMCH supports processors with the following FSB speeds:

- 533 MHz
- 800 MHz

The Socket P, Intel® GME965 GMCH and the FSB are shown in Figure 2-4.

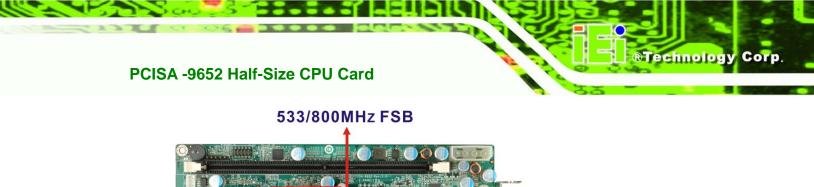

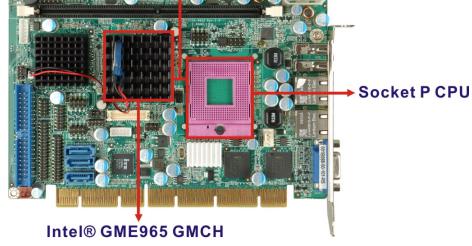

Figure 2-4: Front Side Bus (FSB)

## 2.5.3 Intel<sup>®</sup> GME965 Memory Support

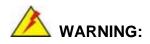

Only DDR2 memory module can be installed on the PCISA-9652. Do not install DDR memory modules. If a DDR memory module is installed on the PCISA-9652, the PCISA-9652 may be irreparably damaged.

The Intel<sup>®</sup> GME965 GMCH on the PCISA-9652 supports one 240-pin DDR2 DIMM with the following features:

- One 240-pin DIMM
- DDR2 only (**DO NOT** install a DDR DIMM)
- Single-channel
- Capacities of 256 MB, 512 MB, 1 GB or 2 GB
- Transfer speeds of 533 MHz or 667 MHz
- 64-bit wide channel

The memory sockets are shown in Figure 2-5.

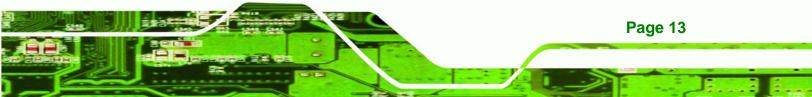

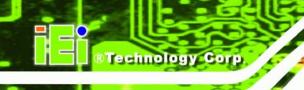

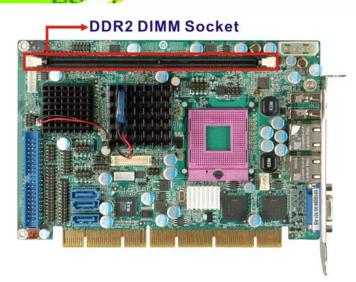

Figure 2-5: 240-pin DDR2 DIMM Socket

# 2.5.4 Intel<sup>®</sup> GME965 Integrated Graphics

The Intel® GME965 GMCH has a mobile Intel<sup>®</sup> Graphics Media Accelerator X3100 integrated graphics engine that supports the following display devices:

- Analog CRT
- LVDS
- Analog TV-Out
- SDVO

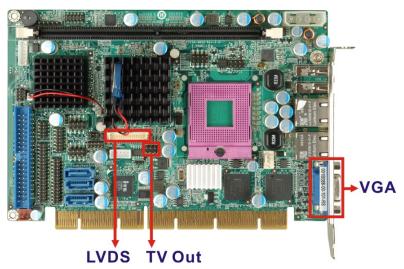

Page 14

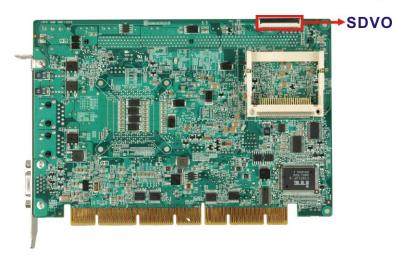

Figure 2-6: Integrated Graphics Interfaces

# 2.5.4.1 Intel<sup>®</sup> GME965 Analog CRT Support

A DB-15 VGA connector on the external peripheral interface connector panel is interfaced to the Intel<sup>®</sup> GME965 graphics engine. The Intel<sup>®</sup> GME965 internal graphics engine, with an integrated 300 MHz RAMDAC and hot plug CRT support, supports analog CRT monitors up to QXGA (2048 x 1536).

Technology Corp.

# 2.5.4.2 Intel<sup>®</sup> GME965 LVDS Support

A 30-pin LVDS crimp connector is interfaced to the Intel® GME965 graphics engine. The Intel® GME965 internal graphics engine supports LVDS displays with the following features:

- 18-bit/24-bit 25 MHz to 112 MHz single-channel or dual-channel LVDS screens
- TFT panel type supported
- Panel Fitting, Panning and Center mode supported
- SPWG v3.5 specification compliant

## 2.5.4.3 Intel<sup>®</sup> GME965 TV Out Support

An internal 6-pin header TV output connector is interfaced to the Intel® GME965 graphics engine. The Intel® GME965 internal graphics engine has the following TV output features:

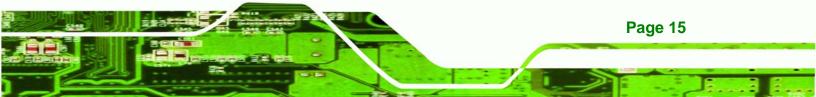

- Three integrated 10-bit DACs
- Overscaling

Technology Corp

- NTSC and PAL formats supported
- Supports Component, S-Video, TV D connector or Composite output connectivity
- Supports with the following resolutions:
  - O SDTV 480i
  - O EDTV 480p
  - O HDTV 720p, 1080i
  - O True HDTV 1080p

#### 2.5.4.4 Intel<sup>®</sup> GME965 SDVO Support

The Intel® GME965 internal graphics engine has the following SDVO output features:

- Concurrent operation of PCIe x 1 with SDVO
- One SDVO port supported
  - O SDVO is muxed onto the PCIe pins
  - O DVI 1.0 support for external digital monitor
  - O Only Downstream HDCP support
  - O Supports TV and DVD formats
  - O Display hot plug support
- Supports multiple external SDVO components, including HDMI, DVI, LVDS, Analog TV-out, Analog CRT.

### 2.5.5 Intel<sup>®</sup> GME965 Direct Management Interface (DMI)

The Direct Media Interface (DMI) is the communication bus between the Intel® GME965 GMCH and the ICH8ME I/O controller hub (ICH). The DMI is a high-speed interface that integrates advanced priority-based servicing and allows for concurrent traffic and true isochronous transfer capabilities. The DMI is shown in **Figure 2-7**.

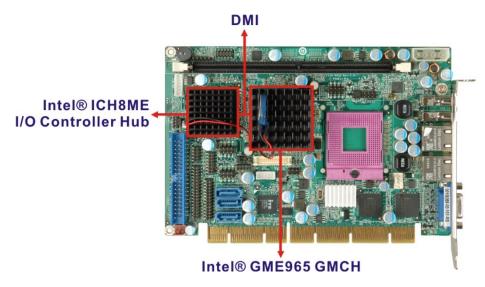

Technology Corp.

#### Figure 2-7: DMI Chip-to-Chip Connection

Features of the Intel<sup>®</sup> GME965 DMI are listed below:

- 2GB/s (1GB/s in each direction) bus speed
- Configurable as x2 or x4 DMI lanes
- 32-bit downstream address

#### 2.6 Intel<sup>®</sup> ICH8ME I/O Controller Hub

#### 2.6.1 Intel<sup>®</sup> ICH8ME Overview

The Intel® ICH8ME I/O Controller Hub (ICH) is connected to the Intel® GME965 GMCH through the chip-to-chip Direct Media Interface (DMI). Some of the features of the Intel® ICH8ME are listed below.

- Complies with PCI Express Base Specification, Revision 1.1
- Complies with PCI Local Bus Specification, Revision 2.3 and supports 33 MHz PCI operations
- Supports ACPI Power Management Logic
- Contains:
  - O Enhanced DMA controller
  - O Interrupt controller
  - O Timer functions
- Integrated SATA host controller with DMA operations interfaced to three SATA

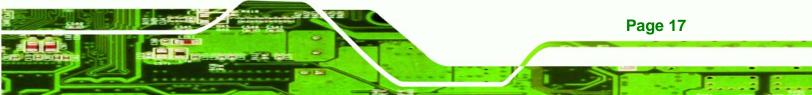

connectors on the PCISA-9652

- Supports the six USB 2.0 devices on the PCISA-9652 with four UHCI controllers and one EHCI controller
- Complies with System Management Bus (SMBus) Specification, Version 2.0
- Supports Intel® High Definition Audio
- Contains Low Pin Count (LPC) interface
- Supports Firmware Hub (FWH) interface
- Serial Peripheral Interface (SPI) support

#### 2.6.2 Intel<sup>®</sup> ICH8ME HD Audio Controller

The Intel® High Definition Audio controller integrated into the ICH8ME is connected to the on-board audio connector. The audio connector is connected to an optional 7.1 channel (ALC-KIT883HD) High Definition Audio codec. The audio controllers support up to six PCM audio output channels. Complete surround sound requires six-channel audio consisting of:

Front left

Technology Corp

- Front right
- Back left
- Back right
- Center
- Subwoofer

In addition to the basic surround sound features, the High Definition audio kit also features multi-streaming functionality.

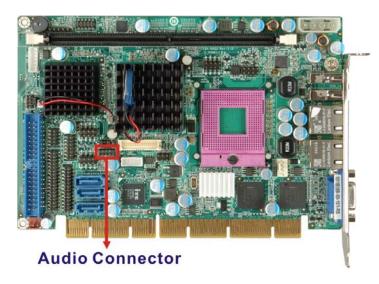

Figure 2-8: Audio Connector

#### 2.6.3 Intel<sup>®</sup> ICH8ME IDE Interface

The integrated IDE interface on the ICH8ME supports two IDE hard disks and ATAPI devices. PIO IDE transfers up to 16 MB/s and Ultra ATA transfers of 100MB/s. The integrated IDE interface is able to support the following IDE HDDs:

Technology Corp.

- Ultra ATA/100, with data transfer rates up to 100 MB/s
- Ultra ATA/66, with data transfer rates up to 66 MB/s
- Ultra ATA/33, with data transfer rates up to 33 MB/s

| Specification         | Ultra ATA/100 | Ultra ATA/66 | Ultra ATA/33 |
|-----------------------|---------------|--------------|--------------|
| IDE devices           | 2             | 2            | 2            |
| PIO Mode              | 0 – 4         | 0 – 4        | 0 – 4        |
| PIO Max Transfer Rate | 16.6 MB/s     | 16.6 MB/s    | 16.6 MB/s    |
| DMA/UDMA designation  | UDMA 3 - 4    | UDMA 3 – 4   | UDMA 2       |
| DMA/UDMA Max          | 100 MB/s      | 66 MB/s      | 33 MB/s      |
| Transfer              |               |              |              |
| Controller Interface  | 5V            | 5V           | 5V           |

Table 2-2: Supported HDD Specifications

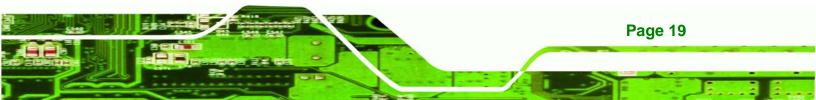

#### 2.6.4 Intel<sup>®</sup> ICH8ME Low Pin Count (LPC) Interface

The ICH8ME LPC interface complies with the LPC 1.1 specifications. The LPC bus from the ICH7 is connected to the ITE IT8712F Super I/O chipset. For more detailed information please refer to **Section 2.8.2**.

#### 2.6.5 Intel<sup>®</sup> ICH8ME PCI Interface

The PCI bus on the ICH8ME is compliant with the PCI Revision 2.3 implementation. Some of the features of the PCI interface are listed below.

- PCI Revision 2.3 compliant
- 33 MHz

**Technology** Corp

- 5V tolerant PCI signals (except PME#)
- Integrated PCI arbiter supports up to seven PCI bus masters

#### 2.6.5.1 ITE IT8888G PCI-to-ISA Bridge

The ICH8ME is interfaced to an ITE IT8888G PCI-to-ISA bridge through the PCI bus. The ITE IT8888G PCI-to-ISA bridge is then connected to an ISA edge connector on the bottom of the PCISA-9652 thereby enabling legacy ISA card expansion on the backplane. The PCI to ISA bridge is shown in **Figure 2-9**.

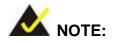

The ICH8ME integrated in PCISA-9652 supports non-DMA ISA devices.

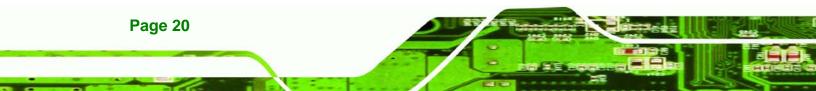

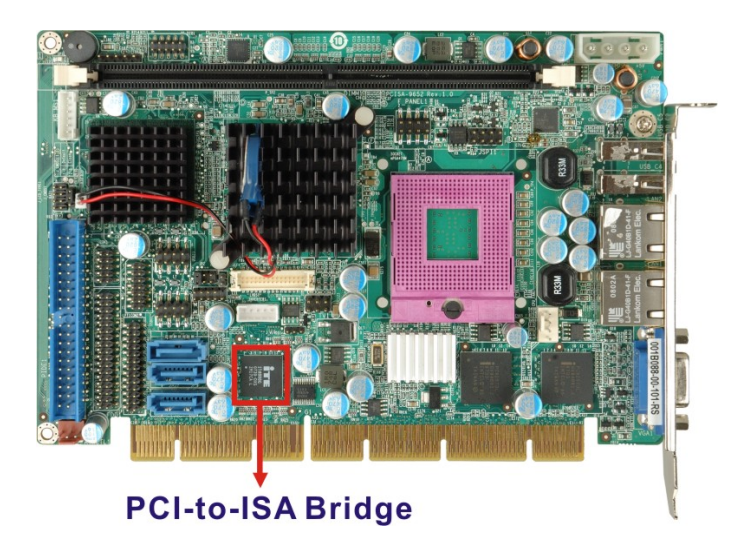

Figure 2-9: PCI-to-ISA Bridge

The ITE IT8888G has a PCI specification v2.1 compliant 32-bit PCI bus interface and supports both PCI Bus master and slave. The PCI interface supports both programmable positive and full subtractive decoding schemes. Some of the features of the IT8888G PCI to ISA bridge are listed below.

®Technology Corp.

- PCI Interface
- Programmable PCI Address Decoders
- PC/PCI DMA Controller
- Distributed DMA Controller
- ISA Interface
- SM Bus
- 1 analog line-level mono output: MONO\_OUT
- Power-on Serial Bus Configuration
- Serial IRQ
- Versatile power-on strapping options
- Supports NOGO function
- Single 33 MHz Clock Input
- +3.3V PCI I/F with +5V tolerant I/O buffers
- +5V ISA I/F and core Power Supply

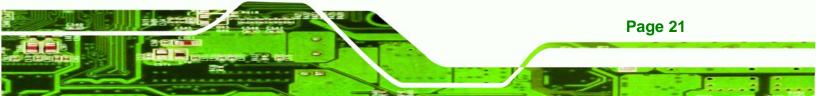

#### 2.6.6 Intel<sup>®</sup> ICH8ME PCIe x1 Bus

The Intel® ICH8ME GMCH has six PCIe x1 lanes. Two of the six PCIe lanes are implemented on the PCISA-9652, including:

Two PCIe x1 lanes are connected to two Intel® 82573L GbE controllers

For more detailed information, please refer to Section 2.7.

#### 2.6.7 Intel<sup>®</sup> ICH8ME Real Time Clock

256 bytes of battery backed RAM is provided by the Motorola MC146818A real time clock (RTC) integrated into the ICH8ME. The RTC operates on a 3V battery and 32.768KHz crystal. The RTC keeps track of the time and stores system data even when the system is turned off.

#### 2.6.8 Intel<sup>®</sup> ICH8ME SATA Controller

The integrated SATA controller on the ICH8ME supports three SATA II drives on the PCISA-9652 with independent DMA operations. SATA controller specifications are listed below.

- Supports three SATA II drives
- Supports 3.0 Gbps data transfer speeds
- Supports Serial ATA Specification, Revision 1.0a

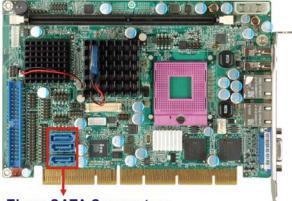

Three SATA Connectors

Figure 2-10: SATA Drive Connectors

#### 2.6.9 Intel<sup>®</sup> ICH8ME Serial Peripheral Interface (SPI) BIOS

The 4-pin SPI is connected to an SPI BIOS chip. A licensed copy of AMI BIOS is preinstalled on the SPI BIOS chip. A master-slave protocol is used for communication on the SPI bus. The slave is connected to the Intel® ICH8ME and is implemented as a tri-state bus.

Technology

Corp.

#### 2.6.10 Intel<sup>®</sup> ICH8ME USB Controller

Up to eight high-speed, full-speed or low-speed USB devices are supported by the ICH8ME on the PCISA-9652. High-speed USB 2.0, with data transfers of up to 480MB/s, is enabled with the ICH8ME integrated Enhanced Host Controller Interface (EHCI) compliant host controller. USB full-speed and low-speed signaling is supported by the ICH8ME integrated Universal Host Controller Interface (UHCI) controllers.

Six of the eight USB ports implemented on the PCISA-9652 are connected to two internal connectors and two external connectors. See **Figure 2-11**.

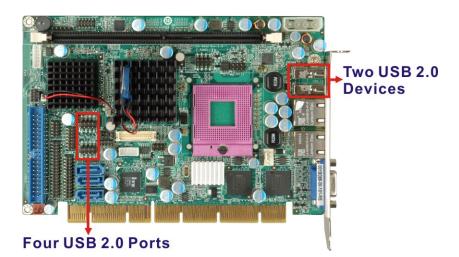

Figure 2-11: Onboard USB Implementation

#### 2.7 PCIe Bus Components

#### 2.7.1 PCIe Bus Overview

The PCIe bus is connected to components listed below:

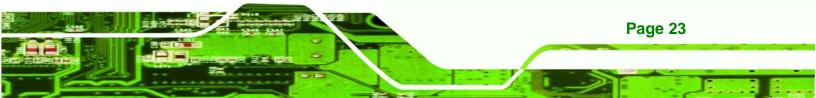

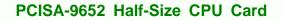

Two PCIe x1 lanes are connected to two Intel® PCIe GbE connectors

#### 2.7.2 Intel® 82573L PCIe GbE Controller

Technology Corp

Page 24

Two RJ-45 Ethernet LAN connectors are interfaced directly to two Intel® 82573L PCIe GbE controllers. The Intel® 82573L PCIe GbE controller is a compact, single-port integrated physical layer (PHY) device with its own Memory Access Controller (MAC) and interfaced to the Intel® ICH8ME Southbridge through a PCIe x1 lane. The Intel® 82573L GbE controllers are shown in **Figure 2-12** below.

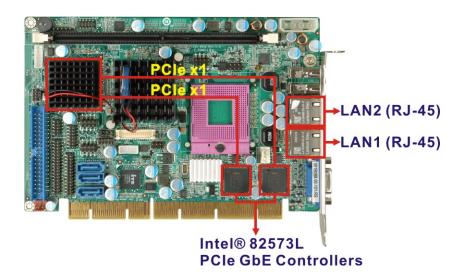

Figure 2-12: Intel® 82573L PCIe GbE Controllers

Some of the features of the Intel® 82573L are listed below:

- 2 Gbps peak bandwidth per direction
- PCI Express Rev 1.0a specification
- High bandwidth density per pin
- Wide,pipelined internal data path architecture
- Optimized transmit (Tx) and receive (Rx) queues
- 32 KB configurable Rx and Tx first-in/first-out (FIFO)
- IEEE 802.3x\*-compliant flow-control support with software controllable pause times and threshold values
- Programmable host memory Rx buffers (256 B-16 KB)
- Descriptor ring management hardware for Tx and Rx

- Mechanism for reducing interrupts from Tx/Rx operations
- Integrated PHY for 10/100/1000 Mbps (full- and half-duplex)
- IEEE 802.3ab\* auto-negotiation support
- IEEE 802.3ab PHY compliance and compatibility
- Tx/Rx IP,TCP,and UDP checksum offloading
- Tx TCP segmentation
- IEEE 802.1q\* Virtual Local Area Network (VLAN) support with VLAN tag insertion, stripping, and packet filtering for up to 4096 VLAN tags

Technology Corp.

- Boot ROM Preboot eXecution Environment (PXE) Flash interface support
- SDG 3.0, WfM 3.0 and PC2001 compliant
- Wake on LAN support

#### 2.8 LPC Bus Components

#### 2.8.1 LPC Bus Overview

The LPC bus is connected to components listed below:

Super I/O chipset

#### 2.8.2 Super I/O chipset

The iTE IT8712F Super I/O chipset is connected to the ICH8ME through the LPC bus. iTE IT8712F Super I/O chipset is shown in **Figure 2-13** below.

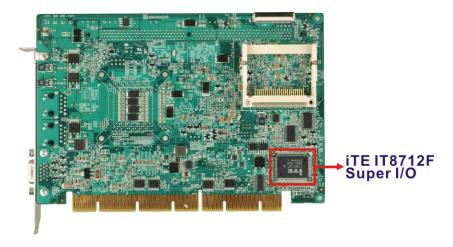

Figure 2-13: iTE IT8712F Super I/O

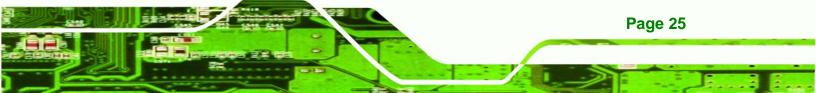

The iTE IT8712F is an LPC interface-based Super I/O device that comes with Environment Controller integration. Some of the features of the iTE IT8712F chipset are listed below:

LPC Interface

Technology Corp

- PC98/99/2001, ACPI and LANDesk Compliant
- Enhanced Hardware Monitor
- Fan Speed Controller
- SmartGuardian Controller
- Single +5V Power Supply
- Two 16C550 UARTs for serial port control
- Keyboard Controller
- Watchdog Timer
- Serial IRQ Support
- Vbat & Vcch Support
- Single +5V Power Supply

Some of the Super I/O features are described in more detail below:

#### 2.8.2.1 Super I/O LPC Interface

The LPC interface on the Super I/O complies with the Intel<sup>®</sup> Low Pin Count Specification Rev. 1.0. The LPC interface supports both LDRQ# and SERIRQ protocols as well as PCI PME# interfaces.

#### 2.8.2.2 Super I/O 16C550 UARTs

Page 26

The onboard Super I/O has two integrated 16C550 UARTs that can support the following:

- Two standard serial ports (COM1 and COM2)
- IrDa 1.0 and ASKIR protocols

#### 2.8.2.3 Super I/O Enhanced Hardware Monitor

The Super I/O Enhanced Hardware Monitor monitors three thermal inputs, VBAT internally, and eight voltage monitor inputs. These hardware parameters are reported in the BIOS and can be read from the BIOS Hardware Health Configuration menu.

#### 2.8.2.4 Super I/O Fan Speed Controller

The Super I/O fan speed controller enables the system to monitor the speed of the fan. One of the pins on the fan connector is reserved for fan speed detection and interfaced to the fan speed controller on the Super I/O. The fan speed is then reported in the BIOS.

**RTechnology** 

Corp.

#### 2.8.2.5 Super I/O GPIO Ports

The Super I/O has 38 programmable GPIO pins of which 8 are implemented on the PCISA-9652. The GPIO connector has 8 programmable bits, 4-bit input and 4-bit output.

#### 2.8.2.6 Super I/O Infrared

The Super I/O has dedicated infrared (IrDA) pins that are interfaced to an IrDA connector. The IrDA connector is compatible with the following standards:

- ASKIR
- SIR

#### 2.8.2.7 Super I/O Keyboard Controller

The Super I/O keyboard controller can execute the 8042 instruction set. Some of the keyboard controller features are listed below:

- The 8042 instruction is compatible with a PS/2 keyboard and PS/2 mouse
- Gate A20 and Keyboard reset output
- Supports multiple keyboard power on events
- Supports mouse double-click and/or mouse move power on events

#### 2.8.2.8 Super I/O Parallel Port

The Super I/O parallel port (LPT) is compatible with the following LPT specifications.

- Bi-directional SPP compatible
- EPP V. 1.7 and V. 1.9 compatible
- Extended Parallel Port (EPP) mode supported. Compatible with IEEE 1284 specifications
- Enhanced printer port back-drive current protection

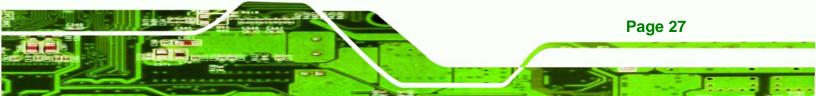

The parallel port controller is connected to an on-board LPT connector on the PCISA-9652.

#### 2.8.2.9 Super I/O Floppy Disk Drive (FDD) Controller

The Super I/O FDD controller is compatible with the following specifications.

- FDD anti-virus functions with software write protect and FDD write enable signal
- Supports 3.5-inch or 5.25-inch FDD
- Compatible with industry standard 82077
- Supported capacities:
  - O 360K

Technology Corp

- O 720K
- O 1.2M
- O 1.44M
- O 2.88M
- Supported transfer rates
  - O 250Kbps
  - O 300Kbps
  - O 500Kbps
  - O 1Mbps
  - O 2Mbps
- 3-mode FDD drives supported

The FDD controller is interfaced to a FDD connector on the PCISA-9652.

#### **2.9 Environmental and Power Specifications**

#### 2.9.1 System Monitoring

Three thermal inputs on the PCISA-9652 Super I/O Enhanced Hardware Monitor monitor the following temperatures:

- CPU temperature
- PWM temperature
- System temperature

Eight voltage inputs on the PCISA-9652 Super I/O Enhanced Hardware Monitor monitor the following voltages:

Technolog

Corp.

- CPU Core
- +1.8V
- +3.30V
- +5.00V
- +12.0V
- +1.05V
- +1.5V
- +1.25V
- VBAT

The PCISA-9652 Super I/O Enhanced Hardware Monitor also monitors the following fan speed:

CPU Fan speed

The values for the above environmental parameters are all recorded in the BIOS Hardware Health Configuration menu.

#### 2.9.2 Operating Temperature and Temperature Control

The maximum and minimum operating temperatures for the PCISA-9652 are listed below.

- Minimum Operating Temperature: 0°C (32°F)
- Maximum Operating Temperature: 60°C (140°F)

A cooling fan and heat sink must be installed on the CPU. Thermal paste must be smeared on the lower side of the heat sink before it is mounted on the CPU. Heat sinks are also mounted on the GMCH and ICH chipsets to ensure the operating temperature of these chips remain low.

#### 2.9.3 Power Consumption

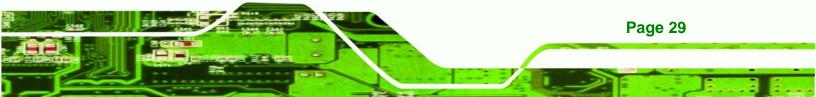

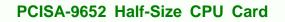

Table 2-3 shows the power consumption parameters for the PCISA-9652 running with a 2.0GHz Intel® Core<sup>™</sup>2 Duo T7300 with a 800 MHz FSB and a 667 MHz 1 GB DDR2 DIMM,

| Voltage | Current |
|---------|---------|
| +5V     | 7.72 A  |
| +12V    | 0.139 A |

Technology Corp

Table 2-3: Power Consumption

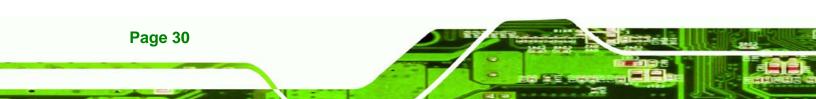

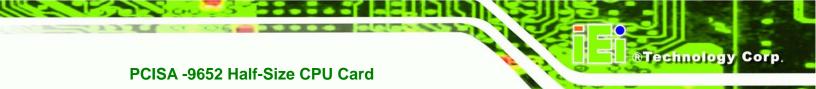

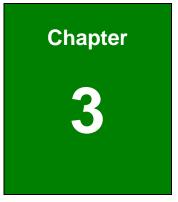

### Unpacking

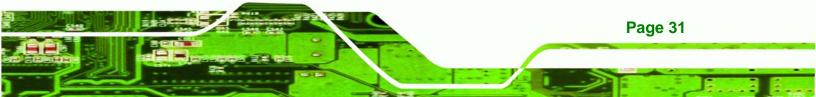

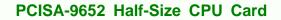

#### 3.1 Anti-static Precautions

**Technology** Corp

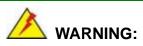

Failure to take ESD precautions during the installation of the PCISA-9652 may result in permanent damage to the PCISA-9652 and severe injury to the user.

Electrostatic discharge (ESD) can cause serious damage to electronic components, including the PCISA-9652. Dry climates are especially susceptible to ESD. It is therefore critical that whenever the PCISA-9652, or any other electrical component is handled, the following anti-static precautions are strictly adhered to.

- Wear an anti-static wristband: Wearing a simple anti-static wristband can help to prevent ESD from damaging the board.
- Self-grounding: Before handling the board touch any grounded conducting material. During the time the board is handled, frequently touch any conducting materials that are connected to the ground.
- Use an anti-static pad: When configuring the PCISA-9652, place it on an antic-static pad. This reduces the possibility of ESD damaging the PCISA-9652.
- Only handle the edges of the PCB: When handling the PCB, hold the PCB by the edges.

#### 3.2 Unpacking

#### **3.2.1 Unpacking Precautions**

When the PCISA-9652 is unpacked, please do the following:

- Follow the anti-static precautions outlined in **Section 3.1**.
- Make sure the packing box is facing upwards so the PCISA-9652 does not fall out of the box.
- Make sure all the components shown in **Section 3.3** are present.

#### 3.3 Unpacking Checklist

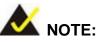

If some of the components listed in the checklist below are missing, please do not proceed with the installation. Contact the IEI reseller or vendor you purchased the PCISA-9652 from or contact an IEI sales representative directly. To contact an IEI sales representative, please send an email to <u>sales@iei.com.tw</u>.

Technology Corp.

#### 3.3.1 Package Contents

The PCISA-9652 is shipped with the following components:

| Quantity | Item and Part Number                                             | Image |
|----------|------------------------------------------------------------------|-------|
| 1        | PCISA-9652 CPU card                                              |       |
| 1        | Parallel port and RS-232 cable<br>( <b>P/N</b> :19800-000027-RS) |       |
| 1        | IDE cable<br>( <b>P/N</b> : 32200-000052-RS)                     |       |
| 2        | SATA cables<br>( <b>P/N</b> : 32000-062800-RS)                   |       |
| 1        | SATA power cable<br>( <b>P/N</b> : 32100-088600-RS)              |       |

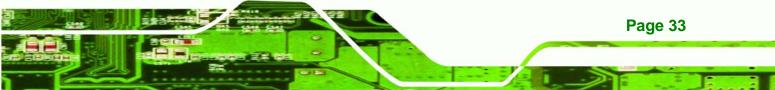

| 1 | Mini jumper pack                                   |         |
|---|----------------------------------------------------|---------|
| 1 | Quick Installation Guide                           |         |
| 1 | Dual port USB cable<br>( <b>P/N</b> : CB-USB02-RS) |         |
| 1 | Utility CD                                         | iii iii |

#### Table 3-1: Package List Contents

#### 3.3.2 Optional Items

Technology Corp

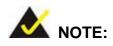

The items listed in this section are optional items that must be ordered separately. Please contact your PCISA-9652 vendor, distributor or reseller for more information or, contact IEI directly by sending an email to <u>sales@iei.com.tw</u>.

The following optional items are available for the PCISA-9652.

| Quantity | Item and Part Number                  | Image |
|----------|---------------------------------------|-------|
| 1        | 7.1 Channel HD audio kit with Realtek |       |
|          | ALC883                                |       |
|          | ( <b>P/N</b> : AC-KIT883HD-R10)       | •     |

| Quantity | Item and Part Number                   | Image         |
|----------|----------------------------------------|---------------|
| 1        | CPU Cooler                             |               |
|          | ( <b>P/N</b> : CF-479B-RS)             |               |
| 1        | FDD cable                              | A A           |
|          | ( <b>P/N</b> : 32200-000058-RS)        |               |
| 1        | KB/MS cable with bracket               |               |
|          | ( <b>P/N</b> : 19800-000075-RS)        | 1 * @ * * @ * |
| 1        | HDTV cable set with                    |               |
|          | S-Video/Composite/Component interfaces |               |
|          | ( <b>P/N</b> : HDTVCABLESET-01)        |               |
| 1        | RS-232/422/485 cable                   |               |
|          | ( <b>P/N</b> : 32200-000077-RS)        |               |

®Technology Corp.

Table 3-2: Optional Items

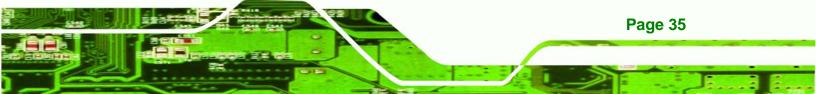

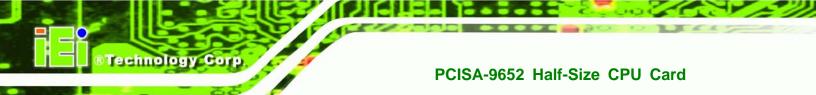

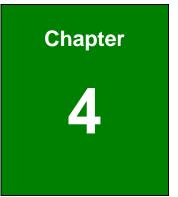

# Connectors and Jumpers

#### **4.1 Peripheral Interface Connectors**

**Section 4.1.1** shows peripheral interface connector locations. **Section 4.1.2** lists all the peripheral interface connectors seen in **Section 4.1.1**.

®Technology Corp.

#### 4.1.1 PCISA-9652 Layout

**Figure 4-1** shows the on-board peripheral connectors, backplane peripheral connectors and on-board jumpers.

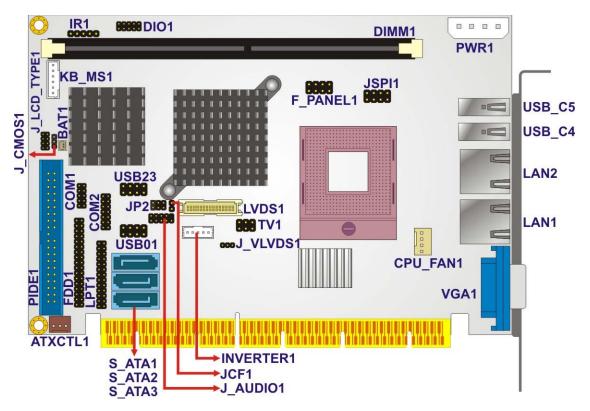

Figure 4-1: Connector and Jumper Locations (Front Side)

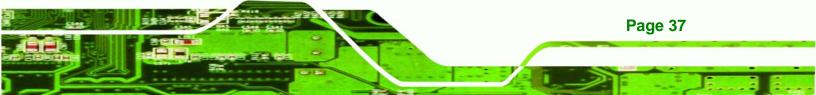

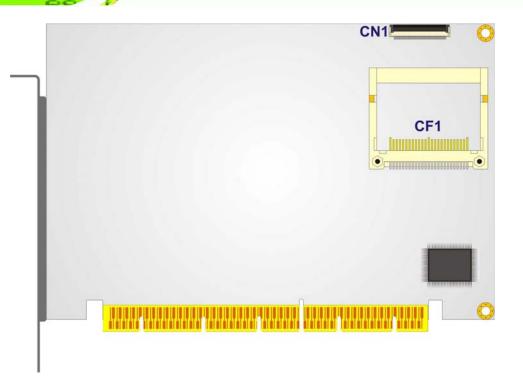

#### Figure 4-2: Connector and Jumper Locations (Solder Side)

#### **4.1.2 Peripheral Interface Connectors**

**Table 4-1** shows a list of the peripheral interface connectors on the PCISA-9652. Detaileddescriptions of these connectors can be found in **Section 4.2**.

| Connector                      | Туре                  | Label    |
|--------------------------------|-----------------------|----------|
| AT power connector             | 4-pin connector       | PWR1     |
| ATX enable connector           | 3-pin wafer           | ATXCTL1  |
| Audio connector                | 10-pin header         | J_AUDIO1 |
| CompactFlash® card slot        | 50-pin slot           | CF1      |
| DDR2 DIMM socket               | 240-pin slot          | DIMM1    |
| Digital Input/Output connector | 10-pin header         | DIO1     |
| Fan connector, CPU             | 4-pin wafer connector | CPU_FAN1 |

Page 38

Technology Corp

| FDD connector                | 34-pin header          | FDD1      |
|------------------------------|------------------------|-----------|
| Flash SPI ROM connector      | 8-pin header           | JSPI1     |
| Front panel connector        | 8-pin header           | F_PANEL1  |
| IDE Interface connector      | 40-pin box header      | PIDE1     |
| Infrared interface connector | 5-pin header           | IR1       |
| Keyboard connector           | 6-pin wafer            | KB_MS1    |
| LCD backlight connector      | 5-pin wafer connector  | INVERTER1 |
| LVDS LCD connector           | 30-pin crimp connector | LVDS1     |
| Parallel port connector      | 26-pin header          | LPT1      |
| SATA drive connector (1)     | 7-pin SATA connector   | S_ATA1    |
| SATA drive connector (2)     | 7-pin SATA connector   | S_ATA2    |
| SATA drive connector (3)     | 7-pin SATA connector   | S_ATA3    |
| SDVO connector               | 47-pin connector       | CN1       |
| Serial port connector        | 10-pin header          | COM1      |
| Serial port connector        | 14-pin header          | COM2      |
| TV out connector             | 6-pin header           | TV1       |
| USB connector (1)            | 8-pin header           | USB01     |
| USB connector (2)            | 8-pin header           | USB23     |
|                              |                        |           |

®Technology Corp.

#### **Table 4-1: Peripheral Interface Connectors**

#### 4.1.3 Rear Panel Connectors

 Table 4-2 lists the rear panel connectors on the PCISA-9652. Detailed descriptions of these connectors can be found in Section 4.3.

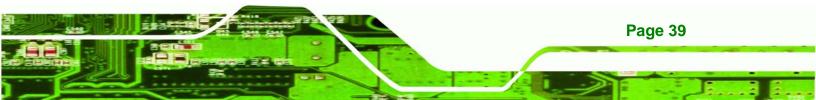

| Connector              | Туре                    | Label  |
|------------------------|-------------------------|--------|
| CRT connector          | 15-pin female connector | VGA1   |
| Ethernet connector (1) | RJ-45 connector         | LAN1   |
| Ethernet connector (2) | RJ-45 connector         | LAN2   |
| USB 2.0 port (1)       | USB port connector      | USB_C4 |
| USB 2.0 port (2)       | USB port connector      | USB_C5 |

**Table 4-2: Rear Panel Connectors** 

Technology Corp

#### **4.2 Internal Peripheral Connectors**

Internal peripheral connectors are found on the motherboard and are only accessible when the motherboard is outside of the chassis. This section has complete descriptions of all the internal, peripheral connectors on the PCISA-9652.

#### 4.2.1 AT Power Connector

| CN Label:    | PWR1                  |
|--------------|-----------------------|
| CN Type:     | 4-pin connector (1x4) |
| CN Location: | See Figure 4-3        |
| CN Pinouts:  | See Table 4-3         |

The 4-pin AT power connector is connected to an AT power supply.

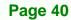

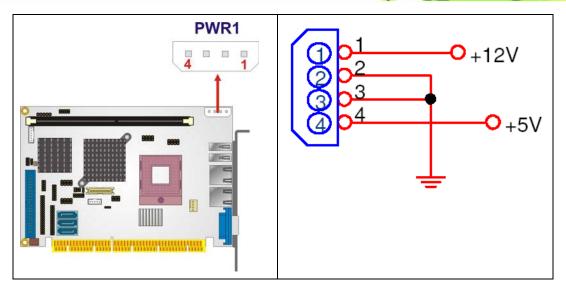

RTechnology Corp.

Figure 4-3: AT Power Connector Location

| PIN NO. | DESCRIPTION |
|---------|-------------|
| 1       | +12V        |
| 2       | GND         |
| 3       | GND         |
| 4       | +5V         |

**Table 4-3: AT Power Connector Pinouts** 

#### 4.2.2 ATX Power Supply Enable Connector

- CN Label: ATXCTL1
- **CN Type:** 3-pin wafer (1x3)
- CN Location: See Figure 4-4
- CN Pinouts: See Table 4-4

The ATX power supply enable connector enables the PCISA-9652 to be connected to an ATX power supply.

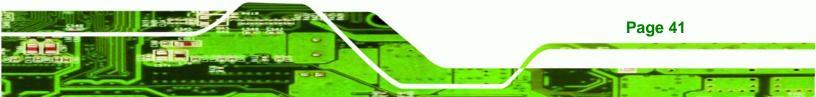

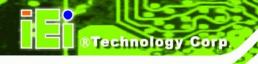

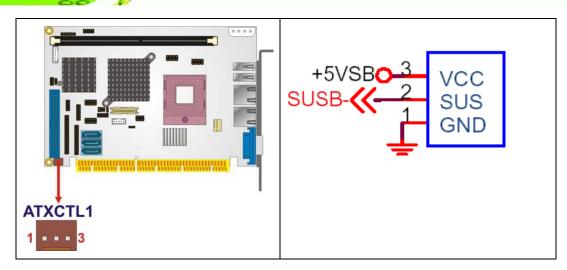

#### Figure 4-4: ATX Power Supply Enable Connector Location

| PIN NO. | DESCRIPTION |
|---------|-------------|
| 1       | GND         |
| 2       | PS-ON       |
| 3       | +5V Standby |

Table 4-4: ATX Power Supply Enable Connector Pinouts

#### 4.2.3 Audio Connector

| CN Label:    | J_AUDIO1            |
|--------------|---------------------|
| CN Type:     | 10-pin header (2x5) |
| CN Location: | See Figure 4-5      |
| CN Pinouts:  | See Table 4-5       |

The audio connector connects to the optional audio kit to provide 7.1 channel HD audio to the system.

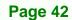

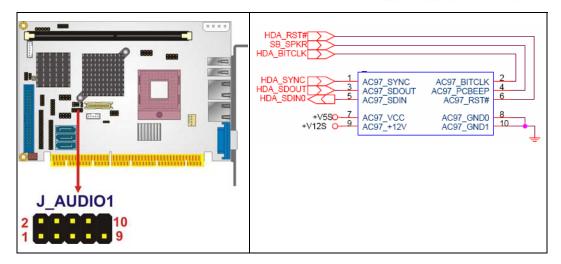

Technology Corp.

Figure 4-5: Audio Connector Location

| PIN NO. | DESCRIPTION | PIN NO. | DESCRIPTION |
|---------|-------------|---------|-------------|
| 1       | HDA_SYNC    | 2       | HDA_BITCLK  |
| 3       | HDA_SDOUT   | 4       | SB_SPKR     |
| 5       | HDA_SDIN0   | 6       | HDA_RST#    |
| 7       | VCC         | 8       | GND         |
| 9       | +12V        | 10      | GND         |

 Table 4-5: Audio Connector Pinouts

#### 4.2.4 CompactFlash® Socket

| CN Label:    | CF1 (solder side)  |
|--------------|--------------------|
| СN Туре:     | 50-pin slot (2x25) |
| CN Location: | See Figure 4-6     |
| CN Pinouts:  | See Table 4-6      |

A CF Type I or Type II memory card is inserted to the CF socket on the solder side of the PCISA-9652.

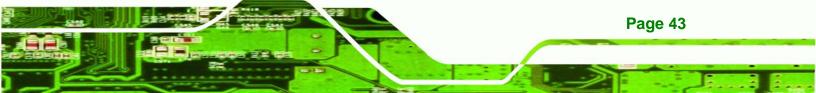

® Technology Corp.

#### PCISA-9652 Half-Size CPU Card

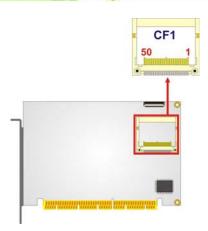

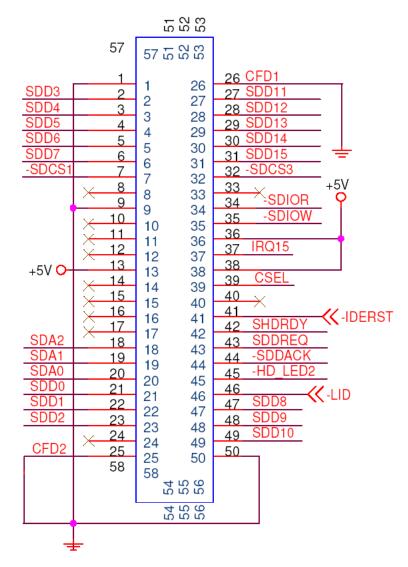

Figure 4-6: CF Card Socket Location

| PIN NO. | DESCRIPTION   | PIN NO. | DESCRIPTION   |
|---------|---------------|---------|---------------|
| 1       | GROUND        | 26      | VCC-IN CHECK1 |
| 2       | DATA 3        | 27      | DATA 11       |
| 3       | DATA 4        | 28      | DATA 12       |
| 4       | DATA 5        | 29      | DATA 13       |
| 5       | DATA 6        | 30      | DATA 14       |
| 6       | DATA 7        | 31      | DATA 15       |
| 7       | HDC_CS0#      | 32      | HDC_CS1       |
| 8       | N/C           | 33      | N/C           |
| 9       | GROUND        | 34      | IOR#          |
| 10      | N/C           | 35      | IOW#          |
| 11      | N/C           | 36      | VCC_COM       |
| 12      | N/C           | 37      | IRQ15         |
| 13      | vcc_сом       | 38      | vcc_сом       |
| 14      | N/C           | 39      | CSEL          |
| 15      | N/C           | 40      | N/C           |
| 16      | N/C           | 41      | HDD_RESET     |
| 17      | N/C           | 42      | IORDY         |
| 18      | SA2           | 43      | SDREQ         |
| 19      | SA1           | 44      | SDACK#        |
| 20      | SAO           | 45      | HDD_ACTIVE#   |
| 21      | DATA O        | 46      | 66DET         |
| 22      | DATA 1        | 47      | DATA 8        |
| 23      | DATA 2        | 48      | DATA 9        |
| 24      | N/C           | 49      | DATA 10       |
| 25      | VCC-IN CHECK2 | 50      | GROUND        |

®Technology Corp.

Table 4-6: CF Card Socket Pinouts

#### 4.2.5 Digital Input/Output Connector

CN Label: DIO1

**CN Type:** 10-pin header (2x5)

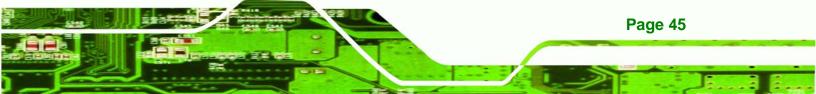

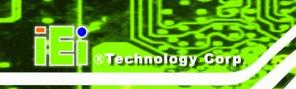

| CN Location: | See Figure 4-7 |
|--------------|----------------|
| CN Pinouts:  | See Table 4-7  |

The DIO connector is managed through a Super I/O chip. The DIO connector pins are user programmable. The digital IO port of PCISA-9652 is 5V CMOS level.

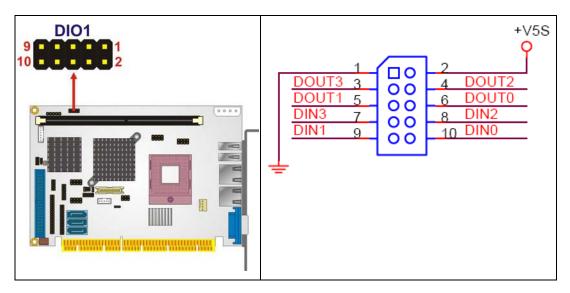

Figure 4-7: GPIO Connector Location

| PIN NO. | DESCRIPTION | PIN NO. | DESCRIPTION |
|---------|-------------|---------|-------------|
| 1       | GND         | 2       | VCC         |
| 3       | OUTPUT 3    | 4       | OUTPUT 2    |
| 5       | OUTPUT 1    | 6       | OUTPUT 0    |
| 7       | INPUT 3     | 8       | INPUT 2     |
| 9       | INPUT 1     | 10      | INPUT 0     |

**Table 4-7: GPIO Connector Pinouts** 

#### 4.2.6 Fan Connectors

| CN Label:    | CPU_FAN1                    |
|--------------|-----------------------------|
| CN Type:     | 4-pin wafer connector (1x3) |
| CN Location: | See Figure 4-8              |

#### CN Pinouts: See Table 4-8

The cooling fan connector provides a 12V, 500mA current to a CPU cooling fan. The connector has a "rotation" pin to get rotation signals from fans and notify the system so the system BIOS can recognize the fan speed. Please note that only specified fans can issue the rotation signals.

RTechnology Corp.

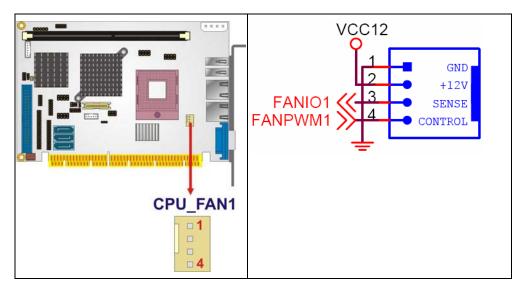

Figure 4-8: Fan Connector Locations

| PIN NO. | DESCRIPTION     |
|---------|-----------------|
| 1       | GND             |
| 2       | +12V            |
| 3       | Rotation Signal |
| 4       | Control         |

Table 4-8: Fan Connector Pinouts

#### 4.2.7 Floppy Disk Connector (34-pin)

CN Label: FDD1

**CN Type:** 34-pin header (2x17)

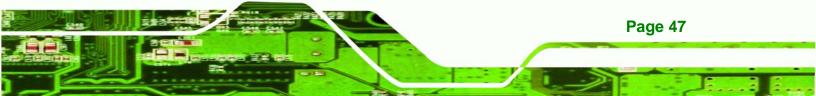

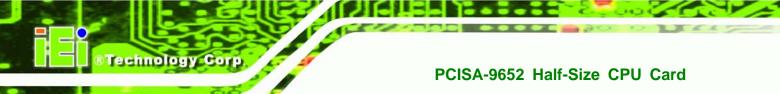

| CN Location: | See Figure 4-9 |
|--------------|----------------|
|              |                |

CN Pinouts: See Table 4-9

The floppy disk connector is connected to a floppy disk drive.

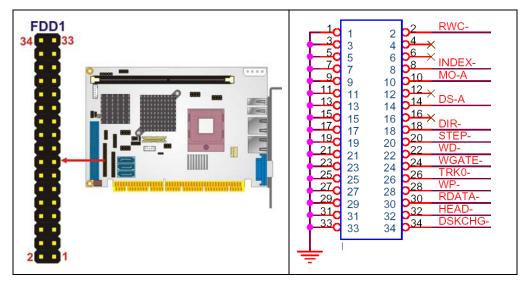

Figure 4-9: 34-pin FDD Connector Location

| PIN NO. | DESCRIPTION | PIN NO. | DESCRIPTION     |
|---------|-------------|---------|-----------------|
| 1       | GND         | 2       | REDUCE WRITE    |
| 3       | GND         | 4       | N/C             |
| 5       | N/C         | 6       | N/C             |
| 7       | GND         | 8       | INDEX#          |
| 9       | GND         | 10      | MOTOR ENABLE A# |
| 11      | GND         | 12      | DRIVE SELECT B# |
| 13      | GND         | 14      | DRIVE SELECT A# |
| 15      | GND         | 16      | MOTOR ENABLE B# |
| 17      | GND         | 18      | DIRECTION#      |
| 19      | GND         | 20      | STEP#           |
| 21      | GND         | 22      | WRITE DATA#     |
| 23      | GND         | 24      | WRITE GATE#     |
| 25      | GND         | 26      | TRACK 0#        |

| 27 | GND | 28 | WRITE PROTECT# |
|----|-----|----|----------------|
| 29 | GND | 30 | READ DATA#     |
| 31 | GND | 32 | SIDE 1 SELECT# |
| 33 | GND | 34 | DISK CHANGE#   |

®Technology Corp.

Table 4-9: 34-pin FDD Connector Pinouts

#### 4.2.8 Flash SPI ROM Connector

| CN Label:    | JSPI1              |
|--------------|--------------------|
| CN Type:     | 8-pin header (2x4) |
| CN Location: | See Figure 4-23    |
| CN Pinouts:  | See Table 4-23     |

Use the Flash SPI ROM connector to flash SPI ROM.

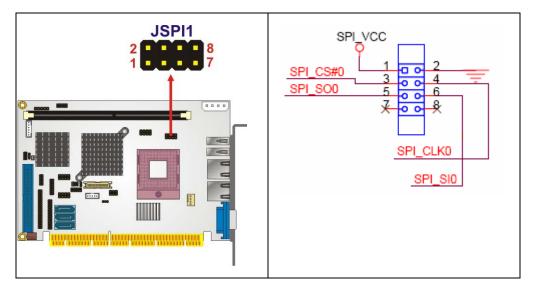

Figure 4-10: Flash SPI ROM Connector Locations

| PIN NO. | DESCRIPTION | PIN NO. | DESCRIPTION |
|---------|-------------|---------|-------------|
| 1       | 3.3V        | 2       | GND         |
| 3       | CS0         | 4       | CLK         |
| 5       | SO0         | 6       | SI          |

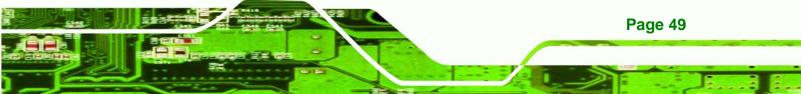

## Technology Corp.

#### PCISA-9652 Half-Size CPU Card

| 7 | NC | 8 | NC |
|---|----|---|----|
|---|----|---|----|

Table 4-10: Flash SPI ROM Connector Pinouts

#### 4.2.9 Front Panel Connector

| CN Label:    | F_PANEL1           |
|--------------|--------------------|
| CN Type:     | 8-pin header (2x4) |
| CN Location: | See Figure 4-11    |
| CN Pinouts:  | See Table 4-11     |

The front panel connector connects to several external switches and indicators to monitor and control the motherboard. These indicators and switches include:

- Power LED
- Power button
- Reset button
- HDD LED

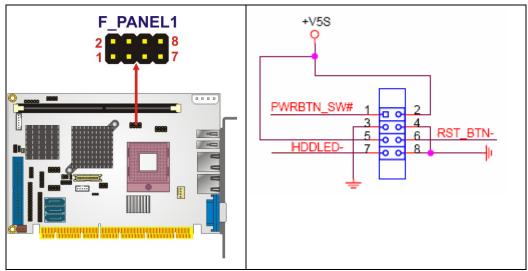

Figure 4-11: Front Panel Connector Location

| FUNCTION | PIN | DESCRIPTION | FUNCTION | PIN | DESCRIPTION |
|----------|-----|-------------|----------|-----|-------------|
| Power    | 1   | PWR_BTN+    | Power    | 2   | PWR_LED+    |
| Button   | 3   | PWR_BTN-    | LED      | 4   | PWR_LED-    |
| HDD LED  | 5   | HDD_LED+    | Reset    | 6   | RESET+      |
|          | 7   | HDD_LED-    |          | 8   | RESET-      |

®Technology Corp.

Table 4-11: Front Panel Connector Pinouts

#### 4.2.10 IDE Connector

| CN Label:    | PIDE1                    |
|--------------|--------------------------|
| CN Type:     | 40-pin box header (2x20) |
| CN Location: | See Figure 4-12          |
| CN Pinouts:  | See Table 4-12           |

One primary 40-pin IDE device connector on the PCISA-9652 motherboard supports connectivity to ATA 100/66/33 IDE devices with data transfer rates up to 100MB/s.

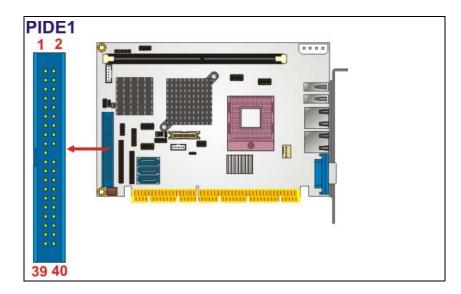

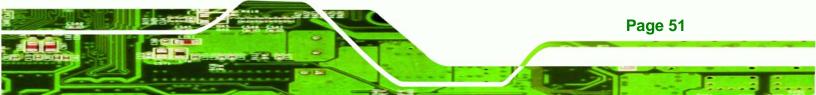

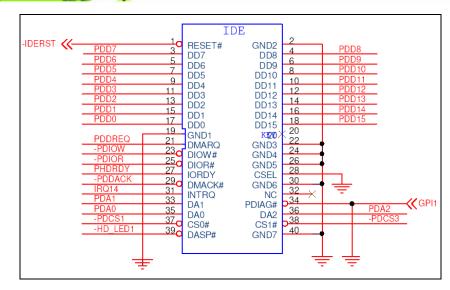

Figure 4-12: IDE Device Connector Location

| PIN NO. | DESCRIPTION | PIN NO. | DESCRIPTION    |
|---------|-------------|---------|----------------|
| 1       | RESET#      | 2       | GND            |
| 3       | DATA 7      | 4       | DATA 8         |
| 5       | DATA 6      | 6       | DATA 9         |
| 7       | DATA 5      | 8       | DATA 10        |
| 9       | DATA 4      | 10      | DATA 11        |
| 11      | DATA 3      | 12      | DATA 12        |
| 13      | DATA 2      | 14      | DATA 13        |
| 15      | DATA 1      | 16      | DATA 14        |
| 17      | DATA O      | 18      | DATA 15        |
| 19      | GND         | 20      | N/C            |
| 21      | I DE DRQ    | 22      | GND            |
| 23      | IOW#        | 24      | GND            |
| 25      | IOR#        | 26      | GND            |
| 27      | I DE CHRDY  | 28      | BALE – DEFAULT |
| 29      | I DE DACK   | 30      | GND            |
| 31      | INTERRUPT   | 32      | N/C            |
| 33      | SA1         | 34      | PDI AG#        |
| 35      | SA0         | 36      | SA2            |
| 37      | HDC CS0#    | 38      | HDC CS1#       |

Page 52

**BTechnology Corp** 

| PIN NO. | DESCRIPTION | PIN NO. | DESCRIPTION |
|---------|-------------|---------|-------------|
| 39      | HDD ACTIVE# | 40      | GND         |

RTechnology Corp.

 Table 4-12: IDE Connector Pinouts

## 4.2.11 Infrared Interface Connector

| CN Label:    | IR1                |
|--------------|--------------------|
| CN Type:     | 5-pin header (1x5) |
| CN Location: | See Figure 4-13    |
| CN Pinouts:  | See Table 4-13     |

The infrared interface connector supports both Serial Infrared (SIR) and Amplitude Shift Key Infrared (ASKIR) interfaces.

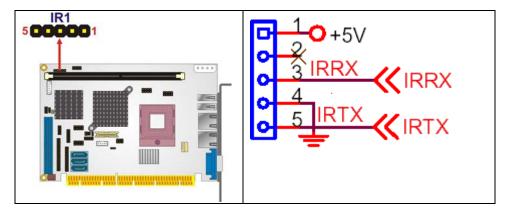

Figure 4-13: Infrared Connector Pinout Locations

| PIN NO. | DESCRIPTION |
|---------|-------------|
| 1       | VCC         |
| 2       | NC          |
| 3       | IR-RX       |
| 4       | GND         |
| 5       | IR-TX       |

**Table 4-13: Infrared Connector Pinouts** 

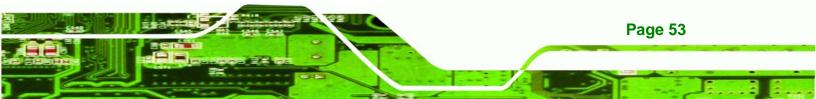

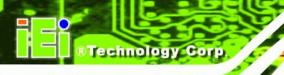

## 4.2.12 Keyboard/Mouse Connector

| CN Label:    | KB_MS1             |  |
|--------------|--------------------|--|
| CN Type:     | 6-pin header (1x6) |  |
| CN Location: | See Figure 4-14    |  |
| CN Pinouts:  | See Table 4-14     |  |

The keyboard/mouse connector can be connected to a standard PS/2 cable or PS/2 Y cable to add keyboard and mouse functionality to the system.

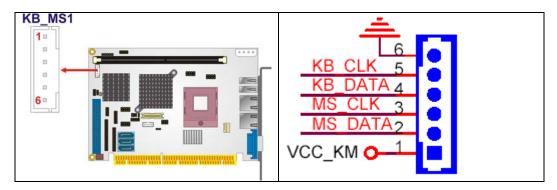

Figure 4-14: Keyboard/Mouse Connector Location

| PIN NO. | DESCRIPTION |
|---------|-------------|
| 1       | VCC5_KBMS   |
| 2       | MS DATA     |
| 3       | MS CLK      |
| 4       | КВ ДАТА     |
| 5       | KB CLK      |
| 6       | KB GROUND   |

Table 4-14: Keyboard/Mouse Connector Pinouts

## 4.2.13 LCD Backlight Connector

| RTER1 |
|-------|
|       |

**CN Type:** 5-pin wafer connector (1x5)

| CN Location: | See Figure 4-15 |
|--------------|-----------------|
| CN Pinouts:  | See Table 4-15  |

The LCD backlight connector is for the LCD inverter connection.

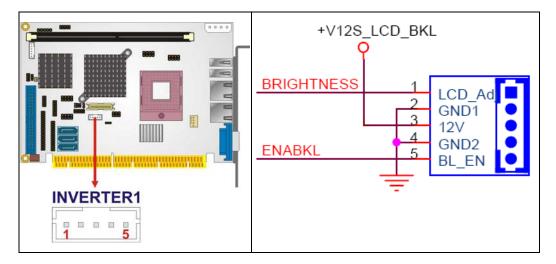

®Technology Corp.

Figure 4-15: LCD Backlight Connector Location

| PIN NO. | DESCRIPTION |
|---------|-------------|
| 1       | BRIGHTNESS  |
| 2       | GND1        |
| 3       | 12V         |
| 4       | GND2        |
| 5       | BL_EN       |

 Table 4-15: LCD Backlight Connector Pinouts

## 4.2.14 LVDS LCD connector

| CN Label:    | LVDS1                         |
|--------------|-------------------------------|
| CN Type:     | 30-pin crimp connector (2x15) |
| CN Location: | See Figure 4-16               |

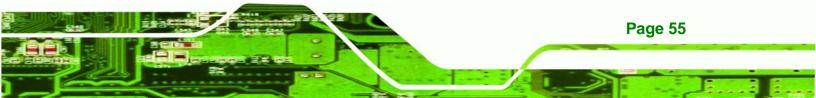

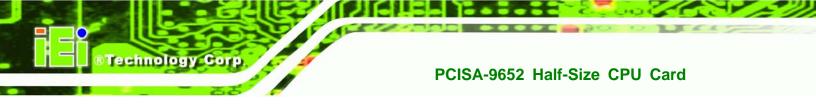

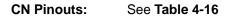

The connector supports one or two channel 24-bit LVDS panel.

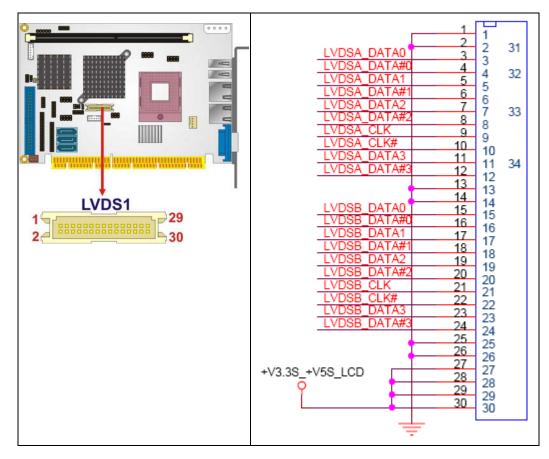

#### Figure 4-16: LVDS LCD Connector Location

| PIN NO. | DESCRIPTION                         | PIN NO. | DESCRIPTION                         |
|---------|-------------------------------------|---------|-------------------------------------|
| 1       | GND                                 | 2       | GND                                 |
| 3       | 1 <sup>st</sup> LVDS data0 output + | 4       | 1 <sup>st</sup> LVDS data0 output - |
| 5       | 1 <sup>st</sup> LVDS data1 output + | 6       | 1 <sup>st</sup> LVDS data1 output - |
| 7       | 1 <sup>st</sup> LVDS data2 output + | 8       | 1 <sup>st</sup> LVDS data2 output - |
| 9       | 1 <sup>st</sup> LVDS clock output + | 10      | 1 <sup>st</sup> LVDS clock output - |
| 11      | 1 <sup>st</sup> LVDS data3 output + | 12      | 1 <sup>st</sup> LVDS data3 output - |
| 13      | GND                                 | 14      | GND                                 |
| 15      | 2 <sup>nd</sup> LVDS data0 output + | 16      | 2 <sup>nd</sup> LVDS data0 output - |
| 17      | 2 <sup>nd</sup> LVDS data1 output + | 18      | 2 <sup>nd</sup> LVDS data1 output - |

## ®Technology Corp.

## PCISA -9652 Half-Size CPU Card

| PIN NO. | DESCRIPTION                         | PIN NO. | DESCRIPTION                         |
|---------|-------------------------------------|---------|-------------------------------------|
| 19      | 2 <sup>nd</sup> LVDS data2 output + | 20      | 2 <sup>nd</sup> LVDS data2 output - |
| 21      | 2 <sup>nd</sup> LVDS clock output + | 22      | 2 <sup>nd</sup> LVDS clock output - |
| 23      | 2 <sup>nd</sup> LVDS data3 output + | 24      | 2 <sup>nd</sup> LVDS data3 output - |
| 25      | GND                                 | 26      | GND                                 |
| 27      | +LCD (3.3V or 5V)                   | 28      | +LCD (3.3V or 5V)                   |
| 29      | +LCD (3.3V or 5V)                   | 30      | +LCD (3.3V or 5V)                   |

Table 4-16: LVDS LCD Connector Pinouts

## 4.2.15 Parallel Port Connector

| CN Label:    | LPT1                 |  |  |
|--------------|----------------------|--|--|
| CN Type:     | 26-pin header (2x13) |  |  |
| CN Location: | See Figure 4-17      |  |  |
| CN Pinouts:  | See Table 4-17       |  |  |

The 26-pin parallel port connector connects to a parallel port connector interface or some other parallel port device such as a printer.

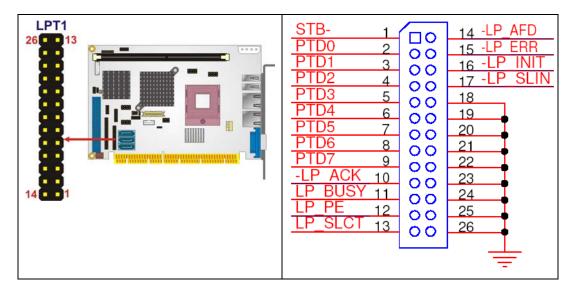

Figure 4-17: Parallel Port Connector Location

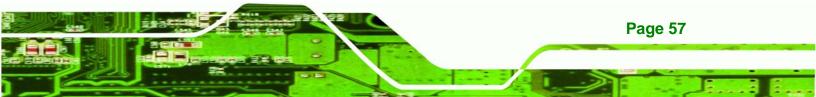

| PIN NO. | DESCRIPTION        | PIN NO. | DESCRIPTION      |
|---------|--------------------|---------|------------------|
| 1       | STROBE#            | 2       | DATA O           |
| 3       | DATA 1             | 4       | DATA 2           |
| 5       | DATA 3             | 6       | DATA 4           |
| 7       | DATA 5             | 8       | DATA 6           |
| 9       | DATA 7             | 10      | ACKNOWLEDGE      |
| 11      | BUSY               | 12      | PAPER EMPTY      |
| 13      | PRINTER SELECT     | 14      | AUTO FORM FEED # |
| 15      | ERROR#             | 16      | INITIALIZE       |
| 17      | PRINTER SELECT LN# | 18      | GROUND           |
| 19      | GROUND             | 20      | GROUND           |
| 21      | GROUND             | 22      | GROUND           |
| 23      | GROUND             | 24      | GROUND           |
| 25      | GROUND             | 26      | NC               |

Table 4-17: Parallel Port Connector Pinouts

## 4.2.16 SATA Drive Connectors

Technology Cor

| CN Label:    | S_ATA1, S_ATA2 and S_ATA3         |
|--------------|-----------------------------------|
| CN Type:     | 7-pin SATA drive connectors (1x7) |
| CN Location: | See Figure 4-18                   |
| CN Pinouts:  | See Table 4-18                    |

The three SATA drive connectors are connected to three SATA II drives. SATA II drives transfer data at speeds as high as 3.0Gbps.

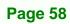

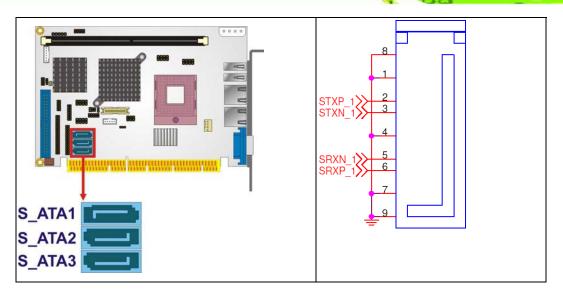

RTechnology Corp.

Figure 4-18: SATA Drive Connector Locations

| PIN NO. | DESCRIPTION |
|---------|-------------|
| 1       | GND         |
| 2       | ТХР         |
| 3       | TXN         |
| 4       | GND         |
| 5       | RXN         |
| 6       | RXP         |
| 7       | GND         |

**Table 4-18: SATA Drive Connector Pinouts** 

## 4.2.17 SDVO Connector

| CN Label:    | CN1                     |
|--------------|-------------------------|
| CN Type:     | 47-pin connector (1x47) |
| CN Location: | See Figure 4-19         |
| CN Pinouts:  | See Table 4-19          |

The 47-pin SDVO (Serial Digital Video Out) connector supports additional video signaling interfaces.

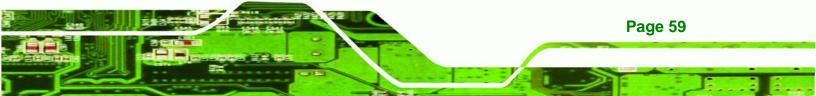

## ®Technology Corp.

## PCISA-9652 Half-Size CPU Card

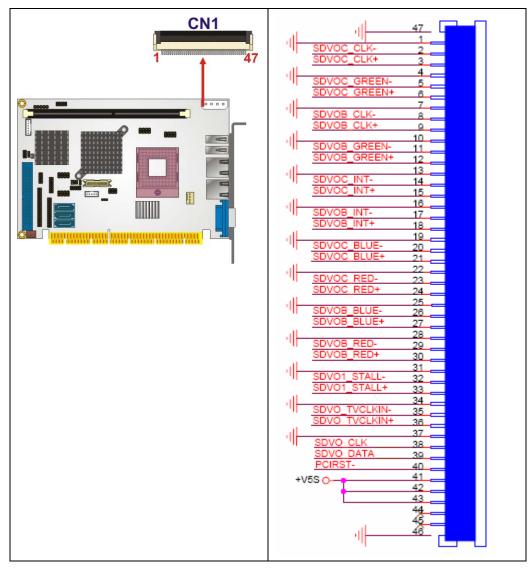

## Figure 4-19: SDVO Connector Pinout Locations

| PIN NO. | DESCRIPTION  | PIN NO. | DESCRIPTION |
|---------|--------------|---------|-------------|
| 1       | GROUND       | 25      | GROUND      |
| 2       | SDVOC_CLK-   | 26      | SDVOB_BLUE- |
| 3       | SDVOC_CLK+   | 27      | SDVOB_BLUE+ |
| 4       | GROUND       | 28      | GROUND      |
| 5       | SDVOC_GREEN- | 29      | SDVOB_RED-  |
| 6       | SDVOC_GREEN+ | 30      | SDVOB_RED+  |
| 7       | GROUND       | 31      | GROUND      |

| 8  | SDVOB_CLK-   | 32 | SDVO1_STALL-  |
|----|--------------|----|---------------|
| 9  | SDVOB_CLK+   | 33 | SDVO1_STALL+  |
| 10 | GROUND       | 34 | GROUND        |
| 11 | SDVOB_GREEN- | 35 | SDVO_TVCLKIN- |
| 12 | SDVOB_GREEN+ | 36 | SDVO_TVCLKIN+ |
| 13 | GROUND       | 37 | GROUND        |
| 14 | SDVOC_INT+   | 38 | SDVO_CLK      |
| 15 | SDVOC_INT+   | 39 | SDVO_DATA     |
| 16 | GROUND       | 40 | PCIRST        |
| 17 | SDVOB_INT+   | 41 | +5VS          |
| 18 | SDVOB_INT+   | 42 | +5VS          |
| 19 | GROUND       | 43 | +5VS          |
| 20 | SDVOC_BLUE-  | 44 | NC            |
| 21 | SDVOC_BLUE+  | 45 | NC            |
| 22 | GROUND       | 46 | GROUND        |
| 23 | SDVOC_RED-   | 47 | GROUND        |
| 24 | SDVOC_RED+   |    |               |

RTechnology Corp.

Table 4-19: SDVO Connector Pinouts

## 4.2.18 Serial Port Connector (COM 1, RS-232)

| CN Label:    | COM1                |
|--------------|---------------------|
| CN Type:     | 10-pin header (2x5) |
| CN Location: | See Figure 4-20     |
| CN Pinouts:  | See Table 4-20      |

The 10-pin serial port connector provides a RS-232 serial communications channel. The COM 1 serial port connector can be connected to external RS-232 serial port devices.

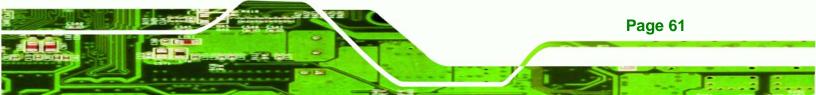

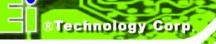

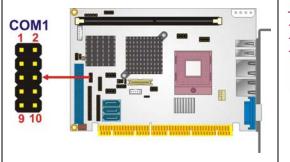

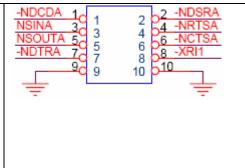

#### Figure 4-20: RS-232 Connector Pinout Locations

| PIN NO. | DESCRIPTION               | PIN NO. | DESCRIPTION           |
|---------|---------------------------|---------|-----------------------|
| 1       | Data Carrier Direct (DCD) | 2       | Data Set Ready (DSR)  |
| 3       | Receive Data (RXD)        | 4       | Request To Send (RTS) |
| 5       | Transmit Data (TXD)       | 6       | Clear To Send (CTS)   |
| 7       | Data Terminal Ready (DTR) | 8       | Ring Indicator (RI)   |
| 9       | Ground (GND)              | 10      | Ground (GND)          |

Table 4-20: RS-232 Connector Pinouts

## 4.2.19 Serial Port Connector (COM 2, RS-232/422/485)

| CN Label:    | COM2                |
|--------------|---------------------|
| CN Type:     | 14-pin header (2x7) |
| CN Location: | See Figure 4-21     |
| CN Pinouts:  | See Table 4-21      |

The serial ports connectors connect to RS-232/422/485 serial port device.

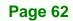

#### PCISA -9652 Half-Size CPU Card COM<sub>2</sub> DCD DSR RXD RTS 5 ΤS TXD DTR RI 10 GND1 GND2 11 12 485 485 Т 13 14 485 R 485 R

Technology Corp.

Figure 4-21: 14-Pin Serial Port Connector Locations

| PIN NO. | DESCRIPTION | PIN NO. | DESCRIPTION |
|---------|-------------|---------|-------------|
| 1       | DCD         | 2       | DSR         |
| 3       | RXD         | 4       | RTS         |
| 5       | ТХД         | 6       | CTS         |
| 7       | DTR         | 8       | RI          |
| 9       | GND         | 10      | GND         |
| 11      | TXD 485+    | 12      | TXD 485#    |
| 13      | RXD 485+    | 14      | RXD 485#    |

Table 4-21: COM 2 Pinouts

## 4.2.20 TV Out Connector

| CN Label:    | TV1                |
|--------------|--------------------|
| CN Type:     | 6-pin header (2x3) |
| CN Location: | See Figure 4-22    |
| CN Pinouts:  | See Table 4-22     |

The 2x3 pin TV out connector connects to a TV output by using an S-Video or RCA connector. The TV out connector makes displaying media data on a television easier.

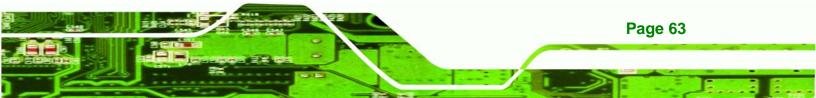

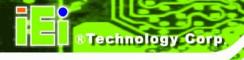

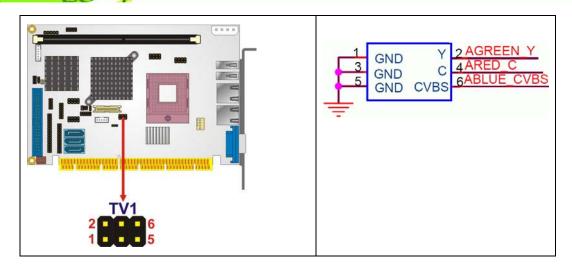

Figure 4-22: TV Connector Pinout Locations

| S-Video Connector                       |     |   |          |  |  |
|-----------------------------------------|-----|---|----------|--|--|
| PIN NO. DESCRIPTION PIN NO. DESCRIPTION |     |   |          |  |  |
| 1                                       | GND | 2 | AGREEN_Y |  |  |
| 3                                       | GND | 4 | ARED_C   |  |  |
| RCA Connector (only video signal)       |     |   |          |  |  |
| 5 GND 6 ABLUE_CVBS                      |     |   |          |  |  |

Table 4-22: TV Port Connector Pinouts

## 4.2.21 Internal USB Connectors

- CN Label: USB01 and USB23
- **CN Type:** 8-pin header (2x4)
- CN Location: See Figure 4-23
- CN Pinouts: See Table 4-23

Page 64

One 2x4 pin connector provides connectivity to two USB 2.0 ports. The USB ports are used for I/O bus expansion.

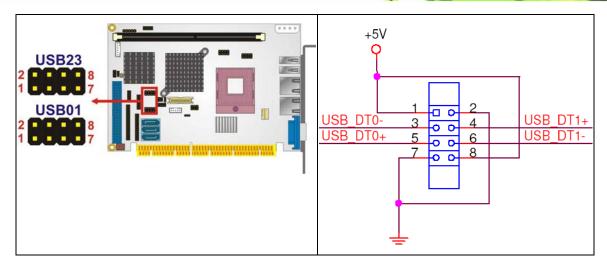

®Technology Corp.

Figure 4-23: Internal USB Connector Locations

| PIN NO. | DESCRIPTION | PIN NO. | DESCRIPTION |
|---------|-------------|---------|-------------|
| 1       | 5V_STANDBY  | 2       | GND         |
| 3       | DATA-       | 4       | DATA+       |
| 5       | DATA+       | 6       | DATA-       |
| 7       | GND         | 8       | 5V_STANDBY  |

Table 4-23: USB3 and USB4 Pinouts

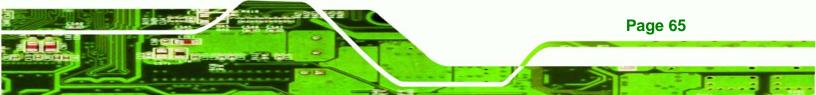

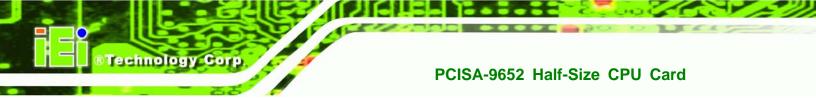

## **4.3 External Interface Connectors**

The peripheral connectors on the back panel are connected to devices externally when the PCISA-9652 is installed in a chassis. The peripheral connectors on the rear panel are:

- 1 x CRT connector
- 2 x RJ-45 Ethernet connectors
- 2 x USB 2.0 connectors

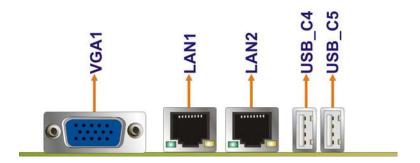

Figure 4-24: PCISA-9652 External Interface Connectors

## 4.3.1 CRT Connector

| CN Label:    | VGA1                           |
|--------------|--------------------------------|
| CN Type:     | 15-pin female connector        |
| CN Location: | See Figure 4-24                |
| CN Pinouts:  | See Table 4-24 and Figure 4-25 |

The standard 15-pin VGA connector connects to a CRT or LCD display monitor.

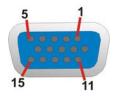

Figure 4-25: VGA Connector

| PIN NO. | DESCRIPTION | PIN NO. | DESCRIPTION |
|---------|-------------|---------|-------------|
| 1       | RED         | 2       | GREEN       |
| 3       | BLUE        | 4       | N/C         |
| 5       | GND         | 6       | GND         |
| 7       | GND         | 8       | GND         |
| 9       | VCC         | 10      | GND         |
| 11      | N/C         | 12      | DDC DAT     |
| 13      | HSYNC       | 14      | VSYNC       |
| 15      | DDC CLK     |         |             |

RTechnology Corp.

**Table 4-24: VGA Connector Pinouts** 

## **4.3.2 Ethernet Connectors**

| CN Label:    | LAN1 and LAN2   |
|--------------|-----------------|
| CN Type:     | RJ-45           |
| CN Location: | See Figure 4-24 |
| CN Pinouts:  | See Table 4-25  |

The PCISA-9652 is equipped with two built-in GbE Ethernet controllers. The controllers can connect to the LAN through two RJ-45 LAN connectors. There are two LEDs on the connector indicating the status of LAN. The pin assignments are listed in the following table:

| PIN | DESCRIPTION | PIN | DESCRIPTION |
|-----|-------------|-----|-------------|
| 1   | MDIA3-      | 5   | MDIA1+      |
| 2   | MDIA3+      | 6   | MDIA2+-     |
| 3   | MDIA2-      | 7   | MDI AO-     |
| 4   | MDIA1-      | 8   | MDI A0+     |

Table 4-25: LAN1 and LAN2 Pinouts

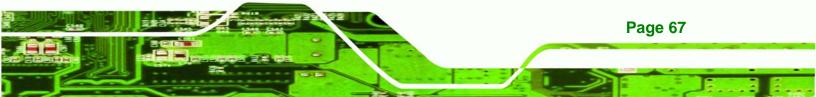

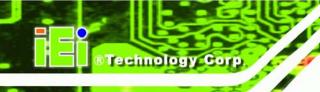

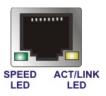

#### Figure 4-26: RJ-45 Ethernet Connector

The RJ-45 Ethernet connector has two status LEDs, one green and one yellow. The green LED indicates activity on the port and the yellow LED indicates the port is linked. See **Table 4-26**.

| SPEED LED |                    | ACT/LINK LED |               |
|-----------|--------------------|--------------|---------------|
| STATUS    | DESCRIPTION        | STATUS       | DESCRIPTION   |
| OFF       | 10Mbps connection  | OFF          | No link       |
| GREEN     | 100Mbps connection | YELLOW       | Linked        |
| ORANGE    | 1Gbps connection   | BLINKING     | Data Activity |

Table 4-26: RJ-45 Ethernet Connector LEDs

## 4.3.3 USB Connector

| CN Label:    | USB_C4 and USB_C5 |
|--------------|-------------------|
| CN Type:     | USB port          |
| CN Location: | See Figure 4-24   |
| CN Pinouts:  | See Table 4-27    |

USB devices can be connected directly to the USB connectors on the rear panel.

| PIN NO. | DESCRIPTION |
|---------|-------------|
| 1       | VCC         |
| 2       | DATA-       |
| 3       | DATA+       |
| 4       | GND         |

Table 4-27: External USB Connector Pinouts

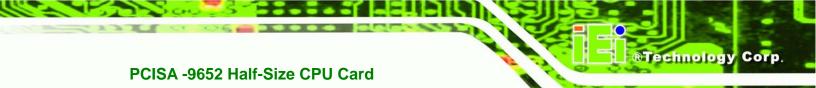

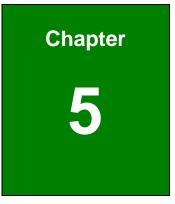

# Installation

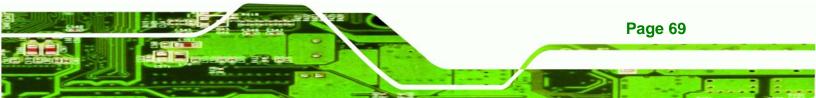

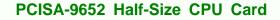

## **5.1 Anti-static Precautions**

Technology Corp

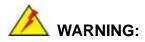

Failure to take ESD precautions during the installation of the PCISA-9652 may result in permanent damage to the PCISA-9652 and severe injury to the user.

Electrostatic discharge (ESD) can cause serious damage to electronic components, including the PCISA-9652. Dry climates are especially susceptible to ESD. It is therefore critical that whenever the PCISA-9652, or any other electrical component is handled, the following anti-static precautions are strictly adhered to.

- Wear an anti-static wristband: Wearing a simple anti-static wristband can help to prevent ESD from damaging the board.
- Self-grounding: Before handling the board touch any grounded conducting material. During the time the board is handled, frequently touch any conducting materials that are connected to the ground.
- Use an anti-static pad: When configuring the PCISA-9652, place it on an antic-static pad. This reduces the possibility of ESD damaging the PCISA-9652.
- Only handle the edges of the PCB: When handling the PCB, hold the PCB by the edges.

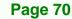

## **5.2 Installation Considerations**

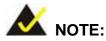

The following installation notices and installation considerations should be read and understood before the PCISA-9652 is installed. All installation notices pertaining to the installation of the PCISA-9652 should be strictly adhered to. Failing to adhere to these precautions may lead to severe damage of the PCISA-9652 and injury to the person installing the motherboard.

RTechnology

Corp.

## 5.2.1 Installation Notices

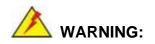

The installation instructions described in this manual should be carefully followed in order to prevent damage to the PCISA-9652, PCISA-9652 components and injury to the user.

Before and during the installation please **DO** the following:

- Read the user manual:
  - The user manual provides a complete description of the PCISA-9652 installation instructions and configuration options.
- Wear an electrostatic discharge cuff (ESD):
  - Electronic components are easily damaged by ESD. Wearing an ESD cuff removes ESD from the body and helps prevent ESD damage.
- Place the PCISA-9652 on an antistatic pad:
  - When installing or configuring the motherboard, place it on an antistatic pad. This helps to prevent potential ESD damage.
- Turn all power to the PCISA-9652 off:

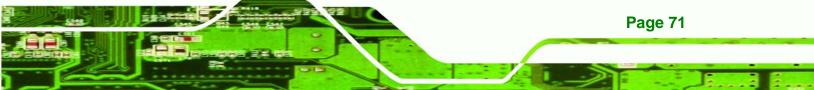

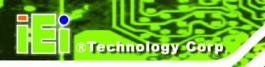

• When working with the PCISA-9652, make sure that it is disconnected from all power supplies and that no electricity is being fed into the system.

Before and during the installation of the PCISA-9652 **DO NOT:** 

- Remove any of the stickers on the PCB board. These stickers are required for warranty validation.
- Use the product before verifying all the cables and power connectors are properly connected.
- Allow screws to come in contact with the PCB circuit, connector pins, or its components.

## 5.2.2 Installation Checklist

The following checklist is provided to ensure the PCISA-9652 is properly installed.

- All the items in the packing list are present
- The CPU is installed
- The CPU cooling kit is properly installed
- A compatible memory module is properly inserted into the slot
- The jumpers have been properly configured
- The PCISA-9652 is inserted into a chassis with adequate ventilation
- The correct power supply is being used
- The following devices are properly connected
  - O IDE device
  - O SATA drives
  - O Power supply
  - O USB cable
  - O Parallel port cable
  - O Serial port cable
- The following external peripheral devices are properly connected to the chassis:
  - O VGA screen
  - O RJ-45 Ethernet cable
  - O USB devices

## 5.3 CPU, CPU Cooling Kit and DIMM Installation

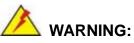

A CPU should never be turned on without the specified cooling kit being installed. If the cooling kit (heat sink and fan) is not properly installed and the system turned on, permanent damage to the CPU, PCISA-9652 and other electronic components attached to the system may be incurred. Running a CPU without a cooling kit may also result in injury to the user.

Technology

Corp.

The CPU, CPU cooling kit and DIMM are the most critical components of the PCISA-9652. If one of these component is not installed the PCISA-9652 cannot run.

## 5.3.1 Socket P CPU Installation

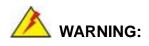

CPUs are expensive and sensitive components. When installing the CPU please be careful not to damage it in anyway. Make sure the CPU is installed properly and ensure the correct cooling kit is properly installed.

To install a socket P CPU onto the PCISA-9652, follow the steps below:

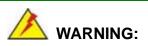

When handling the CPU, only hold it on the sides. DO NOT touch the pins at the bottom of the CPU.

Step 1: Unlock the CPU retention screw. When shipped, the retention screw of the

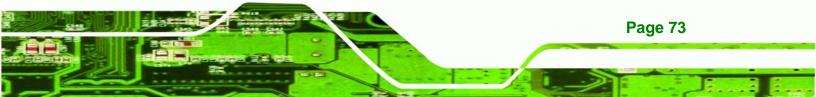

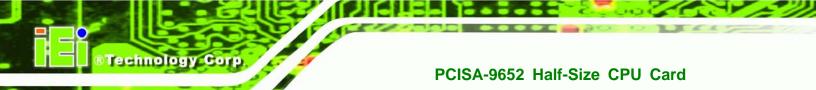

CPU socket should be in the unlocked position. If it is not in the unlocked position, use a screwdriver to unlock the screw. See **Figure 5-1**.

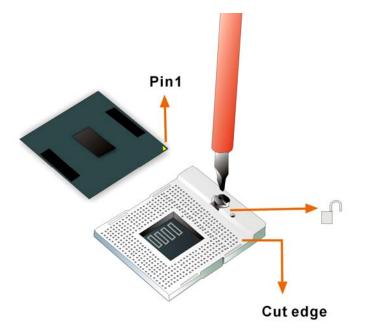

#### Figure 5-1: Make sure the CPU socket retention screw is unlocked

- Step 2: Inspect the CPU socket. Make sure there are no bent pins and make sure the socket contacts are free of foreign material. If any debris is found, remove it with compressed air.
- Step 3: Correctly Orientate the CPU. Make sure the IHS (integrated heat sink) side is facing upwards.
- Step 4: Correctly position the CPU. Match the Pin 1 mark with the cut edge on the CPU socket. See Figure 5-1.
- Step 5: Align the CPU pins. Carefully align the CPU pins with the holes in the CPU socket.
- Step 6: Insert the CPU. Gently insert the CPU into the socket. If the CPU pins are properly aligned, the CPU should slide into the CPU socket smoothly.
- Step 7: Lock the retention screw. Rotate the retention screw into the locked position.See Figure 5-2.

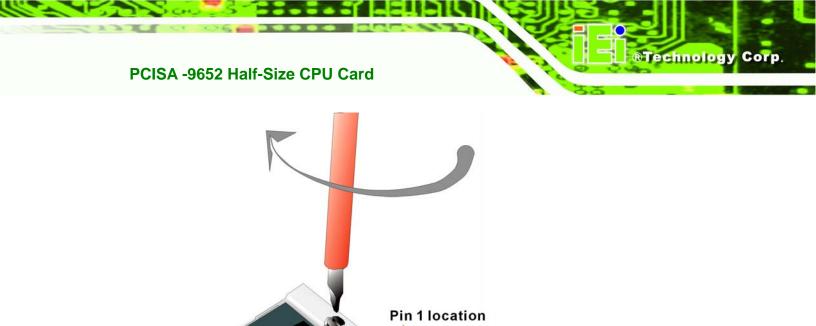

Figure 5-2: Lock the CPU Socket Retention Screw

## 5.3.2 Cooling Kit CF-479B-RS Installation

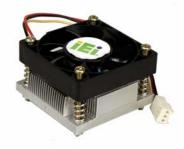

Figure 5-3: IEI CF-479B-RS Cooling Kit

An IEI Socket P CPU cooling kit can be purchased separately. The cooling kit comprises a CPU heat sink and a cooling fan.

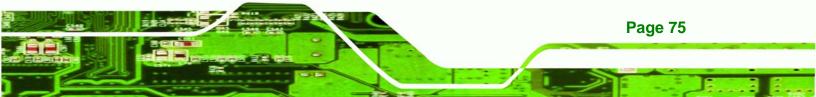

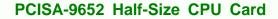

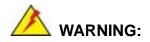

**Technology** Corp

Do not wipe off (accidentally or otherwise) the pre-sprayed layer of thermal paste on the bottom of the CF-479B-RS heat sink. The thermal paste between the CPU and the heat sink is important for optimum heat dissipation.

To install the CF-479B-RS cooling kit, please follow the steps below.

- Step 1: Place the cooling kit onto the CPU. Make sure the CPU cooling fan cable can be properly routed when the cooling kit is installed.
- **Step 2: Properly align the cooling kit**. Make sure its four spring screw fasteners can pass through the pre-drilled holes on the PCB.
- Step 3: Secure the cooling kit. From the solder side of the PCB, align the support bracket to the screw threads on heat sink that were inserted through the PCB holes. (See Figure 5-4)

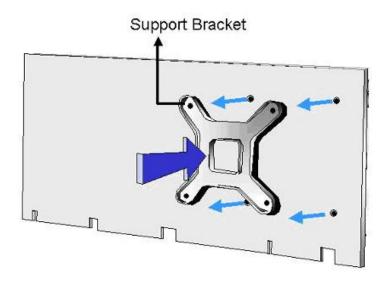

#### Figure 5-4: Cooling Kit Support Bracket

**Step 4: Tighten the screws**. Use a screwdriver to tighten the four screws. Tighten each nut a few turns at a time and do not over-tighten the screws.

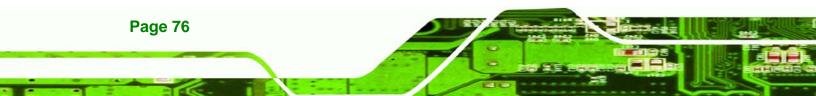

Step 5: Connect the fan cable. Connect the cooling kit fan cable to the fan connector on the motherboard. Carefully route the cable and avoid heat generating chips and fan blades. See Figure 5-5.

Technology

Corp.

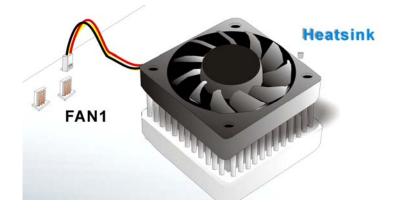

Figure 5-5: Connect the cooling fan cable

#### 5.3.3 DIMM Installation

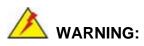

Only DDR2 memory module can be installed on the PCISA-9652. Do not install DDR memory modules. If a DDR memory module is installed on the PCISA-9652, the PCISA-9652 may be irreparably damaged. Please make sure the purchased DIMM complies with the memory specifications of the PCISA-9652. DIMM specifications compliant with the PCISA-9652 are listed in **Chapter 2**.

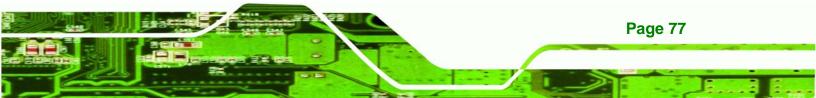

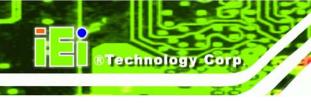

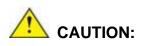

The **DIMM1** socket must be installed with one DDR2 DIMM to enable the PCISA-9652 to boot-up properly.

To install a DIMM into a DIMM socket, please follow the steps below and refer to **Figure 5-6**.

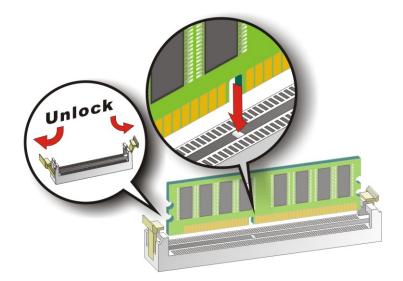

#### Figure 5-6: Installing a DIMM

- Step 1: Open the DIMM socket handles. The DIMM socket has two handles that secure the DIMM into the socket. Before the DIMM can be inserted into the socket, the handles must be opened. See Figure 5-6.
- Step 2: Align the DIMM with the socket. The DIMM must be oriented in such a way that the notch in the middle of the DIMM must be aligned with the plastic bridge in the socket. See Figure 5-6.
- **Step 3: Insert the DIMM**. Once properly aligned, the DIMM can be inserted into the socket. As the DIMM is inserted, the white handles on the side of the socket will

close automatically and secure the DIMM to the socket. See Figure 5-6.

Step 4: Removing a DIMM. To remove a DIMM, push both handles outward. The memory module is ejected by a mechanism in the socket.

## **5.4 Jumper Settings**

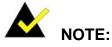

A jumper is a metal bridge used to close an electrical circuit. It consists of two or three metal pins and a small metal clip (often protected by a plastic cover) that slides over the pins to connect them. To CLOSE/SHORT a jumper means connecting the pins of the jumper with the plastic clip and to OPEN a jumper means removing the plastic clip from a jumper.

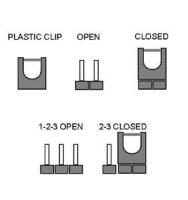

Technology Corp.

Figure 5-7: Jumper Locations

Before the PCISA-9652 is installed in the system, the jumpers must be set in accordance with the desired configuration. The jumpers on the PCISA-9652 are listed in **Table 5-1**.

| Description                   | Label       | Туре         |
|-------------------------------|-------------|--------------|
| CF card setup                 | JCF1        | 2-pin header |
| Clear CMOS                    | J_CMOS1     | 3-pin header |
| COM 2 function selection      | JP2         | 6-pn header  |
| LVDS LCD voltage selection    | J_LVDS1     | 3-pin header |
| LVDS LCD resolution selection | J_LCD_TYPE1 | 8-pin header |

#### Table 5-1: Jumpers

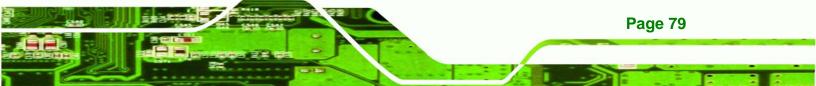

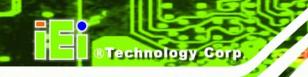

## 5.4.1 CF Card Setup

| Jumper Label:    | JCF1           |
|------------------|----------------|
| Jumper Type:     | 2-pin header   |
| Jumper Settings: | See Table 5-2  |
| Jumper Location: | See Figure 5-8 |

The CF Card Setup jumper sets the CF Type I card or CF Type II cards as either the slave device or the master device. CF Card Setup jumper settings are shown in **Table 5-2**.

| CF Card Setup | Description |         |
|---------------|-------------|---------|
| Open          | Slave       | Default |
| Closed        | Master      |         |

#### Table 5-2: CF Card Setup Jumper Settings

The CF Card Setup jumper location is shown in Figure 5-8.

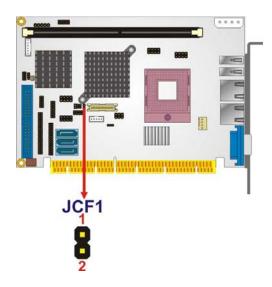

## Figure 5-8: CF Card Setup Jumper Location

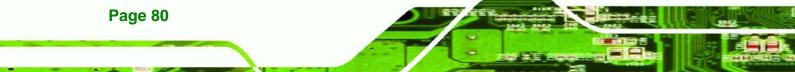

#### 5.4.2 Clear CMOS Jumper

| Jumper Label:    | J_COMS1        |
|------------------|----------------|
| Jumper Type:     | 3-pin header   |
| Jumper Settings: | See Table 5-3  |
| Jumper Location: | See Figure 5-9 |

If the PCISA-9652 fails to boot due to improper BIOS settings, the clear CMOS jumper clears the CMOS data and resets the system BIOS information. To do this, use the jumper cap to close pins 2 and 3 for a few seconds then reinstall the jumper clip back to pins 1 and 2.

**RTechnology** 

Corp.

If the "CMOS Settings Wrong" message is displayed during the boot up process, the fault may be corrected by pressing the F1 to enter the CMOS Setup menu. Do one of the following:

- Enter the correct CMOS setting
- Load Optimal Defaults
- Load Failsafe Defaults.

After having done one of the above, save the changes and exit the CMOS Setup menu.

The clear CMOS jumper settings are shown in Table 5-3.

| Clear CMOS  | Description      |         |
|-------------|------------------|---------|
| Short 1 - 2 | Keep CMOS Setup  | Default |
| Short 2 - 3 | Clear CMOS Setup |         |

#### Table 5-3: Clear CMOS Jumper Settings

The location of the clear CMOS jumper is shown in Figure 5-9 below.

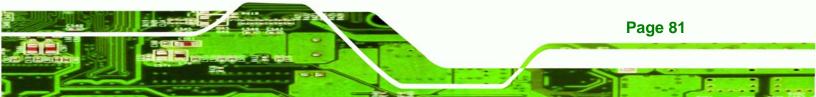

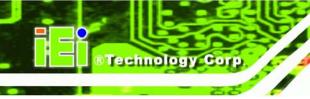

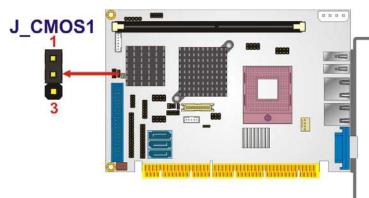

Figure 5-9: Clear CMOS Jumper

## 5.4.3 COM 2 Function Select Jumper

| Jumper Label:    | JP2             |
|------------------|-----------------|
| Jumper Type:     | 6-pin header    |
| Jumper Settings: | See Table 5-4   |
| Jumper Location: | See Figure 5-10 |

The COM 2 Function Select jumper sets the communication protocol used by the second serial communications port (COM 2) as RS-232, RS-422 or RS-485. The COM 2 Function Select settings are shown in **Figure 5-10**.

| COM 2 Function Select | Description |         |
|-----------------------|-------------|---------|
| Short 1-2             | RS-232      | Default |
| Short 3-4             | RS-422      |         |
| Short 5-6             | RS-485      |         |

Table 5-4: COM 2 Function Select Jumper Settings

The COM 2 Function Select jumper location is shown in Table 5-4.

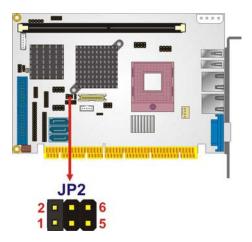

Figure 5-10: COM 2 Function Select Jumper Location

## 5.4.4 LVDS Voltage Selection

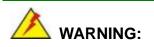

Permanent damage to the screen and PCISA-9652 may occur if the wrong voltage is selected with this jumper. Please refer to the user guide that cam with the monitor to select the correct voltage.

Technology Corp.

| Jumper Label:    | J_VLVDS1        |
|------------------|-----------------|
| Jumper Type:     | 3-pin header    |
| Jumper Settings: | See Table 5-5   |
| Jumper Location: | See Figure 5-11 |

The LVDS Voltage Selection jumper allows the LVDS screen voltage to be set. The LVDS Voltage Selection jumper settings are shown in Table 5-5.

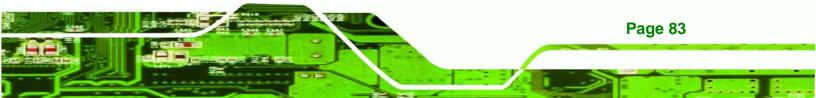

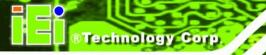

| LVDS Voltage Select | Description |         |
|---------------------|-------------|---------|
| Short 1-2           | + 3V        | Default |
| Short 2-3           | +5V         |         |

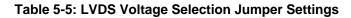

The LVDS Voltage Selection jumper location is shown in **Figure 5-11**.

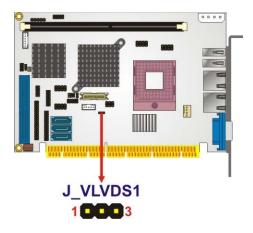

Figure 5-11: LVDS Voltage Selection Jumper Pinout Locations

## 5.4.5 LVDS Panel Resolution Selection

| Jumper Label:    | J_LCD_TYPE1     |
|------------------|-----------------|
| Jumper Type:     | 8-pin header    |
| Jumper Settings: | See Table 5-6   |
| Jumper Location: | See Figure 5-12 |

The LVDS Panel Resolution Selection jumper allows the LVDS screen resolution to be set. The LVDS Panel Resolution Selection jumper settings are shown in Table 5-6.

| LVDS Resolution Select | Description         |         |
|------------------------|---------------------|---------|
| Open                   | 640 x 480 (18-bit)  |         |
| Short 1-2              | 800 x 600 (18-bit)  | Default |
| Short 3-4              | 1024 x 768 (18-bit) |         |

| Short 1-2 & 3-4       | 1024 x 768 (24-bit)  |  |
|-----------------------|----------------------|--|
| Short 5-6             | 1024 x 768 (48-bit)  |  |
| Short 1-2 & 5-6       | 1280 x 1024 (48-bit) |  |
| Short 3-4 & 5-6       | 1600 x 1200 (48-bit) |  |
| Short 1-2 & 3-4 & 5-6 | 1280 x 768 (18-bit)  |  |
| Short 7-8             | 1280 x 800 (18-bit)  |  |
| Short 1-2 & 7-8       | 1366 x 768 (24-bit)  |  |
| Short 3-4 & 7-8       | 1440 x 900 (36-bit)  |  |
| Short 1-2 & 3-4 & 7-8 | 1440 x 900 (48-bit)  |  |
| Short 5-6 & 7-8       | 1680 X 1050 (48-bit) |  |
| Short 1-2 & 5-6 & 7-8 | 1920 X 1080 (48-bit) |  |
| Short 3-4 & 5-6 & 7-8 | 1920 X 1200 (48-bit) |  |

Technology Corp.

## Table 5-6: LVDS Resolution Selection Jumper Settings

The LVDS Voltage Selection jumper location is shown in **Figure 5-12**.

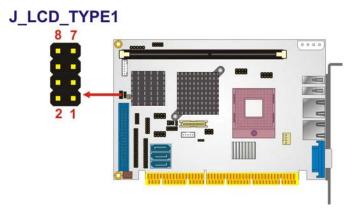

Figure 5-12: LVDS Resolution Selection Jumper Pinout Locations

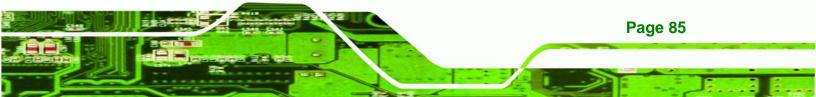

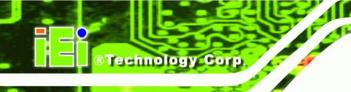

## 5.5 Chassis Installation

## 5.5.1 Airflow

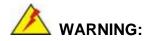

Airflow is critical to the cooling of the CPU and other onboard components. The chassis in which the PCISA-9652 must have air vents to allow cool air to move into the system and hot air to move out.

The PCISA-9652 must be installed in a chassis with ventilation holes on the sides allowing airflow to travel through the heat sink surface. In a system with an individual power supply unit, the cooling fan of a power supply can also help generate airflow through the board surface.

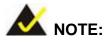

IEI has a wide range of backplanes available. Please contact your PCISA-9652 vendor, reseller or an IEI sales representative at <u>sales@iei.com.tw</u> or visit the IEI website (<u>http://www.ieiworld.com.tw</u>) to find out more about the available chassis.

#### 5.5.2 Backplane Installation

**Page 86** 

Before the PCISA-9652 can be installed into the chassis, a backplane must first be installed. Please refer to the installation instructions that came with the backplane and the chassis to see how to install the backplane into the chassis.

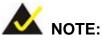

IEI has a wide range of backplanes available. Please contact your PCISA-9652 vendor, reseller or an IEI sales representative at <u>sales@iei.com.tw</u> or visit the IEI website (<u>http://www.ieiworld.com.tw</u>) to find out more about the available chassis.

Technology

Corp.

#### 5.5.3 CPU Card Installation

To install the PCISA-9652 CPU card onto the backplane, carefully align the CPU card interface connectors with the corresponding socket on the backplane. To do this, please refer to the reference material that came with the backplane. Next, secure the CPU card to the chassis. To do this, please refer to the reference material that came with the chassis.

## **5.6 Internal Peripheral Device Connections**

#### 5.6.1 Peripheral Device Cables

The cables listed in Table 5-7 are shipped with the PCISA-9652.

| Quantity | Туре                           |
|----------|--------------------------------|
| 1        | IDE cable                      |
| 1        | Parallel port and RS-232 cable |
| 2        | SATA drive cables              |
| 1        | SATA drive power cable         |
| 1        | USB cable                      |

#### Table 5-7: IEI Provided Cables

Optional cables are listed below:

Keyboard/mouse cable

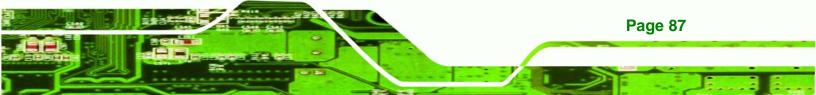

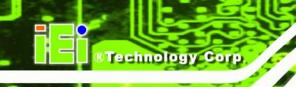

■ HDTV/TV cable with S-Video/Composite/Component output

#### 5.6.2 IDE Cable Connection

The IDE flat cable connects to the PCISA-9652 to one or two IDE devices. To connect an IDE HDD to the PCISA-9652, please follow the instructions below.

- Step 1: Locate the IDE connector. The location of the IDE device connector is shown in Chapter 3.
- Step 2: Insert the connector. Connect the IDE cable connector to the onboard connector. See Figure 5-13. A key on the front of the cable connector ensures it can only be inserted in one direction.

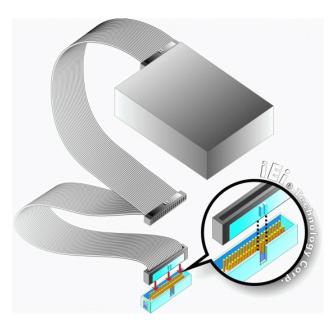

#### Figure 5-13: IDE Cable Connection

Step 3: Connect the cable to an IDE device. Connect the two connectors on the other side of the cable to one or two IDE devices. Make sure that pin 1 on the cable corresponds to pin 1 on the connector.

## 5.6.3 SATA Drive Connection

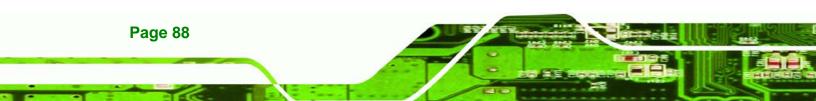

The PCISA-9652 is shipped with two SATA drive cables and one SATA drive power cable. To connect the SATA drives to the connectors, please follow the steps below.

Technolog

Corp.

- Step 1: Locate the connectors. The locations of the SATA drive connectors are shown in Chapter 3.
- Step 2: Insert the cable connector. Press the clip on the connector at the end of the SATA cable and insert the cable connector into the onboard SATA drive connector. See Figure 5-14.

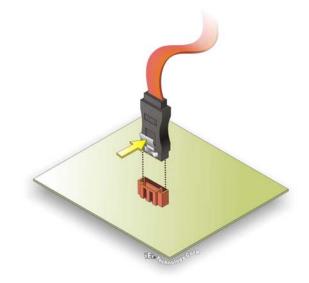

Figure 5-14: SATA Drive Cable Connection

- Step 3: Connect the cable to the SATA disk. Connect the connector on the other end of the cable to the connector at the back of the SATA drive. See Figure 5-15.
- Step 4: Connect the SATA power cable. Connect the SATA power connector to the back of the SATA drive. See Figure 5-15.

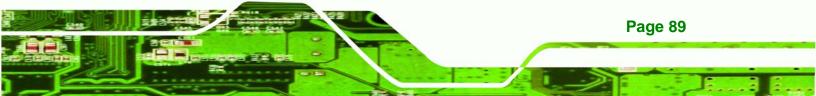

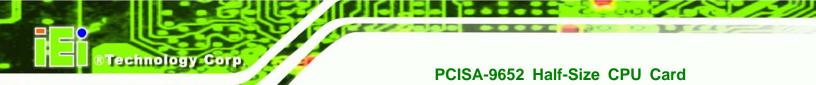

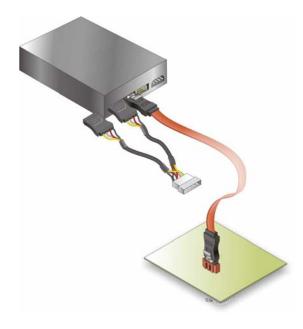

Figure 5-15: SATA Power Drive Connection

# 5.6.4 USB Cable (Dual Port) with Slot Bracket

The PCISA-9653 can be shipped with a dual port USB 2.0 cable. To connect the USB cable connector, please follow the steps below.

Step 1: Locate the connectors. The locations of the USB connectors are shown in Chapter 3.

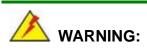

Page 90

If the USB pins are not properly aligned, the USB device can burn out.

- Step 2: Align the connectors. The cable has two connectors. Correctly align pin 1on each cable connector with pin 1 on the PCISA-9652 USB connector.
- Step 3: Insert the cable connectors Once the cable connectors are properly aligned with the USB connectors on the PCISA-9652, connect the cable connectors to

the onboard connectors. See Figure 5-16.

**RTechnology** 

Corp.

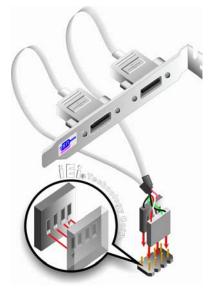

Figure 5-16: Dual USB Cable Connection

Step 4: Attach the bracket to the chassis. The USB 2.0 connectors are attached to a bracket. To secure the bracket to the chassis please refer to the installation instructions that came with the chassis.

#### 5.6.5 7.1 Channel Audio Kit Installation (Optional)

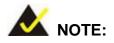

This is an optional item that must be ordered separately. For further information please contact the nearest PCISA-9652 distributor, reseller or vendor or contact an iEi sales representative directly. Send any queries to <u>sales@iei.com.tw</u>.

The optional 7.1 channel audio kit connects to the 10-pin audio connector on the PCISA-9652. The audio kit consists of five audio jacks. One audio jack, Mic In, connects to a microphone. The remaining four audio jacks, Line-In, Front-Out, Rear-Out, and

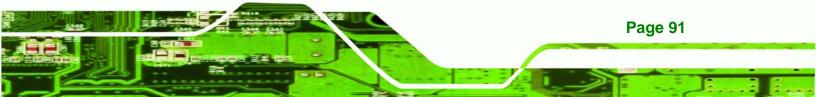

Center Subwoofer, connect to speakers. To install the audio kit, please refer to the steps below:

- Step 1: Connect the audio kit cable. The audio kit is shipped with a cable that connects the audio kit to the PCISA-9652. Connect the cable to the connector on the back of the audio kit. Make sure the pins are properly aligned (i.e. pin 1 connects to pin 1).
- Step 2: Locate the audio connector. The location of the 10-pin audio connector is shown in Chapter 3.
- Step 3: Align pin 1. Align pin 1 on the on-board connector with pin 1 on the audio kit cable connector. Pin 1 on the audio kit cable connector is indicated with a white dot. See Figure 5-17.

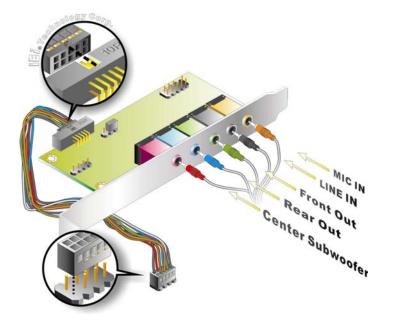

Figure 5-17: 7.1 Channel Audio Kit

**Page 92** 

rechnology

- Step 4: Mount the audio kit onto the chassis. Once the audio kit is connected to the PCISA-9652, secure the audio kit bracket to the system chassis.
- **Step 5: Connect the audio devices**. Connect one speaker to the line-in audio jack, one speaker to the line-out audio jack and a microphone to the mic-in audio jack.

Step 6: Install the driver. If the 7.1 channel audio kit is used, the ALC883 Realtek codec driver must be installed. Refer to Chapter 7 for driver installation instructions.

Technolog

Corp.

# **5.7 External Peripheral Interface Connection**

The following external peripheral devices can be connected to the external peripheral interface connectors.

- RJ-45 Ethernet cables
- USB devices
- VGA monitor

To install these devices, connect the corresponding cable connector from the actual device to the corresponding PCISA-9652 external peripheral interface connector making sure the pins are properly aligned.

# 5.7.1 LAN Connection (Single Connector)

There are two external RJ-45 LAN connectors. The RJ-45 connectors enable connection to an external network. To connect a LAN cable with an RJ-45 connector, please follow the instructions below.

- Step 1: Locate the RJ-45 connectors. The locations of the USB connectors are shown in Chapter 4.
- Step 2: Align the connectors. Align the RJ-45 connector on the LAN cable with one of the RJ-45 connectors on the PCISA-9652. See Figure 5-18.

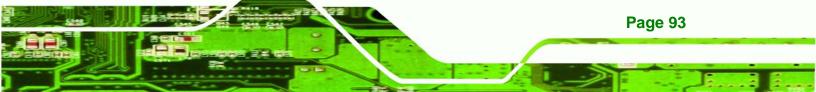

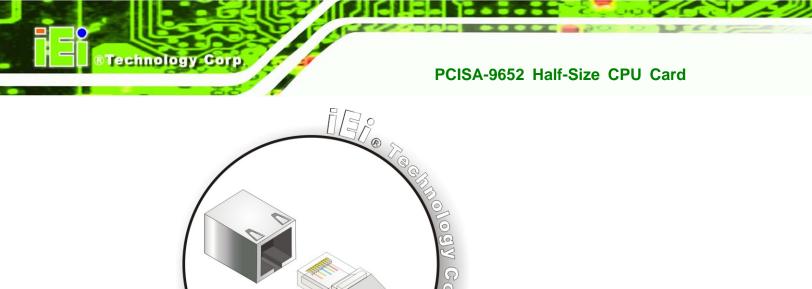

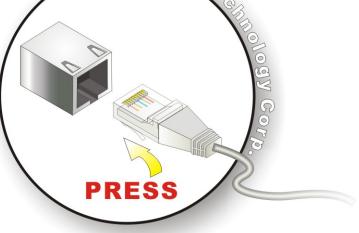

#### Figure 5-18: LAN Connection

Step 3: Insert the LAN cable RJ-45 connector. Once aligned, gently insert the LAN cable RJ-45 connector into the on-board RJ-45 connector.

#### **5.7.2 VGA Monitor Connection**

Page 94

The PCISA-9652 has a single female DB-15 connector on the external peripheral interface panel. The DB-15 connector is connected to a CRT or VGA monitor. To connect a monitor to the PCISA-9652, please follow the instructions below.

- Step 1: Locate the female DB-15 connector. The location of the female DB-15 connector is shown in Chapter 3.
- Step 2: Align the VGA connector. Align the male DB-15 connector on the VGA screen cable with the female DB-15 connector on the external peripheral interface.
- Step 3: Insert the VGA connector Once the connectors are properly aligned with the insert the male connector from the VGA screen into the female connector on the PCISA-9652. See Figure 5-19.

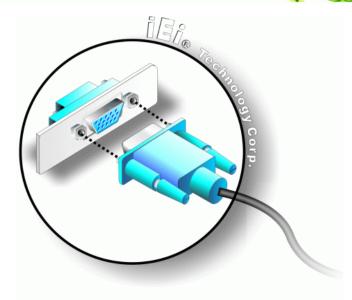

Corp.

#### Figure 5-19: VGA Connector

Step 4: Secure the connector. Secure the DB-15 VGA connector from the VGA monitor to the external interface by tightening the two retention screws on either side of the connector.

# 5.7.3 USB Device Connection (Single Connector)

There are two external USB 2.0 connectors. Both connectors are perpendicular to the PCISA-9652. To connect a USB 2.0 or USB 1.1 device, please follow the instructions below.

- Step 1: Located the USB connectors. The locations of the USB connectors are shown in Chapter 4.
- Step 2: Align the connectors. Align the USB device connector with one of the connectors on the PCISA-9652. See Figure 5-20.

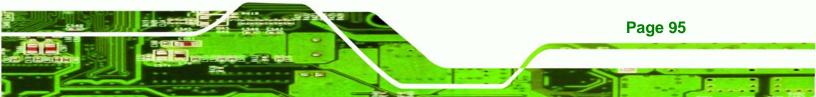

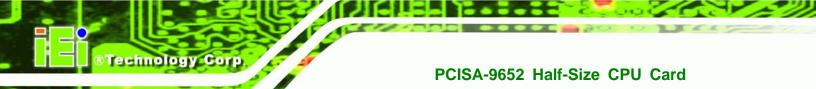

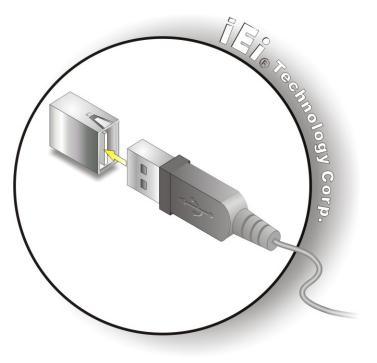

Figure 5-20: USB Device Connection

Step 3: Insert the device connector. Once aligned, gently insert the USB device connector into the on-board connector.

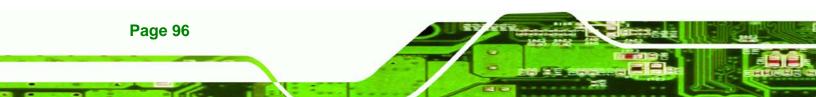

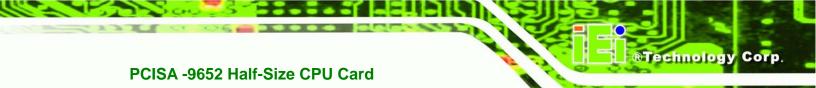

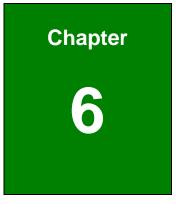

# **AMI BIOS**

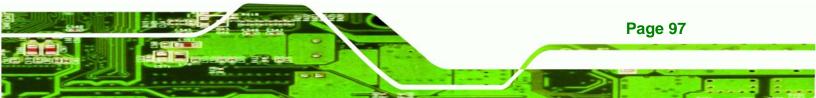

# **6.1 Introduction**

**Fechnology** Corp

A licensed copy of AMI BIOS is preprogrammed into the ROM BIOS. The BIOS setup program allows users to modify the basic system configuration. This chapter describes how to access the BIOS setup program and the configuration options that may be changed.

# 6.1.1 Starting Setup

The AMI BIOS is activated when the computer is turned on. The setup program can be activated in one of two ways.

- 1. Press the DELETE key as soon as the system is turned on or
- 2. Press the **DELETE** key when the "**Press Del to enter SETUP**" message appears on the screen.

If the message disappears before the **DELETE** key is pressed, restart the computer and try again.

# 6.1.2 Using Setup

Use the arrow keys to highlight items, press **ENTER** to select, use the PageUp and PageDown keys to change entries, press **F1** for help and press **Esc** to quit. Navigation keys are shown in.

| Кеу         | Function                                          |  |
|-------------|---------------------------------------------------|--|
| Up arrow    | Move to previous item                             |  |
| Down arrow  | Move to next item                                 |  |
| Left arrow  | Move to the item on the left hand side            |  |
| Right arrow | Move to the item on the right hand side           |  |
| Esc key     | Main Menu – Quit and not save changes into CMOS   |  |
|             | Status Page Setup Menu and Option Page Setup Menu |  |
|             | Exit current page and return to Main Menu         |  |
| Page Up key | Increase the numeric value or make changes        |  |
| Page Dn key | Decrease the numeric value or make changes        |  |

Page 98

| F1 key     | General help, only for Status Page Setup Menu and Option |  |  |
|------------|----------------------------------------------------------|--|--|
|            | Page Setup Menu                                          |  |  |
| F2 /F3 key | Change color from total 16 colors. F2 to select color    |  |  |
|            | forward.                                                 |  |  |
| F10 key    | Save all the CMOS changes, only for Main Menu            |  |  |

Technology

Corp.

#### Table 6-1: BIOS Navigation Keys

# 6.1.3 Getting Help

When **F1** is pressed a small help window describing the appropriate keys to use and the possible selections for the highlighted item appears. To exit the Help Window press **Esc** or the **F1** key again.

# 6.1.4 Unable to Reboot After Configuration Changes

If the computer cannot boot after changes to the system configuration is made, CMOS defaults. Use the jumper described in Chapter **5**.

# 6.1.5 BIOS Menu Bar

The menu bar on top of the BIOS screen has the following main items:

- **Main** Changes the basic system configuration.
- Advanced Changes the advanced system settings.
- PCIPnP Changes the advanced PCI/PnP Settings
- **Boot** Changes the system boot configuration.
- Security Sets User and Supervisor Passwords.
- Chipset Changes the chipset settings.
- **Exit** Selects exit options and loads default settings

The following sections completely describe the configuration options found in the menu items at the top of the BIOS screen and listed above.

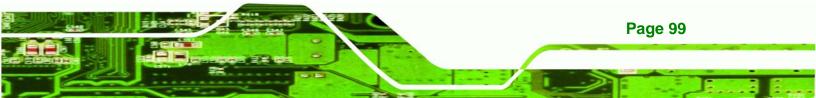

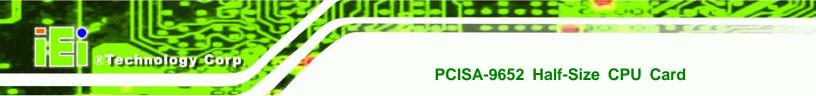

# 6.2 Main

The Main BIOS menu (BIOS Menu 1) appears when the BIOS Setup program is entered.

The Main menu gives an overview of the basic system information.

| Main             | Advanced      | PCIPnP     | BIOS SE<br>Boot | TUP UTILITY<br>Security | Ch    | ipset Exit                              |
|------------------|---------------|------------|-----------------|-------------------------|-------|-----------------------------------------|
| System           | Overview      |            |                 |                         |       | Use [ENTER], [TAB]<br>or [SHIFT-TAB] to |
| AMIBIOS          | 3             |            |                 |                         |       | select a field.                         |
| 1010101          | n :08.00.14   | -          |                 |                         |       |                                         |
|                  | )ate:11/19/07 |            |                 |                         |       | Use [+] or [-] to                       |
| ID               | :B088MR12     |            |                 |                         |       | configure system Time.                  |
| BID              | :1            |            |                 |                         |       |                                         |
| PID              | :0            |            |                 |                         |       |                                         |
| Process          | sor           |            |                 |                         |       |                                         |
| Speed            | :255MHz       |            |                 |                         |       |                                         |
| Count            | :255          |            |                 |                         |       | ← Select Screen                         |
|                  |               |            |                 |                         |       | ↑↓ Select Item                          |
| System           |               |            |                 |                         |       | +- Change Field                         |
| Size             | :504MB        |            |                 |                         |       | Tab Select Field                        |
| Quatan.          | Tine          |            | FOC . 0         | 6:25]                   |       | F1 General Help<br>F10 Save and Exit    |
| System<br>System |               |            |                 | 01/12/2007]             |       | ESC Exit                                |
| Jystem           | Date          |            | IIII            | 01712720011             |       | LOU LAIL                                |
|                  |               |            |                 |                         |       |                                         |
|                  | v02.61 (C     | ) Copuriat | rt 1985-2       | 006, America            | n Med | gatrends, Inc.                          |

#### BIOS Menu 1: Main

#### ➔ System Overview

Page 100

The **System Overview** lists a brief summary of different system components. The fields in **System Overview** cannot be changed. The items shown in the system overview include:

- AMI BIOS: Displays auto-detected BIOS information
  - O Version: Current BIOS version
  - O Build Date: Date the current BIOS version was made
  - O ID: Installed BIOS ID
- Processor: Displays auto-detected CPU specifications
  - O Type: Names the currently installed processor
  - O Speed: Lists the processor speed

- O Count: The number of CPUs on the motherboard
- System Memory: Displays the auto-detected system memory.

Technology

Corp.

O Size: Lists memory size

#### The System Overview field also has two user configurable fields:

#### ➔ System Time [xx:xx:xx]

Use the **System Time** option to set the system time. Manually enter the hours, minutes and seconds.

#### ➔ System Date [xx/xx/xx]

Use the **System Date** option to set the system date. Manually enter the day, month and year.

# 6.3 Advanced

Use the **Advanced** menu (**BIOS Menu 2**) to configure the CPU and peripheral devices through the following sub-menus:

# 

Setting the wrong values in the sections below may cause the system to malfunction. Make sure that the settings made are compatible with the hardware.

- CPU Configuration (see Section 6.3.1)
- IDE Configuration (see **Section 6.3.2**)
- Floppy Configuration (see Section 6.3.3)
- Super IO Configuration (see Section 6.3.4)
- Hardware Health Configuration (see Section 6.3.5)
- Remote Access Configuration (see Section 6.3.6)
- USB Configuration (see **Section 6.3.7**)
- Power Configuration (see Section 6.3.8)

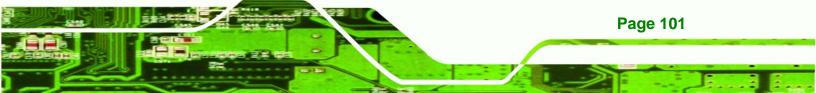

| BIOS SETUP UTILITY<br>Main <mark>Advanced</mark> PCIPnP Boot Security                                                                                                    | Chipset Exit                                                                                                    |
|----------------------------------------------------------------------------------------------------|----------------------------------------------------------------------------------------------------|
| Advanced Settings<br>WARNING: Setting wrong values in below sections<br>may cause system to malfunction.<br>• CPU Configuration<br>• IDE Configuration<br>• Floppy Configuration<br>• Mardware Health Configuration<br>• Remote Access Configuration<br>• USB Configuration<br>• Power Configuration | ← Select Screen<br>↑ Select Screen<br>↑↓ Select Item<br>Enter Go to Sub Screen<br>F1 General Help<br>F10 Save and Exit<br>ESC Exit |
| v02.61 (C)Copyright 1985-2006, American                                                                                                    | Megatrends, Inc.                                                                                                    |

**BIOS Menu 2: Advanced** 

# 6.3.1 CPU Configuration

**Technology** Corp

Use the **CPU Configuration** menu (**BIOS Menu 3**) to view detailed CPU specifications and configure the CPU.

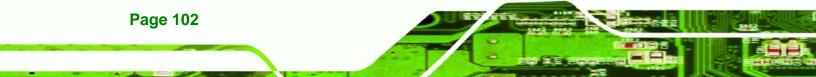

| BIOS SETUP UTILITY<br>Advanced                                                                                           |                                                                                                    |
|----------------------------------------------------------------------------------------------------|----------------------------------------------------------------------------------------------------|
| Configure advanced CPU settings<br>Module Version:3F.06                                                                  |                                                                                                    |
| Manufacturer:Intel<br>Frequency :255MHz<br>FSB Speed :92MHz<br>Cache L1 :0 KB<br>Cache L2 :0 KB<br>Ratio Actual Value:11 | <ul> <li>← Select Screen</li> <li>↑↓ Select Item</li> <li>F1 General Help</li> <li>F10 Save and Exit</li> <li>ESC Exit</li> </ul> |
| v02.61 (C)Copyright 1985-2006, America                                                                                   | an Megatrends, Inc.                                                                                                    |

RTechnology Corp.

#### **BIOS Menu 3: CPU Configuration**

The CPU Configuration menu (BIOS Menu 3) lists the following CPU details:

- Manufacturer: Lists the name of the CPU manufacturer
- Brand String: Lists the brand name of the CPU being used
- Frequency: Lists the CPU processing speed
- FSB Speed: Lists the FSB speed
- Cache L1: Lists the CPU L1 cache size
- Cache L2: Lists the CPU L2 cache size

# 6.3.2 IDE Configuration

Use the **IDE Configuration** menu (**BIOS Menu 4**) to change and/or set the configuration of the IDE devices installed in the system.

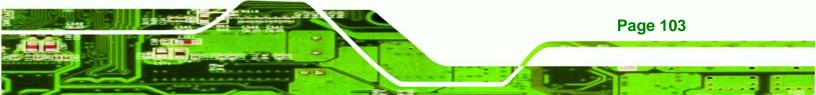

| Advanced                                                                                                    | BIOS SETUP UTILITY                                                                                                    |                                                                                                    |
|----------------------------------------------------------------------------------------------------|----------------------------------------------------------------------------------------------------|----------------------------------------------------------------------------------------------------|
| IDE Configuration                                                                                                    |                                                                                                    | Options                                                                                                    |
| ATA/IDE Configuration<br>Legacy IDE Channels<br>> Primary IDE Master<br>> Primary IDE Slave<br>> Secondary IDE Master<br>> Secondary IDE Slave<br>> Third IDE Master<br>> Third IDE Slave | [Compatible]<br>[SATA Pri, PATA Sec]<br>: [Not Detected]<br>: [Not Detected]<br>: [Not Detected]<br>: [Not Detected]<br>: [Not Detected]<br>: [Not Detected]<br>: [Not Detected] | Disabled<br>Compatible<br>Enhanced                                                                                                    |
|                                                                                                    |                                                                                                    | <ul> <li>← Select Screen</li> <li>↑↓ Select Item</li> <li>+- Change Option</li> <li>F1 General Help</li> <li>F10 Save and Exit</li> <li>ESC Exit</li> </ul> |

**BIOS Menu 4: IDE Configuration** 

Technology Corp

Page 104

# → ATA/IDE Configurations [Compatible]

Use the **ATA/IDE Configurations** option to configure the ATA/IDE controller.

| →        | Disabled   |         | Disables the on-board ATA/IDE controller.                                                                                                    |
|----------|------------|---------|----------------------------------------------------------------------------------------------------|
| →        | Compatible | DEFAULT | Configures the on-board ATA/IDE controller to be in                                                                                                    |
|          |            |         | compatible mode. In this mode, a SATA channel will                                                                                                    |
|          |            |         | replace one of the IDE channels. This mode supports up                                                                                                    |
|          |            |         | to 4 storage devices.                                                                                                    |
| <b>→</b> | Enhanced   |         | Configures the on-board ATA/IDE controller to be in<br>Enhanced mode. In this mode, IDE channels and SATA<br>channels are separated. This mode supports up to 6 |
|          |            |         | storage devices. Some legacy OS do not support this                                                                                                    |
|          |            |         | mode.                                                                                                    |

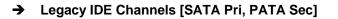

- → SATA Only
- SATA Pri., PATA Sec DEFAULT
- → PATA Only

#### → IDE Master and IDE Slave

When entering setup, BIOS auto detects the presence of IDE devices. BIOS displays the status of the auto detected IDE devices. The following IDE devices are detected and are shown in the **IDE Configuration** menu:

RTechnology Corp.

- Primary IDE Master
- Primary IDE Slave
- Secondary IDE Master
- Secondary IDE Slave
- Third IDE Master
- Third IDE Slave

The **IDE Configuration** menu (**BIOS Menu 4**) allows changes to the configurations for the IDE devices installed in the system. If an IDE device is detected, and one of the above listed four BIOS configuration options are selected, the IDE configuration options shown in **Section 6.3.2.1** appear.

#### 6.3.2.1 IDE Master, IDE Slave

Use the **IDE Master** and **IDE Slave** configuration menu to view both primary and secondary IDE device details and configure the IDE devices connected to the system.

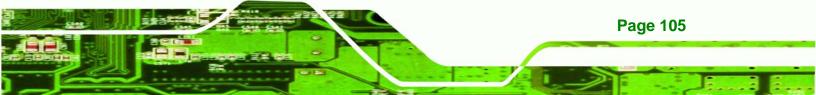

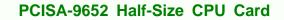

| Advanced B                                                                                                    | IOS SETUP UTILITY                                                               |                                                                                                    |
|----------------------------------------------------------------------------------------------------|---------------------------------------------------------------------------------|----------------------------------------------------------------------------------------------------|
| Primary IDE Master<br>Device :Not Detected                                                                           |                                                                                 | Select the type<br>of device connected<br>to the system.                                                                                                    |
| Type<br>LBA/Large Mode<br>Block (Multi-Sector Transfer)<br>PIO Mode<br>DMA Mode<br>S.M.A.R.T.<br>32Bit Data Transfer | [Auto]<br>[Auto]<br>[Auto]<br>[Auto]<br>[Auto]<br>[Auto]<br>[Auto]<br>[Enabled] |                                                                                                    |
|                                                                                                    |                                                                                 | <ul> <li>← Select Screen</li> <li>↑↓ Select Item</li> <li>+- Change Option</li> <li>F1 General Help</li> <li>F10 Save and Exit</li> <li>ESC Exit</li> </ul> |
| v02.61 (C)Copyright                                                                                                  | 1985-2006, American Me                                                          | gatrends, Inc.                                                                                                    |

#### **BIOS Menu 5: IDE Master and IDE Slave Configuration**

#### → Type [Auto]

Page 106

Technology Corp

Use the **Type** BIOS option select the type of device the AMIBIOS attempts to boot from after the Power-On Self-Test (POST) is complete.

| <b>→</b> | Not Installed |         | BIOS is prevented from searching for an IDE disk       |
|----------|---------------|---------|--------------------------------------------------------|
|          |               |         | drive on the specified channel.                        |
| <b>→</b> | Auto          | DEFAULT | The BIOS auto detects the IDE disk drive type          |
|          |               |         | attached to the specified channel. This setting should |
|          |               |         | be used if an IDE hard disk drive is attached to the   |
|          |               |         | specified channel.                                     |
| →        | CD/DVD        |         | The CD/DVD option specifies that an IDE CD-ROM         |
|          |               |         | drive is attached to the specified IDE channel. The    |
|          |               |         | BIOS does not attempt to search for other types of     |

→

IDE disk drives on the specified channel.

Technology

Corp.

 ARMD
 This option specifies an ATAPI Removable Media

 Device. These include, but are not limited to:

| → | ZIP    |
|---|--------|
| → | LS-120 |

#### → LBA/Large Mode [Auto]

Use the **LBA/Large Mode** option to disable or enable BIOS to auto detects LBA (Logical Block Addressing). LBA is a method of addressing data on a disk drive. In LBA mode, the maximum drive capacity is 137 GB.

| →        | Disabled |         | BIOS is prevented from using the LBA mode control on    |
|----------|----------|---------|---------------------------------------------------------|
|          |          |         | the specified channel.                                  |
| <b>→</b> | Auto     | DEFAULT | BIOS auto detects the LBA mode control on the specified |
|          |          |         | channel.                                                |

#### → Block (Multi Sector Transfer) [Auto]

Use the **Block (Multi Sector Transfer)** to disable or enable BIOS to auto detect if the device supports multi-sector transfers.

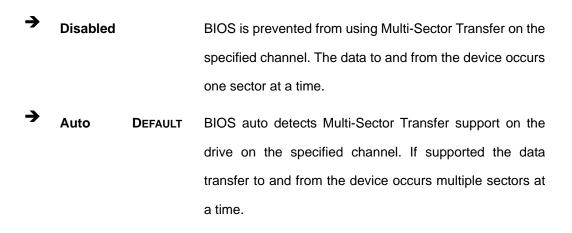

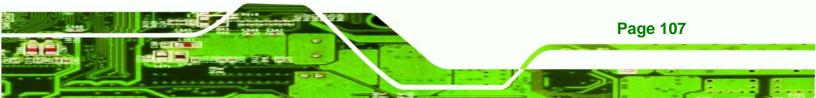

#### PIO Mode [Auto]

echnology Corp

Use the **PIO Mode** option to select the IDE PIO (Programmable I/O) mode program timing cycles between the IDE drive and the programmable IDE controller. As the PIO mode increases, the cycle time decreases.

- Auto DEFAULT BIOS auto detects the PIO mode. Use this value if the IDE disk drive support cannot be determined.
- **0** PIO mode 0 selected with a maximum transfer rate of 3.3MBps
- PIO mode 1 selected with a maximum transfer rate of 5.2MBps
- PIO mode 2 selected with a maximum transfer rate of 8.3MBps
- PIO mode 3 selected with a maximum transfer rate of 11.1MBps
  - PIO mode 4 selected with a maximum transfer rate of 16.6MBps
     (This setting generally works with all hard disk drives manufactured after 1999. For other disk drives, such as IDE CD-ROM drives, check the specifications of the drive.)

#### → DMA Mode [Auto]

**Page 108** 

Use the DMA Mode BIOS selection to adjust the DMA mode options.

| →        | Auto   | DEFAULT | BIOS auto detects the DMA mode. Use this value if the IDE                    |
|----------|--------|---------|------------------------------------------------------------------------------|
|          |        |         | disk drive support cannot be determined.                                     |
| <b>→</b> | SWDMA0 |         | Single Word DMA mode 0 selected with a maximum data transfer rate of 2.1MBps |
| <b>→</b> | SWDMA1 |         | Single Word DMA mode 1 selected with a maximum data transfer rate of 4.2MBps |
| <b>→</b> | SWDMA2 |         | Single Word DMA mode 2 selected with a maximum data transfer rate of 8.3MBps |

| <b>→</b> | MWDMA0 | Multi Word DMA mode 0 selected with a maximum data         |
|----------|--------|------------------------------------------------------------|
|          |        | transfer rate of 4.2MBps                                   |
| <b>→</b> | MWDMA1 | Multi Word DMA mode 1 selected with a maximum data         |
|          |        | transfer rate of 13.3MBps                                  |
| <b>→</b> | MWDMA2 | Multi Word DMA mode 2 selected with a maximum data         |
|          |        | transfer rate of 16.6MBps                                  |
| <b>→</b> | UDMA1  | Ultra DMA mode 0 selected with a maximum data transfer     |
|          |        | rate of 16.6MBps                                           |
| →        | UDMA1  | Ultra DMA mode 1 selected with a maximum data transfer     |
|          |        | rate of 25MBps                                             |
| →        | UDMA2  | Ultra DMA mode 2 selected with a maximum data transfer     |
|          |        | rate of 33.3MBps                                           |
| <b>→</b> | UDMA3  | Ultra DMA mode 3 selected with a maximum data transfer     |
|          |        | rate of 44MBps (To use this mode, it is required that an   |
|          |        | 80-conductor ATA cable is used.)                           |
| →        | UDMA4  | Ultra DMA mode 4 selected with a maximum data transfer     |
|          |        | rate of 66.6MBps (To use this mode, it is required that an |
|          |        | 80-conductor ATA cable is used.)                           |
| →        | UDMA5  | Ultra DMA mode 5 selected with a maximum data transfer     |
|          |        | rate of 99.9MBps (To use this mode, it is required that an |
|          |        | 80-conductor ATA cable is used.)                           |

RTechnology Corp.

# → S.M.A.R.T [Auto]

Use the **S.M.A.R.T** option to auto-detect, disable or enable Self-Monitoring Analysis and Reporting Technology (SMART) on the drive on the specified channel. **S.M.A.R.T** predicts impending drive failures. The **S.M.A.R.T** BIOS option enables or disables this function.

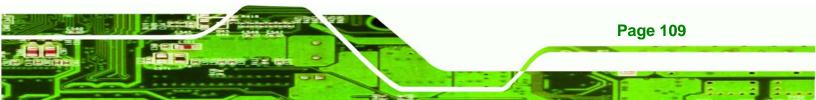

| → | Auto | DEFAULT | BIOS auto detects HDD SMART support. |  |
|---|------|---------|--------------------------------------|--|
|---|------|---------|--------------------------------------|--|

- **Disabled** Prevents BIOS from using the HDD SMART feature.
- **Enabled** Allows BIOS to use the HDD SMART feature

#### → 32Bit Data Transfer [Enabled]

echnology

Use the **32Bit Data Transfer** BIOS option to enables or disable 32-bit data transfers.

Disabled Prevents the BIOS from using 32-bit data transfers.
 Enabled DEFAULT Allows BIOS to use 32-bit data transfers on supported hard disk drives.

# 6.3.3 Floppy Configuration

Use the **Floppy Configuration menu** to configure the floppy disk drive connected to the system.

| Advanced             | BIOS SETUP UTILITY             |                                                                                                    |
|----------------------|--------------------------------|----------------------------------------------------------------------------------------------------|
| Floppy Configuration |                                | Select the type of                                                                                                    |
| Floppy A             | [1.44 MB 3½"]                  | floppy drive<br>connected to the<br>system.                                                                                                  |
|                      |                                | <ul> <li>Select Screen</li> <li>Select Item</li> <li>Change Option</li> <li>General Help</li> <li>Save and Exit</li> <li>ESC Exit</li> </ul> |
| v02.59 (C)C          | opyright 1985-2005, American M | egatrends, Inc.                                                                                                    |

#### BIOS Menu 6: IDE Master and IDE Slave Configuration

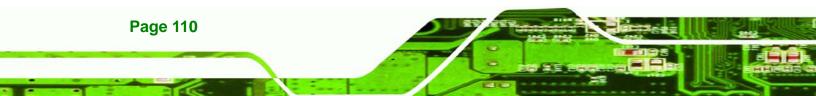

#### → Floppy A

Use the **Floppy A** option to configure the floppy disk drive. Options are listed below:

Technology Corp.

- Disabled
- 360 KB 51/4"
- 1.2 MB 51/4"
- 720 KB 31/2"
- 1.44 MB 31/2'
- 2.88 MB 31/2"

# 6.3.4 Super IO Configuration

Use the **Super IO Configuration** menu (**BIOS Menu 7**) to set or change the configurations for the FDD controllers, parallel ports and serial ports.

| Advanced                                                                                                    | BIOS SETUP UTILITY                                                                            |                                                                                                    |
|----------------------------------------------------------------------------------------------------|-----------------------------------------------------------------------------------------------|----------------------------------------------------------------------------------------------------|
| Configure ITE8712 Super IO<br>Serial Port1 Address<br>Serial Port1 Mode<br>Serial Port2 Address<br>Serial Port2 Mode<br>Parallel Port Address<br>Parallel Port Mode<br>Parallel Port IRQ | Chipset<br>[3F8/IRQ4]<br>[Norma 1]<br>[2F8/IRQ3]<br>[Norma 1]<br>[378]<br>[Norma 1]<br>[IRQ7] | Allows BIOS to Select<br>Serial Port1 Base<br>Addresses.                                                                                                   |
|                                                                                                    |                                                                                               | <ul> <li>← Select Screen</li> <li>↑↓ Select Item</li> <li>← Change Option</li> <li>F1 General Help</li> <li>F10 Save and Exit</li> <li>ESC Exit</li> </ul> |
| v02.61 (C) Copyr i                                                                                                    | ght 1985-2006, American                                                                       | Megatrends, Inc.                                                                                                    |

**BIOS Menu 7: Super IO Configuration** 

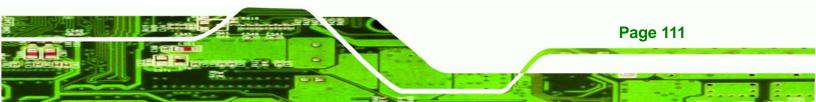

# → Serial Port1 Address [3F8/IRQ4]

echnology Corp

Use the Serial Port1 Address option to select the Serial Port 1 base address.

| →        | Disabled |         | No base address is assigned to Serial Port 1                            |  |
|----------|----------|---------|-------------------------------------------------------------------------|--|
| <b>→</b> | 3F8/IRQ4 | DEFAULT | Serial Port 1 I/O port address is 3F8 and the interrupt address is IRQ4 |  |
| <b>→</b> | 3E8/IRQ4 |         | Serial Port 1 I/O port address is 3E8 and the interrupt address is IRQ4 |  |
| <b>→</b> | 2E8/IRQ3 |         | Serial Port 1 I/O port address is 2E8 and the interrupt address is IRQ3 |  |

# → Serial Port1 Mode [Normal]

Use the **Serial Port1 Mode** option to select the transmitting and receiving mode for the first serial port.

| → | Normal | DEFAULT | Serial Port 1 mode is normal |
|---|--------|---------|------------------------------|
| → | IrDA   |         | Serial Port 1 mode is IrDA   |
| → | ASK IR |         | Serial Port 1 mode is ASK IR |

# → Serial Port2 Address [2F8/IRQ3]

Page 112

Use the **Serial Port2 Address** option to select the Serial Port 2 base address.

| <b>→</b> | Disabled         |  | No base address is assigned to Serial Port 2            |
|----------|------------------|--|---------------------------------------------------------|
| →        | 2F8/IRQ3 DEFAULT |  | Serial Port 2 I/O port address is 3F8 and the interrupt |
|          |                  |  | address is IRQ3                                         |
| →        | 3E8/IRQ4         |  | Serial Port 2 I/O port address is 3E8 and the interrupt |
|          |                  |  | address is IRQ4                                         |

2E8/IRQ3 Serial Port 2 I/O port address is 2E8 and the interrupt address is IRQ3

Corp.

echnolog

#### → Serial Port2 Mode [Normal]

Use the **Serial Port2 Mode** option to select the Serial Port2 operational mode.

| → | Normal | DEFAULT | Serial Port 2 mode is normal |
|---|--------|---------|------------------------------|
| → | IrDA   |         | Serial Port 2 mode is IrDA   |
| → | ASK IR |         | Serial Port 2 mode is ASK IR |

#### → Parallel Port Address [378]

Use the **Parallel Port Address** option to select the parallel port base address.

| → | Disabled |         | No base address is assigned to the Parallel Port |
|---|----------|---------|--------------------------------------------------|
| → | 378      | DEFAULT | Parallel Port I/O port address is 378            |
| → | 278      |         | Parallel Port I/O port address is 278            |
| → | 3BC      |         | Parallel Port I/O port address is 3BC            |

#### → Parallel Port Mode [Normal]

Use the **Parallel Port Mode** option to select the mode the parallel port operates in.

| → | Normal | DEFAULT | The normal parallel port mode is the standard mode |
|---|--------|---------|----------------------------------------------------|
|   |        |         | for parallel port operation.                       |

→ EPP The parallel port operates in the enhanced parallel port mode (EPP). The EPP mode supports bi-directional communication between the system and the parallel port device and the transmission rates between the two are much faster than the

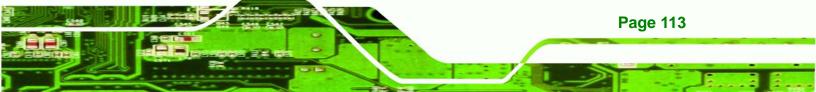

Normal mode.

→ ECP The parallel port operates in the extended capabilities port (ECP) mode. The ECP mode supports bi-directional communication between the system and the parallel port device and the transmission rates between the two are much faster than the Normal mode

EPP+ECP The parallel port is compatible with both EPP and ECP devices described above

#### → Parallel Port IRQ [IRQ7]

**Fechnology** Corp

Use the Parallel Port IRQ selection to set the parallel port interrupt address.

- → IRQ5 IRQ5 is assigned as the parallel port interrupt address
- → IRQ7 DEFAULT IRQ7 is assigned as the parallel port interrupt address

# 6.3.5 Hardware Health Configuration

The **Hardware Health Configuration** menu (**BIOS Menu 8**) shows the operating temperature, fan speeds and system voltages.

| Advanced                                                                                                    |                                                                                                    |                             |                                       |
|----------------------------------------------------------------------------------------------------|----------------------------------------------------------------------------------------------------|-----------------------------|---------------------------------------|
| Hardware Health Configu                                                                                                    | ration                                                                                                    |                             |                                       |
| CPU Temperature<br>PWM Temperature<br>System Temperature<br>Fan1 Speed<br>CPU Core<br>+1.8V<br>+3.30V<br>+5.00U<br>+12.0V<br>+1.05V<br>+1.05V<br>+1.25V<br>VBAT | :42°C/107°F<br>:42°C/107°F<br>:41°C/105°F<br>:6308 RPM<br>:1.216 V<br>:1.824 V<br>:3.376 V<br>:4.999 V<br>:11.904 V<br>:1.024 V<br>:1.024 V<br>:1.232 V<br>:3.264 V | ¢<br>†↓<br>F1<br>F10<br>ESC | · · · · · · · · · · · · · · · · · · · |

Technology Corp.

**BIOS Menu 8: Hardware Health Configuration** 

The following system parameters and values are shown. The system parameters that are monitored are:

- System Temperatures: The following system temperatures are monitored
  - O CPU Temperature
  - O PWM Temperature
  - O System Temperature
- **Fan Speeds**: The CPU cooling fan speed is monitored.
  - O Fan1 Speed
- Voltages: The following system voltages are monitored
  - O CPU Core
  - O +1.8V
  - O +3.30V
  - O +5.00V
  - O +12.0V

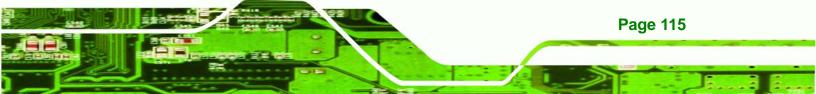

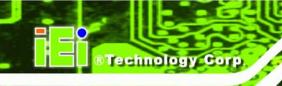

- O +1.05V
- 0 +1.5V
- 0 +1.25V
- O VBAT

# 6.3.6 Remote Access Configuration

Use the **Remote Access Configuration** menu (**BIOS Menu 9**) to configure remote access parameters. The **Remote Access Configuration** is an AMIBIOS feature and allows a remote host running a terminal program to display and configure the BIOS settings.

| Advanced                     | BIOS SETUP UTILITY         |                                                                                                    |
|------------------------------|----------------------------|----------------------------------------------------------------------------------------------------|
| Configure Remote Access type | Select Remote Access       |                                                                                                    |
| Remote Access                | [Disabled]                 | <ul> <li>← Select Screen</li> <li>↑↓ Select Item</li> <li>+- Change Option</li> <li>F1 General Help</li> <li>F10 Save and Exit</li> <li>ESC Exit</li> </ul> |
| v02.61 (C) Copyrigh          | nt 1985-2006, American Meg | gatrends, Inc.                                                                                                    |

#### BIOS Menu 9: Remote Access Configuration [Advanced]

#### ➔ Remote Access [Disabled]

Page 116

Use the **Remote Access** option to enable or disable access to the remote functionalities of the system.

| <b>→</b> | Disabled | DEFAULT | Remote access is disabled.                      |
|----------|----------|---------|-------------------------------------------------|
| →        | Enabled  |         | Remote access configuration options shown below |
|          |          |         | appear:                                         |

- → Serial Port Number
- Serial Port Mode
- → Redirection after BIOS POST

**RTechnology** 

Corp.

➔ Terminal Type

These configuration options are discussed below.

#### → Serial Port Number [COM1]

Use the **Serial Port Number** option allows users to select the serial port used for remote access.

| → | COM1 | DEFAULT | System is remotely accessed through COM1 |
|---|------|---------|------------------------------------------|
| → | COM2 |         | System is remotely accessed through COM2 |

**NOTE**: Make sure the selected COM port is enabled through the Super I/O configuration menu.

#### ➔ Base Address, IRQ [3F8h,4]

The **Base Address**, **IRQ** option cannot be configured and only shows the interrupt address of the serial port listed above.

#### → Serial Port Mode [115200 8,n,1]

Use the **Serial Port Mode** option to select baud rate through which the console redirection is made. The following configuration options are available

- 115200 8,n,1 **DEFAULT**
- 57600 8,n,1

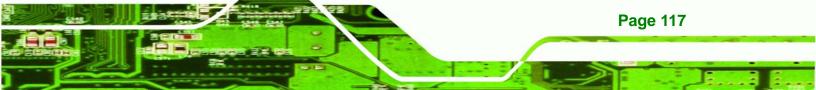

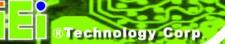

- 38400 8,n,1
- 19200 8,n,1
- 09600 8,n,1

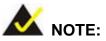

Identical baud rate setting musts be set on the host (a management computer running a terminal software) and the slave

#### → Redirection After BIOS POST [Always]

Use the **Redirection After BIOS POST** option to specify when console redirection should occur.

| <b>→</b> | Disabled    |         | The console is not redirected after POST                               |
|----------|-------------|---------|------------------------------------------------------------------------|
| <b>→</b> | Boot Loader |         | Redirection is active during POST and during Boot Loader               |
| <b>→</b> | Always      | DEFAULT | Redirection is always active (Some OSes may not work if set to Always) |

#### → Terminal Type [ANSI]

Use the **Terminal Type** BIOS option to specify the remote terminal type.

| → | ANSI    | DEFAULT | The target terminal type is ANSI    |
|---|---------|---------|-------------------------------------|
| → | VT100   |         | The target terminal type is VT100   |
| → | VT-UTF8 |         | The target terminal type is VT-UTF8 |

# 6.3.7 USB Configuration

Page 118

Use the **USB Configuration** menu (**BIOS Menu 10**) to read USB configuration information and configure the USB settings.

| BIOS SETUP UTILITY Advanced                                                                                                    |                                                                                                    |
|----------------------------------------------------------------------------------------------------|----------------------------------------------------------------------------------------------------|
| USB Configuration                                                                                                    | Options                                                                                                    |
| Module Version - 2.24.3-13.4<br>USB Devices Enabled :<br>1 Drive                                                                                                    | Disabled<br>Enabled                                                                                                    |
| USB Functions IEnabled<br>USB 2.0 Controller IEnabled<br>Legacy USB Support IEnabled<br>USB 2.0 Controller Mode IHiSpeed<br>Hotplug USB FDD Support IAutol<br>• USB Mass Storage Device Configuration | <ul> <li>← Select Screen</li> <li>↑↓ Select Item</li> <li>+- Change Option</li> <li>F1 General Help</li> <li>F10 Save and Exit</li> <li>ESC Exit</li> </ul> |
| v02.61 (C)Copyright 1985-2006, American M                                                                                                    | egatrends, Inc.                                                                                                    |

Technology Corp.

**BIOS Menu 10: USB Configuration** 

# ➔ USB Configuration

The **USB Configuration** field shows the system USB configuration. The items listed are:

Module Version: x.xxxxx.xxxxx

#### → USB Devices Enabled

The USB Devices Enabled field lists the USB devices that are enabled on the system

# → USB Function [Enabled]

Use the **USB Function** BIOS option to enable or disable the USB function.

| → | Disabled |         | USB function support disabled |
|---|----------|---------|-------------------------------|
| → | Enabled  | DEFAULT | USB function support enabled  |

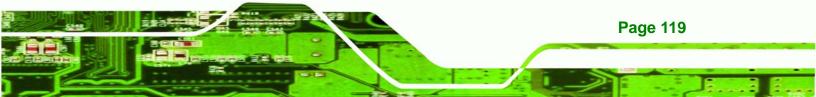

#### → Legacy USB Support [Enabled]

echnology Corp

Use the **Legacy USB Support** BIOS option to enable USB mouse and USB keyboard support.

Normally if this option is not enabled, any attached USB mouse or USB keyboard does not become available until a USB compatible operating system is fully booted with all USB drivers loaded. When this option is enabled, any attached USB mouse or USB keyboard can control the system even when there is no USB driver loaded onto the system.

| → | Disabled |         | Legacy USB support disabled                       |
|---|----------|---------|---------------------------------------------------|
| → | Enabled  | DEFAULT | Legacy USB support enabled                        |
| → | Auto     |         | Legacy USB support disabled if no USB devices are |
|   |          |         | connected                                         |

#### → USB2.0 Controller Mode [HiSpeed]

Use the USB2.0 Controller Mode option to set the speed of the USB2.0 controller.

| → | FullSpeed |         | The controller is capable of operating at 12Mb/s  |
|---|-----------|---------|---------------------------------------------------|
| → | HiSpeed   | DEFAULT | The controller is capable of operating at 480Mb/s |

#### ➔ Hotplug USB FDD Support [Auto]

Page 120

Use the Hotplug USB FDD Support option to enable or disable USB FDD support.

| → | Disabled |         | Hot-plug USB FDD support disabled.                     |
|---|----------|---------|--------------------------------------------------------|
| → | Enabled  |         | A virtual FDD drive is created and will be associated  |
|   |          |         | with the hotplugged FDD later.                         |
| → | Auto     | DEFAULT | A virtual FDD drive is created only if there is no USB |
|   |          |         | FDD present.                                           |

# 6.3.7.1 USB Mass Storage Device Configuration

Use the USB Mass Storage Device Configuration menu (BIOS Menu 11) to configure USB mass storage class devices.

RTechnology

Corp.

| BIOS SETUP UTILITY<br>Advanced                           |                                           |
|----------------------------------------------------------|-------------------------------------------|
| USB Mass Storage Device Configuration                    | Number of seconds<br>- POST waits for the |
| USB Mass Storage Reset Delay [20 Sec]                    | USB mass storage<br>device after start    |
| Device #1 JetFlash TS16JF2A/120<br>Emulation Type [Auto] | unit command.                             |
|                                                          |                                           |
|                                                          |                                           |
|                                                          | ← Select Screen                           |
|                                                          | ↑↓ Select Item<br>+- Change Option        |
|                                                          | F1 General Help<br>F10 Save and Exit      |
|                                                          | ESC Exit                                  |
| v02.61 (C)Copyright 1985-2006, American                  | Megatrends. The                           |

BIOS Menu 11: USB Mass Storage Device Configuration

#### → USB Mass Storage Reset Delay [20 Sec]

Use the **USB Mass Storage Reset Delay** option to set the number of seconds POST waits for the USB mass storage device after the start unit command.

| → | 10 Sec |         | POST waits 10 seconds for the USB mass storage |
|---|--------|---------|------------------------------------------------|
|   |        |         | device after the start unit command.           |
| → | 20 Sec | DEFAULT | POST waits 20 seconds for the USB mass storage |
|   |        |         | device after the start unit command.           |
| → | 30 Sec |         | POST waits 30 seconds for the USB mass storage |

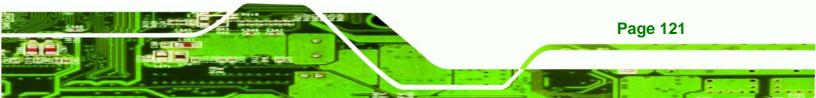

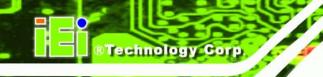

device after the start unit command.

➔ 40 Sec POST waits 40 seconds for the USB mass storage device after the start unit command.

#### → Device ##

The **Device##** field lists the USB devices that are connected to the system.

#### → Emulation Type [Auto]

Use the **Emulation Type** BIOS option to specify the type of emulation BIOS has to provide for the USB device.

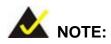

Please note that the device's formatted type and the emulation type provided by the BIOS must match for a device to boot properly. If both types do not match then device's behavior is undefined. To make sure both types match, format the device using BIOS INT13h calls after selecting the proper emulation option in BIOS setup. The FORMAT utility provided by Microsoft® MS-DOS®, Microsoft® Windows® 95, and Microsoft® Windows® 98 can be used for this purpose.

| → | Auto   | DEFAULT | BIOS auto-detects the current USB.                 |  |
|---|--------|---------|----------------------------------------------------|--|
| → | Floppy |         | The USB device will be emulated as a floppy drive. |  |
|   |        |         | The device can be either A: or B: responding to    |  |
|   |        |         | INT13h calls that return DL = 0 or DL = 1          |  |
|   |        |         | respectively.                                      |  |
| _ |        |         |                                                    |  |

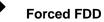

**Page 122** 

Allows a hard disk image to be connected as a

→

floppy image. This option works only for drives formatted with FAT12, FAT16 or FAT32.

Technology Corp.

 Hard Disk
 Allows the USB device to be emulated as hard disk

 responding to INT13h calls that return DL values of

 80h or above.

Assumes the CD-ROM is formatted as bootable media. All the devices that support block sizes greater than 512 bytes can only be booted using this option.

# 6.3.8 Power Configuration

CDROM

Use the **Power Configuration** menu (**BIOS Menu 12**) configures the Advanced Configuration and Power Interface (ACPI) and Power Management (APM) options.

| Advanced          |                                        |                                                                                                    |
|-------------------|----------------------------------------|----------------------------------------------------------------------------------------------------|
| Power Supply Mode | CBY HARDWARED                          | When set Power<br>Switch to "AT"<br>mode. Then the<br>"Restore on AC<br>Power Loss" will<br>always set to<br>"Power On". |
| 02.64.(0)         | )<br>Copyright 1985-2006, American Meg | ESC Exit                                                                                                    |

**BIOS Menu 12: Power Configuration** 

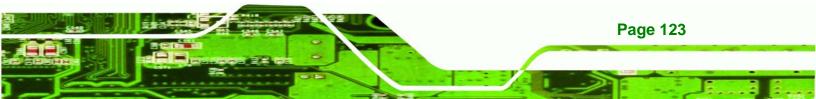

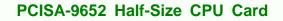

#### → Power Supply Mode [ATX]

Use the **Power Supply Mode** BIOS option to select the power supply that is connected to the system.

| → | AT                 |         | An AT power supply is connected to the system  |
|---|--------------------|---------|------------------------------------------------|
| → | ATX                |         | An ATX power supply is connected to the system |
| → | <b>BY HARDWARE</b> | DEFAULT | The power supply mode is depends on hardware   |

# 6.4 PCI/PnP

Technology Corp

Use the PCI/PnP menu (BIOS Menu 13) to configure advanced PCI and PnP settings.

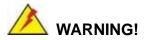

Setting wrong values for the BIOS selections in the PCIPnP BIOS menu may cause the system to malfunction.

| Main Advanced                                                                                                    |   |                                                                                                    | P UTILITY<br>Security                                                              | Chi | pset                 | Exit                                                                                                    |  |
|----------------------------------------------------------------------------------------------------|---|----------------------------------------------------------------------------------------------------|------------------------------------------------------------------------------------|-----|----------------------|----------------------------------------------------------------------------------------------------|--|
| Advanced PCI/PnP<br>WARNING: Setting<br>may cause                                                                                                    | - |                                                                                                    |                                                                                    |     | IRQ<br>used<br>devic |                                                                                                    |  |
| IRQ3<br>IRQ4<br>IRQ5<br>IRQ7<br>IRQ7<br>IRQ9<br>IRQ10<br>IRQ11<br>IRQ11<br>IRQ14<br>IRQ15<br>DMA Channel 0<br>DMA Channel 1<br>DMA Channel 3<br>DMA Channel 5<br>DMA Channel 6 |   | IReservo<br>IAvailai<br>IAvailai<br>IAvailai<br>IAvailai<br>IAvailai<br>IAvailai<br>IAvailai<br>IAvailai<br>IAvailai<br>IAvailai | ed]<br>ble]<br>ble]<br>ed]<br>ble]<br>ble]<br>ble]<br>ble]<br>ble]<br>ble]<br>ble] |     | IRQ                  | rved: Specified<br>is reserved for<br>by Legacy ISA<br>ces.<br>Select Screen<br>Select Item<br>Change Option<br>General Help<br>Save and Exit<br>Exit |  |
| v02.61 (C)Copyright 1985-2006, American Megatrends, Inc.                                                                                                    |   |                                                                                                    |                                                                                    |     |                      |                                                                                                    |  |

BIOS Menu 13: PCI/PnP Configuration

Page 124

#### → IRQ#

Use the **IRQ#** address to specify what IRQs can be assigned to a particular peripheral device.

Technology Corp.

| <b>→</b> | Available | The specified IRQ is available to be used by PCI/PnP devices |
|----------|-----------|--------------------------------------------------------------|
| →        | Reserved  | The specified IRQ is reserved for use by Legacy ISA          |
|          |           | devices                                                      |

Available IRQ addresses options are:

- IRQ3
- IRQ4
- IRQ5
- IRQ7
- IRQ9
- IRQ10
- IRQ 11
- IRQ 14
- IRQ 15

#### → DMA Channel# [Available]

Use the **DMA Channel#** option to assign a specific DMA channel to a particular PCI/PnP device.

| → | Available | DEFAULT | The specified DMA is available to be used by    |
|---|-----------|---------|-------------------------------------------------|
|   |           |         | PCI/PnP devices                                 |
| → | Reserved  |         | The specified DMA is reserved for use by Legacy |
|   |           |         | ISA devices                                     |

Available DMA Channels are:

DM Channel 0

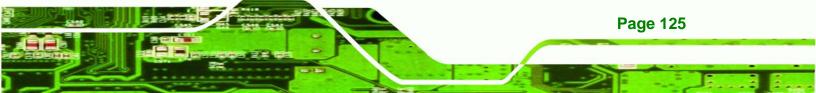

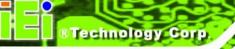

- DM Channel 1
- DM Channel 3
- DM Channel 5
- DM Channel 6
- DM Channel 7

#### → Reserved Memory Size [Disabled]

Use the **Reserved Memory Size** BIOS option to specify the amount of memory that should be reserved for legacy ISA devices.

| <b>→</b> | Disabled DEFAULT |  | No memory block reserved for legacy ISA device |  |  |
|----------|------------------|--|------------------------------------------------|--|--|
| →        | 16K              |  | 16KB reserved for legacy ISA devices           |  |  |
| →        | 32K              |  | 32KB reserved for legacy ISA devices           |  |  |
| →        | 64K              |  | 54KB reserved for legacy ISA devices           |  |  |

## 6.5 Boot

Use the Boot menu (BIOS Menu 14) to configure system boot options.

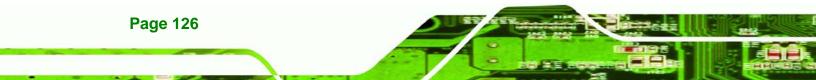

|        |                             |              | BIOS SE  | TUP UTILITY  |                      |            |                                 |
|--------|-----------------------------|--------------|----------|--------------|----------------------|------------|---------------------------------|
| Main   | Advanced                    | PCIPnP       | Boot     | Security     | Chip                 | oset       | Exit                            |
| Boot S | ettings                     |              |          |              |                      |            | gure Settings<br>g System Boot. |
| ► Boot | Settings Co                 | nfiguratio   |          |              |                      | uurin      | у зузтет шоот.                  |
|        | Device Prio<br>Vable Drives |              |          |              |                      |            |                                 |
|        |                             |              |          |              |                      |            |                                 |
|        |                             |              |          |              |                      |            |                                 |
|        |                             |              |          |              |                      |            |                                 |
|        |                             |              |          |              |                      | t‡ –       | Select Screen<br>Select Item    |
|        |                             |              |          |              |                      | F1         |                                 |
|        |                             |              |          |              |                      | F10<br>ESC | Save and Exit<br>Exit           |
|        |                             |              |          |              |                      |            |                                 |
|        | v02.61 (                    | C) Copyr igh | t 1985-2 | 006, America | n <mark>Me</mark> ga | trend      | s, Inc.                         |

Technology Corp.

**BIOS Menu 14: Boot** 

## 6.5.1 Boot Settings Configuration

Use the **Boot Settings Configuration** menu (**BIOS Menu 15**) to configure advanced system boot options.

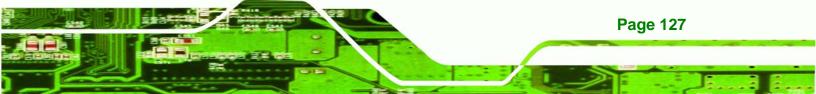

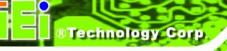

|                                | BIOS SETUP UTILITY<br>Boot |                                              |
|--------------------------------|----------------------------|----------------------------------------------|
| Boot Settings Configuration    |                            | Allows BIOS to skip<br>— certain tests while |
| Quick Boot<br>Quiet Boot       | [Enabled]<br>[Enabled]     | booting. This will<br>decrease the time      |
| AddOn ROM Display Mode         | [Force BIOS]               | needed to boot the                           |
| Bootup Num-Lock                | [On]                       | system.                                      |
| Boot From LAN Support (82573L) | ) [Disabled]               |                                              |
|                                |                            |                                              |
|                                |                            |                                              |
|                                |                            |                                              |
|                                |                            | ← Select Screen<br>↑↓ Select Item            |
|                                |                            | +- Change Option                             |
|                                |                            | F1 General Help                              |
|                                |                            | F10 Save and Exit                            |
|                                |                            | ESC Exit                                     |
|                                |                            |                                              |
|                                |                            |                                              |

#### **BIOS Menu 15: Boot Settings Configuration**

#### → Quick Boot [Enabled]

Use the Quick Boot BIOS option to make the computer speed up the boot process.

| → | Disabled |         | No POST procedures are skipped               |
|---|----------|---------|----------------------------------------------|
| → | Enabled  | DEFAULT | Some POST procedures are skipped to decrease |
|   |          |         | the system boot time                         |

#### → Quiet Boot [Enabled]

Page 128

Use the **Quiet Boot** BIOS option to select the screen display when the system boots.

| → | Disabled |         | Normal POST messages displayed              |  |  |
|---|----------|---------|---------------------------------------------|--|--|
| → | Enabled  | DEFAULT | OEM Logo displayed instead of POST messages |  |  |

→ AddOn ROM Display Mode [Force BIOS]

Use the AddOn ROM Display Mode option to allow add-on ROM (read-only memory) messages to be displayed.

Technology

Corp.

| <b>→</b> | Force BIOS   | DEFAULT | The system forces third party BIOS to display |
|----------|--------------|---------|-----------------------------------------------|
|          |              |         | during system boot.                           |
| →        | Keep Current |         | The system displays normal information during |
|          |              |         | system boot.                                  |

#### ➔ Bootup Num-Lock [On]

Use the **Bootup Num-Lock** BIOS option to specify if the number lock setting must be modified during boot up.

- Off Does not enable the keyboard Number Lock automatically. To use the 10-keys on the keyboard, press the Number Lock key located on the upper left-hand corner of the 10-key pad. The Number Lock LED on the keyboard lights up when the Number Lock is engaged.
- On DEFAULT Allows the Number Lock on the keyboard to be enabled automatically when the computer system boots up. This allows the immediate use of the 10-key numeric keypad located on the right side of the keyboard. To confirm this, the Number Lock LED light on the keyboard is lit.

#### ➔ Boot From LAN Support (82573L) [Disabled]

Use the **BOOT From LAN Support (82573L)** option to enable the Intel® 82573L PCIe GbE controller to boot the system.

Disabled DEFAULT Cannot be booted from a remote system through the
Intel® 82573L PCIe GbE controller

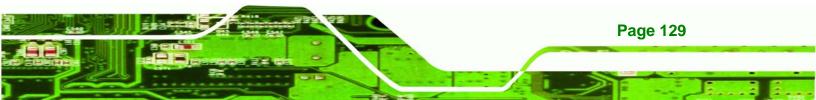

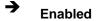

**Technology** Corp

PCISA-9652 Half-Size CPU Card

Can be booted from a remote system through the Intel® 82573L PCIe GbE controller

## 6.5.2 Boot Device Priority

Use the **Boot Device Priority** menu (**BIOS Menu 16**) to specify the boot sequence from the available devices. Possible boot devices may include:

- USB
- HDD
- CD/DVD

| parenthesis has bee<br>disabled in the<br>corresponding type<br>menu.<br>← Select Screen<br>↑↓ Select Item<br>+- Change Option<br>F1 General Help |                 | BIOS SETUP UTILITY<br>Boot |                                                                                                    |
|----------------------------------------------------------------------------------------------------|-----------------|----------------------------|----------------------------------------------------------------------------------------------------|
| ↑↓ Select Item<br>+- Change Option<br>F1 General Help<br>F10 Save and Exit                                                                        | 1st Boot Device |                            | sequence from the<br>available devices.<br>A device enclosed in<br>parenthesis has been<br>disabled in the<br>corresponding type |
|                                                                                                    |                 |                            | 14Select Item+-Change OptionF1General HelpF10Save and Exit                                                                       |

**BIOS Menu 16: Boot Device Priority Settings** 

#### 6.5.3 Removable Drives

Page 130

Use the **Removable Drives** menu (**BIOS Menu 17**) to specify the boot sequence of the available USB devices. When the menu is opened, the USB devices connected to the system are listed as shown below:

- 1st Drive [1<sup>st</sup> USB]
- 2nd Drive [2<sup>nd</sup> USB]

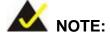

Only the drives connected to the system are shown. For example, if only one USB device is connected only "**1st Drive**" is listed.

Technology Corp.

The boot sequence from the available devices is selected. If the "**1st Drive**" option is selected a list of available USB devices is shown. Select the first USB device the system boots from. If the "**1st Drive**" is not used for booting this option may be disabled.

|                  | BIOS SETUP UTILITY<br><mark>Boot</mark> |                                                                                       |
|------------------|-----------------------------------------|---------------------------------------------------------------------------------------|
| Removable Drives |                                         | Specifies the boot<br>sequence from the                                               |
| 1st Drive        | [USB:JetFlash TS1GJ]                    | available devices.                                                                    |
|                  |                                         |                                                                                       |
|                  |                                         |                                                                                       |
|                  |                                         |                                                                                       |
|                  |                                         | 0.1                                                                                   |
|                  |                                         | <ul> <li>← Select Screen</li> <li>↑↓ Select Item</li> <li>+- Change Option</li> </ul> |
|                  |                                         | F1 General Help<br>F10 Save and Exit                                                  |
|                  |                                         | ESC Exit                                                                              |
|                  |                                         |                                                                                       |
| v02.61           | (C)Copyright 1985-2006, American Me     | gatrends, Inc.                                                                        |

**BIOS Menu 17: Removable Drives** 

## 6.6 Security

Use the Security menu (BIOS Menu 18) to set system and user passwords.

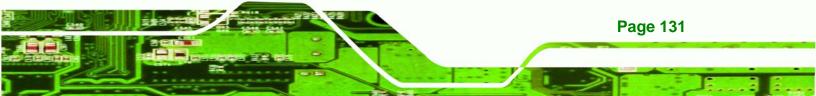

|                  |                                                                       |                      | BIOS SE   | TUP UTILITY   |       |                                                                                                    |
|------------------|-----------------------------------------------------------------------|----------------------|-----------|---------------|-------|----------------------------------------------------------------------------------------------------|
| Main             | Advanced                                                              | PCIPnP               | Boot      | Security      | Ch    | ipset Exit                                                                                                    |
| Secur i          | ty Settings                                                           |                      |           |               |       | Install or Change the                                                                                                    |
| User F<br>Change | isor Passwor<br><sup>2</sup> assword<br>: Supervisor<br>: User Passwo | :Not Ins<br>Password |           |               |       | <ul> <li>← Select Screen</li> <li>↑↓ Select Item</li> <li>Enter Change</li> <li>F1 General Help</li> <li>F10 Save and Exit</li> <li>ESC Exit</li> </ul> |
|                  | v02.61 (                                                              | C) Conur iał         | rt 1985-2 | 2006, America | n Med | gatrends, Inc.                                                                                                    |

**BIOS Menu 18: Security** 

#### → Change Supervisor Password

Use the **Change Supervisor Password** to set or change a supervisor password. The default for this option is **Not Installed**. If a supervisor password must be installed, select this field and enter the password. After the password has been added, **Install** appears next to **Change Supervisor Password**.

#### → Change User Password

Use the **Change User Password** to set or change a user password. The default for this option is **Not Installed**. If a user password must be installed, select this field and enter the password. After the password has been added, **Install** appears next to **Change User Password**.

## 6.7 Chipset

Page 132

Technology Corp

Use the **Chipset** menu to access the NorthBridge, SouthBridge and ME Subsystem configuration menus.

Corp.

Technolog

## 

Setting the wrong values for the Chipset BIOS selections in the Chipset BIOS menu may cause the system to malfunction.

## 6.7.1 NorthBridge Configuration

Use the Northbridge Chipset Configuration menu (BIOS Menu 19) to configure the Northbridge chipset.

|                                                                                                    |                                  | ipset                                                                                                    |
|----------------------------------------------------------------------------------------------------|----------------------------------|----------------------------------------------------------------------------------------------------|
| North Bridge Chipset Configurat<br>Memory Remap Feature<br>Memory Hole<br>Boots Graphic Adapter Priority<br>Internal Graphics Mode Select<br>• Video Function Configuration | [Enabled]<br>[Disabled]<br>[IGD] | ENABLE: Allow<br>remapping of<br>overlapped PCI memory<br>above the total<br>physical memory.<br>DISABLE: Do not allow<br>remapping of memory.             |
|                                                                                                    |                                  | <ul> <li>← Select Screen</li> <li>↑↓ Select Item</li> <li>← Change Option</li> <li>F1 General Help</li> <li>F10 Save and Exit</li> <li>ESC Exit</li> </ul> |

**BIOS Menu 19:Northbridge Chipset Configuration** 

#### → Memory Remap Feature [Enabled]

Use the **Memory Remap Feature** option to allow the overlapped PCI memory above the total physical memory to be remapped.

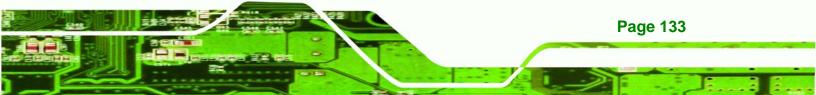

- Disabled Overlapped PCI memory cannot be remapped
- Enabled DEFAULT Overlapped PCI memory can be remapped

#### → Memory Hole [Disabled]

**Fechnology** Corp

Use the **Memory Hole** option to reserve memory space between 15MB and 16MB for ISA expansion cards that require a specified area of memory to work properly. If an older ISA expansion card is used, please refer to the documentation that came with the card to see if it is necessary to reserve the space.

| <b>→</b> | Disabled    | DEFAULT | Memory is not reserved for ISA expansion cards  |
|----------|-------------|---------|-------------------------------------------------|
| →        | 15MB – 16MB |         | Between 15MB and 16MB of memory is reserved for |
|          |             |         | ISA expansion cards                             |

#### → Boots Graphics Adapter Priority [IGD]

Use the **Boots Graphics Adapter Priority** option to select the graphics controller used as the primary boot device. Select either an integrated graphics controller (IGD) or a combination of PCI graphics controller, a PCI express (PEG) controller or an IGD. Configuration options are listed below:

- IGD **DEFAULT**
- PCI/IGD

**Page 134** 

#### → Internal Graphics Mode Select [Enable, 8MB]

Use the **Internal Graphic Mode Select** option to specify the amount of system memory that can be used by the Internal graphics device.

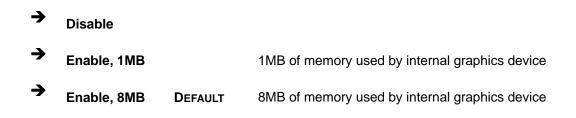

## 6.7.1.1 Video Function Configuration

Use the **Video Function Configuration** menu to configure the video device connected to the system.

Technology

Corp.

#### → Boot Display Device [Auto]

Use the **Boot Display Device** option to select the display device used by the system when it boots. Configuration options are listed below.

- Auto **DEFAULT**
- CRT
- TV
- LFP

#### → Flat Panel Type [BY HARDWARE]

Use the **Flat Panel Type** option to select the type of flat panel connected to the system. Configuration options are listed below.

- 640x480 18b
- 800x600 18b
- 1024x768 18b
- 1024x768 24b
- 1280x1024 48b
- 1600x1200 48b
- BY HARDWARE

#### → TV Standard [VBIOS-Default]

Use the **TV Standard** option to select the standard of the television connected to the system. The configuration options are listed below.

- VBIOS-Default DEFAULT
- NTSC
- PAL
- SECAM

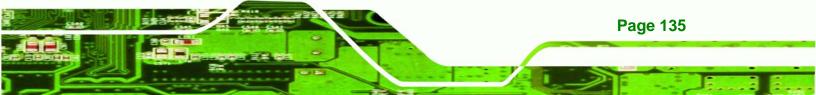

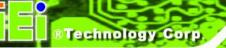

- SMPTE240M
- ITU-R television
- SMPTE295M
- SMPTE296M
- EIA-770.2
- EIA-770.3

## 6.7.2 Southbridge Configuration

The **Southbridge Configuration** menu (**BIOS Menu 20**) allows the Southbridge chipset to be configured.

|                         | BIOS SETUP UTILITY         | Chipset                                                                                                    |
|-------------------------|----------------------------|----------------------------------------------------------------------------------------------------|
| South Bridge Chipset Co | onfiguration               | Options                                                                                                    |
| HDA Controller          | [Enabled]                  | Enabled<br>Disabled<br>+ Select Screen<br>14 Select Item<br>+- Change Option<br>F1 General Help<br>F10 Save and Exit<br>ESC Exit |
| v02.61 (C) Cop          | pyright 1985-2006, America | n Megatrends, Inc.                                                                                                    |

BIOS Menu 20:Southbridge Chipset Configuration

## → HDA Controller [Enabled]

→

Page 136

Use the **HDA Controller** option to enable the Southbridge high definition audio controller. If the HDA device has been connected to the system, this option should be enabled.

Enabled DEFAULT Southbridge HDA controller is enabled

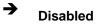

Southbridge HDA controller is disabled

Technology Corp.

## 6.8 Exit

Use the **Exit** menu (**BIOS Menu 21**) to load default BIOS values, optimal failsafe values and to save configuration changes.

|                                                            |               | BIOS SE   | TUP UTILITY  |       |                                                                |
|------------------------------------------------------------|---------------|-----------|--------------|-------|----------------------------------------------------------------|
| Main Advanced                                              | PCIPnP        | Boot      | Security     | Ch    | ipset <mark>Exit</mark>                                        |
| Exit Options                                               |               |           |              |       | Exit system setup<br>after saving the                          |
| Save Changes and<br>Discard Changes a<br>Discard Changes a |               |           |              |       | changes.                                                       |
| Discard Changes<br>Load Optimal Defa                       | ults          |           |              |       | F10 key can be used for this operation.                        |
| Load Failsafe Def                                          |               |           |              |       |                                                                |
|                                                            |               |           |              |       |                                                                |
|                                                            |               |           |              |       | <ul> <li>← Select Screen</li> <li>↑↓ Select Item</li> </ul>    |
|                                                            |               |           |              |       | Enter Go to Sub Screen<br>F1 General Help<br>F10 Save and Exit |
|                                                            |               |           |              |       | ESC Exit                                                       |
|                                                            |               |           |              |       |                                                                |
| v02.61                                                     | (C) Copyr igl | nt 1985-2 | 006, America | n Meç | gatrends, Inc.                                                 |

BIOS Menu 21: Exit

#### → Save Changes and Exit

Use the **Save Changes and Exit** option to save the changes made to the BIOS options and to exit the BIOS configuration setup program.

#### ➔ Discard Changes and Exit

Use the **Discard Changes and Exit** option to exit the BIOS configuration setup program without saving the changes made to the system.

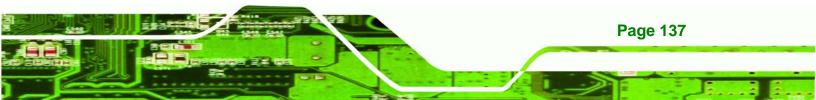

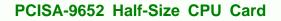

#### ➔ Discard Changes

**Technology** Corp

Use the **Discard Changes** option to discard the changes and remain in the BIOS configuration setup program.

#### ➔ Load Optimal Defaults

Use the **Load Optimal Defaults** option to load the optimal default values for each of the parameters on the Setup menus. **F9 key can be used for this operation.** 

#### → Load Failsafe Defaults

Use the Load Failsafe Defaults option to load failsafe default values for each of the parameters on the Setup menus. F8 key can be used for this operation.

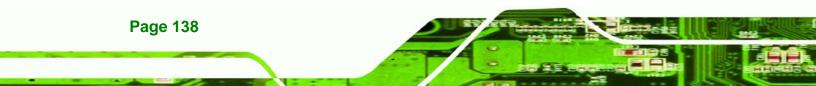

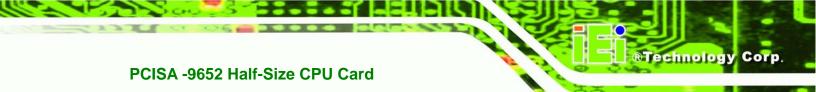

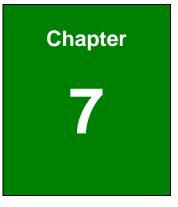

# **Software Drivers**

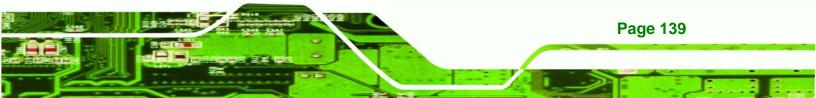

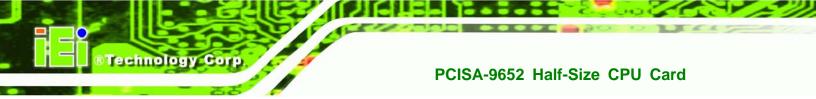

## 7.1 Available Software Drivers

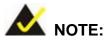

The content of the CD may vary throughout the life cycle of the product and is subject to change without prior notice. Visit the IEI website or contact technical support for the latest updates.

The following drivers can be installed on the system:

- Intel® chipset driver
- VGA driver
- LAN drivers
- Audio driver
- SATA driver

Installation instructions are given below.

## 7.2 Driver CD Auto-run

All the drivers for the PCISA-9652 are on the CD that came with the system. To install the drivers, please follow the steps below.

**Step 1:** Insert the CD into a CD drive connected to the system.

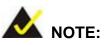

**Page 140** 

If the system does not initiate the "autorun" program when the CD is inserted, click the **Start** button, select **Run**, then type **X:\autorun.exe** (where **X:\** is the system CD drive) to access the IEI Driver CD main menu.

Step 2: The driver main menu appears (Figure 7-1).

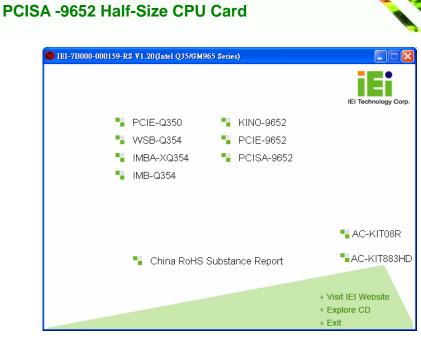

®Technology Corp.

#### Figure 7-1: Introduction Screen

- Step 3: Click PCISA-9652.
- Step 4: A new screen with a list of available drivers appears (Figure 7-2).

| 🎁 IEI-7B000-000159-RS ¥1.20(Intel Q35/GM965 Series) |                                                                               |
|-----------------------------------------------------|-------------------------------------------------------------------------------|
| 1-INF                                               | IEI Technology Corp.                                                          |
| - 2-VGA                                             |                                                                               |
| S-LAN                                               |                                                                               |
| 4-AUDIO                                             |                                                                               |
| 5-SATA                                              |                                                                               |
| • 6-IDE                                             |                                                                               |
| ■ 7-iAMT Drvier & Utility                           | << Back                                                                       |
| - 8-Manual                                          |                                                                               |
| 9-iSMM                                              |                                                                               |
|                                                     | <ul> <li>◊ Visit IEI Website</li> <li>◊ Explore CD</li> <li>◊ Exit</li> </ul> |

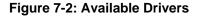

**Step 5:** Select the driver to install from the list in **Figure 7-2**. Detailed driver installation instructions follow below.

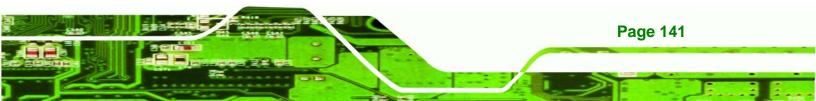

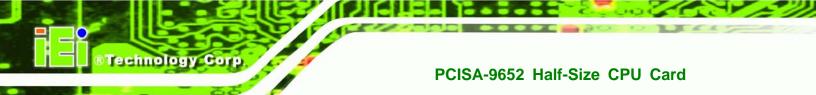

## 7.3 Intel® Chipset Driver

To install the Intel® chipset driver, please follow the steps below.

- Step 1: Select PCISA-9652 from the list in Figure 7-1.
- Step 2: Select INF from the list in Figure 7-2.
- **Step 3:** The window shown in **Figure 7-3** appears.

| T-INF                                                          |                   |                      |                 |                           |
|----------------------------------------------------------------|-------------------|----------------------|-----------------|---------------------------|
| File Edit View Favorites Tools                                 | i Help            |                      |                 | 100 E                     |
| 🖛 Sado - 🤿 - 🔂 🔞 Search                                        | Brolders          | B B X 20             | 53 <b>*</b>     |                           |
| Address D:\1EI\Technical WritinglyM                            | anuals)Motherboan | ds and CPU Cardsl/Pt | CMG 1.30PCIE-Q3 | SOLDriver CD(1-IMF 💌 🖓 Go |
| 1-INF                                                          | 8.3.0.1013        |                      |                 |                           |
| Select an item to view its description.                        |                   |                      |                 |                           |
| See also:<br>My Documents<br>My Nativork Places<br>My Computer |                   |                      |                 |                           |
|                                                                |                   |                      |                 |                           |
|                                                                |                   |                      |                 |                           |
| 1 object(s)                                                    |                   |                      | 0 bytes         | Hy Computer               |

#### Figure 7-3: Intel® Chipset Driver Directory

- **Step 4:** Click on the directory icon in **Figure 7-3**.
- Step 5: The window in Figure 7-4 appears.

Page 142

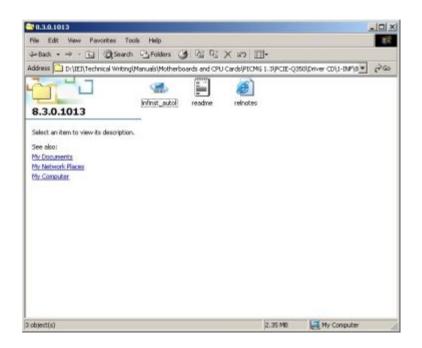

## Figure 7-4: Intel® Chipset Driver Setup Icon

- Step 6: Click on the infinst\_autol setup icon in Figure 7-4.
- Step 7: The Intel® Package Manager begins to extract the installation files. See Figure 7-5.

®Technology Corp.

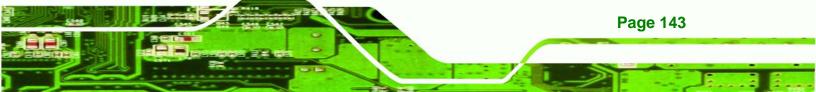

Technology Corp.

## PCISA-9652 Half-Size CPU Card

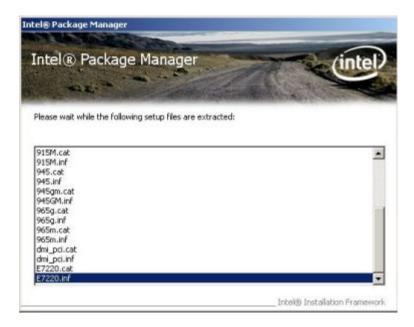

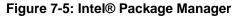

Step 8: The Intel® Setup Welcome screen. See Figure 7-6.

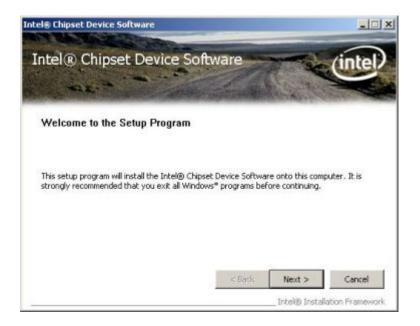

#### Figure 7-6: Intel® Setup Welcome Screen

Step 9: Click NEXT to continue.

Page 144

Step 10: The Intel® license agreement in appears.

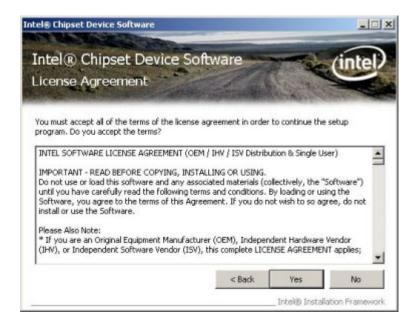

®Technology Corp.

#### Figure 7-7: Intel® Chipset Driver License Agreement

Step 11: Accept the terms and conditions by clicking YES.

Step 12: The Readme file in Figure 7-8 appears.

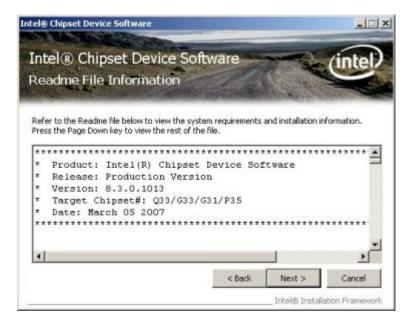

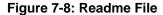

Step 13: Click NEXT to continue.

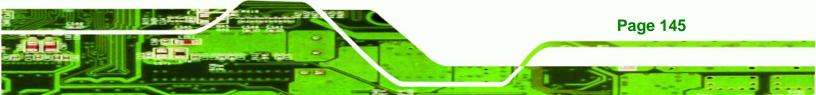

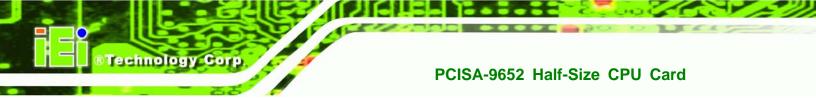

Step 14: The driver is then installed.

Step 15: When the installation process is complete, the Setup Complete screen appears.

See Figure 7-9.

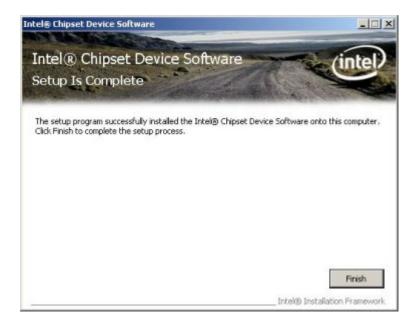

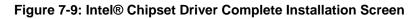

Step 16: To complete the chipset driver installation, click FINISH.

## 7.4 Intel® Graphics Media Accelerator Driver

To install the chipset driver, please follow the steps below:

- Step 1: Select the VGA driver from the list in Figure 7-2.
- Step 2: A new window opens. See Figure 7-10.

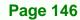

| 2-VGA                                                                                                    |                          |                            |                               |
|----------------------------------------------------------------------------------------------------|--------------------------|----------------------------|-------------------------------|
| File Edit View Favorites Tools                                                                                                  | Help                     |                            | 18                            |
| ⇔Sack - → - 🕞 🔘 Search 🖓                                                                                                    | Brolders 🕑 🖓 🖓           | X an 🖽 -                   |                               |
| Address D:\IEI\Technical Writingi/Man                                                                                           | uals)Motherboards and OP | U Cardsl/PICMG 1.31/PCIE-Q | (350),Driver CD1,2-VGA 💌 🖓 Go |
| 2-VGA<br>Select an item to view its description.<br>See elso:<br>Mr Natuserits<br>Mr Natuserits<br>Mr Natuserits<br>Mr Computer | Vitza Wilkok Jo          | WDWP64                     |                               |
| 3 object(s)                                                                                                    |                          | 0 bytes                    | Hy Computer                   |

®Technology Corp.

#### Figure 7-10: Select the Operating System

- Step 3: Select the operating system from those shown in Figure 7-10.
- Step 4: A new window appears. See Figure 7-11.

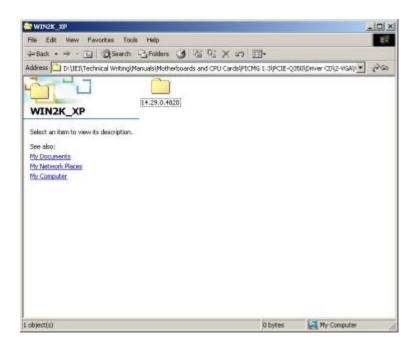

Figure 7-11: Intel® Driver Directory

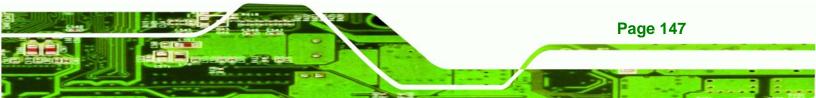

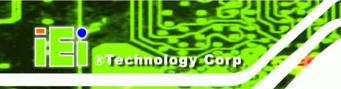

**Step 5:** Click the directory icon in **Figure 7-11**.

Step 6: A new window appears. See Figure 7-12.

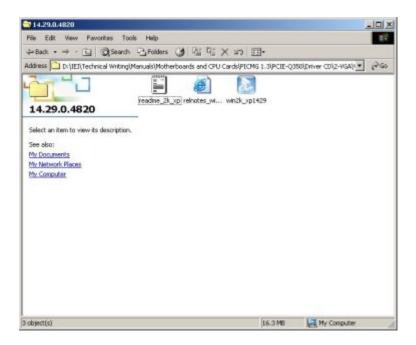

#### Figure 7-12: Intel® VGA Driver Setup Icon

- Step 7: Click on the VGA driver installation icon in See Figure 7-12.
- Step 8: The Readme information file shown in Figure 7-13 appears.

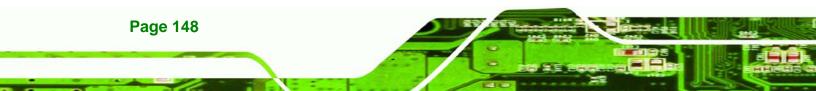

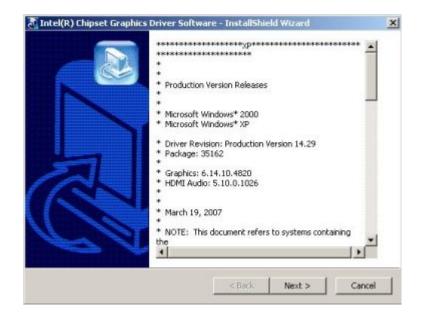

®Technology Corp.

Figure 7-13: GMA Driver Readme File

Step 9: Click NEXT to extract the GMA driver files. See Figure 7-14.

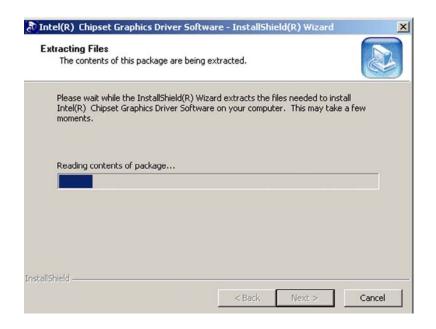

Figure 7-14: GMA Driver File Extraction

Step 10: The welcome screen shown in Figure 7-15 appears.

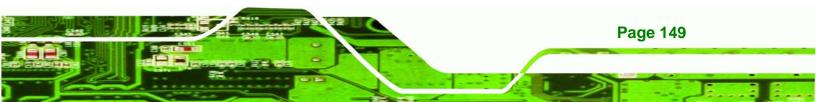

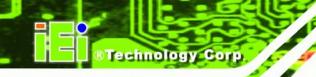

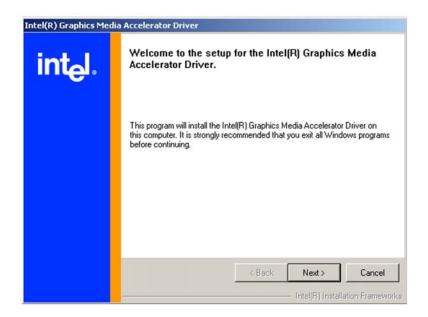

#### Figure 7-15: GMA Driver Installation Welcome Screen

- Step 11: To continue the installation process, click NEXT.
- Step 12: The license agreement in Figure 7-16 appears.

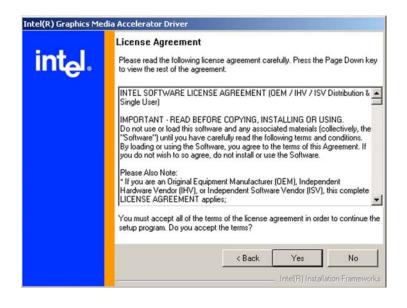

Figure 7-16: GMA Driver License Agreement

Step 13: Click the YES in Figure 7-16 to continue.

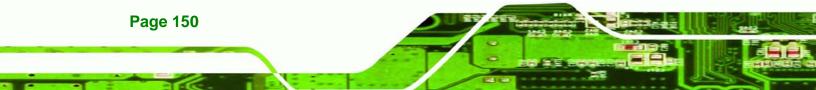

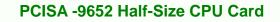

Step 14: The installation notice shown in Figure 7-17 appears.

Corp.

**RTechnology** 

Installing version 6.14.10.4497....

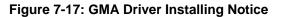

Step 15: A confirmation screen shown in Figure 7-18 appears.

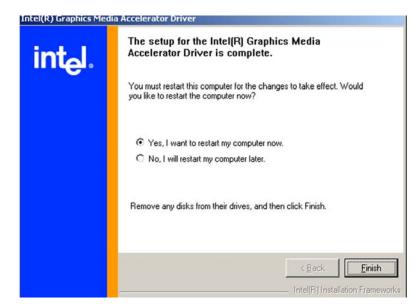

Figure 7-18: GMA Driver Installation Complete

Step 16: After selecting when to restart the computer in Figure 7-18, click FINISH.

## 7.5 Intel® 82573 PCI Express Gigabit Ethernet Controller Driver

To install the Intel® 82573 PCIe GbE controller, please follow the steps below.

Step 1: Select LAN from the list in Figure 7-2.

Step 2: The window in Figure 7-19 appears.

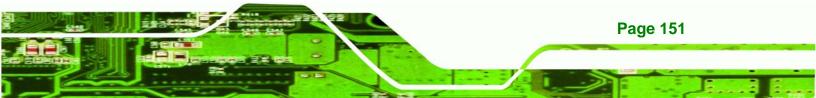

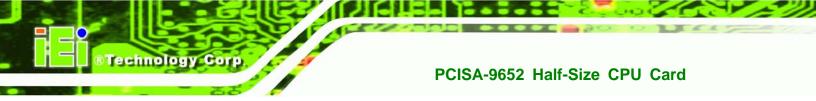

| 3-LAN                                   |                              |         |             | ×  |
|-----------------------------------------|------------------------------|---------|-------------|----|
| File Edit View Favorites Tool           | s Help                       |         |             | i, |
| + Sadu - + - 🔂 🔞 Search                 | Brolders () Ri Ri X          | an 🗊 -  |             |    |
| Address 🗀                               |                              |         | • 20        | 0  |
| 3-LAN                                   | [Intel 82566DM] Intel 82573L | Linux   |             |    |
| Select an item to view its description. |                              |         |             |    |
| See also:                               |                              |         |             |    |
| My Documents                            |                              |         |             |    |
| My Network Places<br>My Computer        |                              |         |             |    |
| CO. MICHINES                            |                              |         |             |    |
|                                         |                              |         |             |    |
|                                         |                              |         |             |    |
|                                         |                              |         |             |    |
|                                         |                              |         |             |    |
|                                         |                              |         |             |    |
|                                         |                              |         |             |    |
|                                         |                              |         |             |    |
|                                         |                              |         |             |    |
|                                         |                              |         |             |    |
| object(s)                               |                              | 0 bytes | My Computer | 1  |

#### Figure 7-19: Intel® 82573 Driver Directory Icon

- Step 3: Click on the Intel® 82573L directory icon in Figure 7-19.
- Step 4: The window in Figure 7-20 appears.

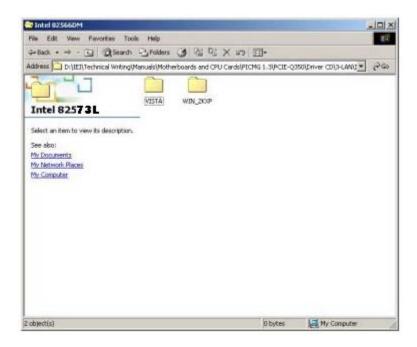

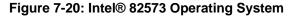

Page 152

- Step 5: Select the Operating System in Figure 7-20.
- Step 6: The window in Figure 7-21 appears.
- Step 7: In Figure 7-21 select the operating system type installed on the system.

Technology Corp.

| win_2kxp                                                                                           |           |             |              |
|----------------------------------------------------------------------------------------------------|-----------|-------------|--------------|
| File Edit View Favorites Tools Help                                                                |           |             | <b>B</b> (2) |
| 4+Back + + - 🕞 @Search -Brolders 🎯 Par Par )                                                       | ( 27) EF+ |             |              |
| Address 🔁                                                                                          |           | -           | 260          |
| Select an item to view its description.<br>See also:<br>My Documents<br>My Computer<br>My Computer |           |             |              |
| 2 object(s)                                                                                        | 0 bytes   | Hy Computer | le           |

Figure 7-21: Select Operating System Type

Step 8: The window in Figure 7-22 appears.

| 📑 32bit                                 |         |     |        |         |             | ×   |
|-----------------------------------------|---------|-----|--------|---------|-------------|-----|
| File Edit View Favorites Tools          |         |     |        |         |             | цř. |
| Q+Back • ⇒ • 🔃 📿 Search 4               | Folders | 3 3 | R X in | 53*     |             |     |
| Address                                 |         |     |        |         | • 20        | io  |
|                                         |         |     |        |         |             |     |
|                                         | 12.2    |     |        |         |             |     |
| 32bit                                   |         |     |        |         |             |     |
| Select an item to view its description. |         |     |        |         |             |     |
| See also:                               |         |     |        |         |             |     |
| My Documents                            |         |     |        |         |             |     |
| My Network Places                       |         |     |        |         |             |     |
| My Computer                             |         |     |        |         |             |     |
|                                         |         |     |        |         |             |     |
|                                         |         |     |        |         |             |     |
|                                         |         |     |        |         |             |     |
|                                         |         |     |        |         |             |     |
|                                         |         |     |        |         |             |     |
|                                         |         |     |        |         |             |     |
|                                         |         |     |        |         |             |     |
|                                         |         |     |        |         |             |     |
|                                         |         |     |        |         |             |     |
| 1 object(s)                             |         |     |        | 0 bytes | My Computer | 1   |

Figure 7-22: Driver Directory

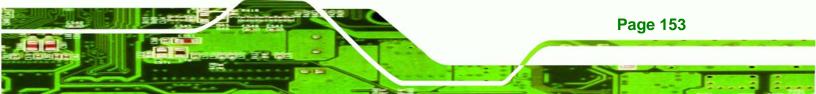

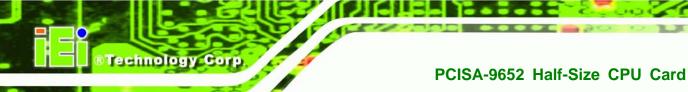

Step 9: Click on the directory icon in Figure 7-22.

**7-22**.

Step 10: A window containing the Intel® 82573 driver startup icon appears. See Figure

| Jintel 82573                            | a Hala              |               |
|-----------------------------------------|---------------------|---------------|
|                                         | 7. 087. <b>9</b> 0. | mail the inte |
| 🗢 Back 🔹 🔿 👻 🔂 😡 Search                 | 나 <b>날</b> Folders  |               |
| Address                                 |                     |               |
|                                         |                     | Z             |
|                                         | Linux               | PRO2KXP       |
| Intel 82573                             | _                   |               |
| Select an item to view its description. |                     |               |
| See also:                               |                     |               |
| My Documents                            |                     |               |
| My Network Places                       |                     |               |
| My Computer                             |                     |               |

Figure 7-23: Intel® 82573 Driver Startup Icon

Step 11: Click the startup icon in Figure 7-23.

Step 12: The License Agreement for the Intel® 82573 appears. See Figure 7-24.

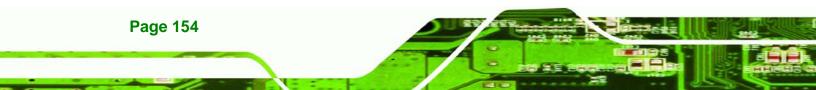

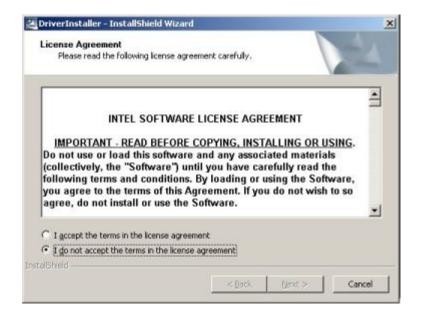

Figure 7-24: Intel® 82573 License Agreement

Step 13: Accept the license terms and agreements in and click NEXT to continue.

Step 14: Next, select the directory in which the files must be saved. See Figure 7-25.

Technology Corp.

| DriverInstaller - InstallSl                       | hield Wizard                                                                             | ×      |
|---------------------------------------------------|------------------------------------------------------------------------------------------|--------|
| Location to Save Files<br>Where would you like to | o save your files?                                                                       | 2      |
|                                                   | where you want these files saved. If the folder does<br>or you. To continue, click Next. | not    |
| Save files in folder:                             |                                                                                          |        |
| c:\Inkeli 1.1                                     |                                                                                          |        |
|                                                   | Cha                                                                                      | nge    |
|                                                   |                                                                                          |        |
|                                                   |                                                                                          |        |
|                                                   |                                                                                          |        |
|                                                   |                                                                                          |        |
|                                                   |                                                                                          |        |
| nstall5hreid                                      |                                                                                          | 1      |
|                                                   | < <u>B</u> ack <u>N</u> ext >                                                            | Cancel |

Figure 7-25: Intel® 82573 File Location Select

Step 15: Click NEXT to continue.

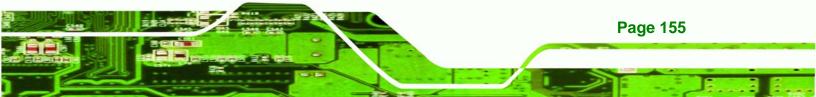

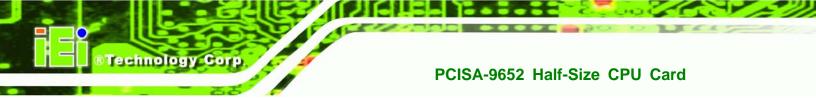

Step 16: The driver begins to extract the installation files. See Figure 7-26.

| Extracting Files                                         |               |            |         |   |
|----------------------------------------------------------|---------------|------------|---------|---|
| The contents of this pack                                | age are being | extracted. |         | 1 |
| Please wait while the Inst<br>DriverInstaller on your co |               |            | install |   |
|                                                          |               |            |         |   |
| Extracting Autorun.exe                                   |               |            |         |   |
| Extracting Addordmenter.                                 |               |            |         | - |
|                                                          |               |            |         |   |
|                                                          |               |            |         |   |
|                                                          |               |            |         |   |
| əlSheid                                                  |               |            |         |   |

## Figure 7-26: Intel® 82573 Installation Files Extraction

Step 17: The Intel® PRO Network Connections window appears. See Figure 7-27.

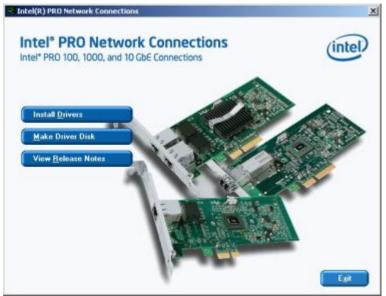

Figure 7-27: Intel® PRO Network Connections window

Step 18: Click INSTALL DRIVERS in Figure 7-27.

Page 156

Step 19: The Intel® PRO Network Connections Welcome screen in Figure 7-28

Technology

Corp.

appears.

| 🛃 Intel(R) F    | RD Network Connections - InstallShield Wizard                                                       | ×         |
|-----------------|----------------------------------------------------------------------------------------------------|-----------|
|                 | e to the InstallShield Wizard for<br>PRO Network Connections                                        | (intel)   |
|                 | Installs drivers, Intel(R) PROSet for Windows* Device<br>Manager, and Advanced Networking Services. | e         |
|                 | WARNING: This program is protected by copyright la<br>international treaties.                       | w and     |
| Instal Shield — | < Back                                                                                              | t> Cancel |

Figure 7-28: Intel® PRO Network Connections Welcome

Step 20: Click NEXT to continue.

Step 21: A new License Agreement appears. See Figure 7-29.

| I accept the terms in the license agreement     Print                   | License Agreement<br>Please read the following license agre                                                                                                    | eement carefully.                                                                                                    | (inte                                                           |
|-------------------------------------------------------------------------|----------------------------------------------------------------------------------------------------|----------------------------------------------------------------------------------------------------|-----------------------------------------------------------------|
| I gccept the terms in the Icense agreement Print                        | INTEL SOFTWARE LIC                                                                                                    | ENSE AGREEMENT (Final, Li                                                                                                    | cense)                                                          |
|                                                                         | Do not use or load this software a<br>"Software") until you have careful<br>loading or using the Software, you<br>do not wish to so agree, do not ins                                   | nd any associated material<br>Ily read the following terms<br>1 agree to the terms of this 1                                         | s (collectively, the<br>and conditions. By                      |
| <ul> <li>1 go not accept the terms in the license agreement;</li> </ul> | Do not use or load this software a<br>"Software") until you have careful<br>loading or using the Software, you<br>do not wish to so agree, do not ins<br><u>LICENSES</u> : Please Note: | nd any associated material<br>lly read the following terms<br>a agree to the terms of this a<br>stall or use the Software.           | s (collectively, the<br>and conditions. By<br>Agreement. If you |
|                                                                         | Do not use or load this software a<br>"Software") until you have careful<br>loading or using the Software, you<br>do not wish to so agree, do not ins<br><u>LICENSES</u> : Please Note: | nd any associated material<br>lly read the following terms<br>a agree to the terms of this a<br>stall or use the Software.<br>sement | s (collectively, the<br>and conditions. By<br>Agreement. If you |

Figure 7-29: License Agreement

Step 22: Accept the terms and conditions in Figure 7-29 and click NEXT to continue.

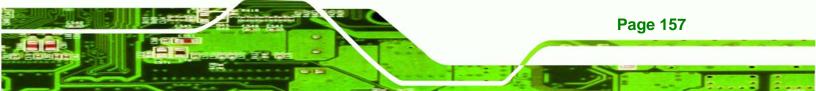

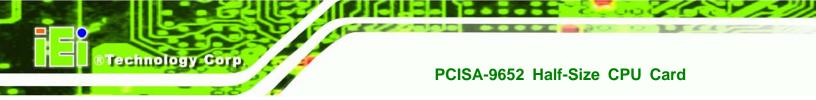

| Step 23: The Setup Type window in Figure 7-30 appears.                     |    |
|----------------------------------------------------------------------------|----|
| d <sup>TI</sup> Tatal/D ) DD O Naturals Connections - Tactal/Shiald Weared | VI |

| Setup Type<br>Choose the set | tup type that best suit:                       | s your needs. |                  | (intel)  |
|------------------------------|------------------------------------------------|---------------|------------------|----------|
| Please select a              | setup type.                                    |               |                  |          |
| • Complete                   | Installs drivers, Intel<br>Advanced Networking |               | ows* Device Mana | ger, and |
| C Custom                     | Choose which progra<br>will be installed. Reco |               |                  | e they   |
| tal Shield                   |                                                | < Back        | Next >           | Cancel   |

Figure 7-30: Setup Type

Step 24: Select the setup type in Figure 7-30 and click NEXT to continue.

Step 25: The drivers are installed. See Figure 7-31.

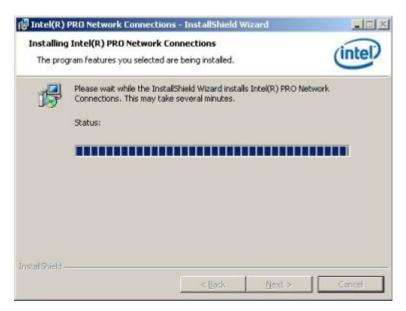

Figure 7-31: Intel® 82573 Driver Installation Progress

Step 26: When the driver is installed. Click **FINISH** in the termination screen.

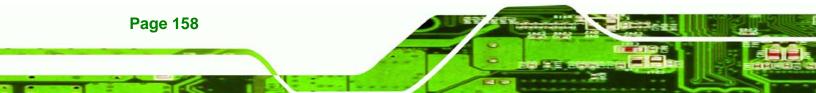

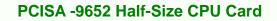

## 7.6 Realtek HD Audio Driver (ALC883) Installation

To install the Realtek High Definition (HD) Audio driver, please follow the steps below.

Technology

Corp.

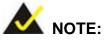

This driver only needs to be installed if an external audio kit with a RealTek ALC883 codec is installed.

## 7.6.1 BIOS Setup

- Step 1: Enter the BIOS setup. To do this, reboot the system and press DEL during POST.
- **Step 2:** Go to the Southbridge Configuration menu. Enable the High Definition Audio controller.
- Step 3: Press F10 to save the changes and exit the BIOS setup. The system reboots.

#### 7.6.2 Driver Installation

To install the audio driver please follow the steps below.

- Step 1: Select AUDIO from the list in Figure 7-2.
- Step 2: A new window opens (Figure 7-32).

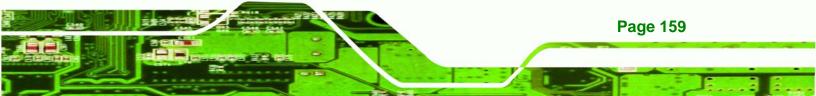

®Technology Corp.

## PCISA-9652 Half-Size CPU Card

| 🔁 E:\4-AUDIO |                                 |                            |         |
|--------------|---------------------------------|----------------------------|---------|
| <u> </u>     | <u>V</u> iew F <u>a</u> vorites | <u>T</u> ools <u>H</u> elp | 1       |
| 📔 🖛 Back 👻 🔹 | ⇒ -> 🔁   🏹 Sea                  | arch 🔁 Folders             | 🎯 📔 🔷 » |
| Address 🔂 E  | :\4-AUDIO                       |                            | ▼ 🖓 Go  |
| Name 🛆       |                                 |                            |         |
| ALC655       |                                 |                            |         |
| •            |                                 |                            | Þ       |
| 2 object(s)  | 0 bytes                         | 🖳 My Comp                  | uter // |

Figure 7-32: Select the Audio CODEC

- Step 3: Double-click the ALC883 folder.
- Step 4: Double-click the appropriate operating system folder (Figure 7-33).

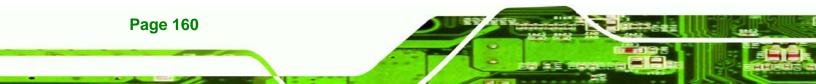

| E:\4-AUDIO\#   | ALC883                           |                   |               |
|----------------|----------------------------------|-------------------|---------------|
| <u> </u>       | ew F <u>a</u> vorites <u>T</u> i | ools <u>H</u> elp |               |
| ] 🗢 Back 👻 🔿   | 👻 🛅 🛛 🔞 Searc                    | h 🖳 Folders (     | 3 🖹 👋         |
| Address 🛅 E:\4 | 1-AUDIO\ALC883                   |                   | <b>▼</b> 🔗 Go |
| Name 🔺         |                                  |                   |               |
| inux 2.2.14    |                                  |                   |               |
| •              |                                  |                   | F             |
| 2 object(s)    | 0 bytes                          | 📃 My Compu        | iter //.      |

Figure 7-33: Select the OS

**Step 5:** Double-click the appropriate operating system version folder (**Figure 7-34**).

Technology Corp.

| 🔁 E:\4-AUDIO\ALC8      | 383\WIN                        |                 |              |
|------------------------|--------------------------------|-----------------|--------------|
| Eileditiew             | F <u>a</u> vorites <u>T</u> oo | ls <u>H</u> elp | 1            |
| ] 🗢 Back 🔹 🔿 👻         | 🔁 🛛 🔕 Search                   | 🔁 Folders       | 🎯 📔 🔷 »      |
| Address 🗋 E:\4-AU      | IDIO\ALC883\WIN                |                 | <b>▼</b> 🖗 😡 |
| Name 🛆                 |                                |                 |              |
| Uista_5265<br>WDM_R149 |                                |                 |              |
| •                      |                                |                 | F            |
| 3 object(s)            | 35.7 KB                        | 🖳 My Com        | puter //.    |

Figure 7-34: Select the OS Version

Step 6: Double-click the Setup.exe program icon in Figure 7-35.

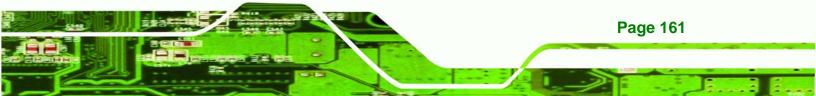

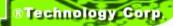

| E:\4-AUDIO\ALC883\WIN\WDM_R149                  | ×   |
|-------------------------------------------------|-----|
| <u>File Edit View Favorites Tools H</u> elp     | 1   |
| 📙 🖙 Back 🔹 🤿 👻 🛅 🔞 Search 🖓 Folders 🔇 🖓         | »   |
| Address 🔁 E:\4-AUDIO\ALC883\WIN\WDM_R149 💽 🔗 G  | io  |
| Name 🔺                                          |     |
| a) layout.bin                                   |     |
| README.TXT                                      |     |
| RtlExUpd.dll                                    |     |
| 🐻 Rtlupd.ini                                    |     |
| SetCDfmt.exe                                    |     |
| 🚝 Setup.exe                                     |     |
| 🔊 setup.ibt                                     |     |
| 🐻 setup.ini                                     |     |
| 🔊 setup.inx                                     |     |
| setup.isn                                       |     |
| al colun icc                                    | ⊒   |
|                                                 | 1   |
| Type: Application Size: 11 118 KB 📃 My Computer | 11. |

Figure 7-35: Locate the Setup Program Icon

Step 7: The InstallShield Wizard starts (Figure 7-36).

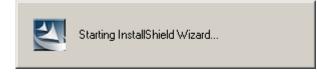

Figure 7-36: The InstallShield Wizard Starts

**Step 8:** The **InstallShield Wizard** is prepared to guide the user through the rest of the process (**Figure 7-37**).

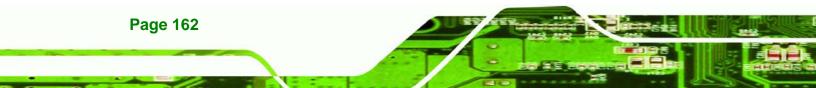

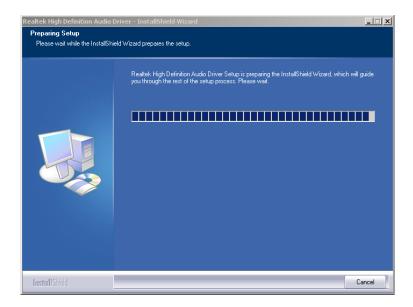

®Technology Corp.

Figure 7-37: Preparing Setup Screen

Step 9: Once initialized, the InstallShield Wizard welcome screen appears (Figure 7-38).

| Realtek High Definition Audio | Driver Setup (2.19)                                                                                                    | X |
|-------------------------------|----------------------------------------------------------------------------------------------------|---|
|                               | Welcome to the InstallShield Wizard for Realtek High Definition Audio Driver<br>The InstallShield Wizard will install Realtek High Definition Audio Driver on your computer. To<br>continue, click Next. |   |
| Install Shield                | Cancel                                                                                                    |   |

Figure 7-38: InstallShield Wizard Welcome Screen

**Step 10:** Click **NEXT** to continue the installation.

Step 11: InstallShield starts to install the new software as shown in Figure 7-39.

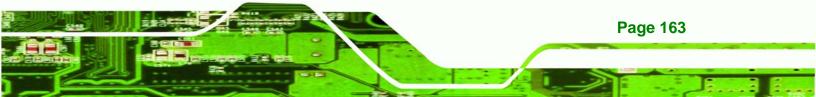

Technology Corp.

#### PCISA-9652 Half-Size CPU Card

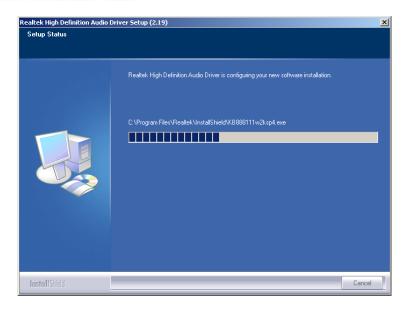

Figure 7-39: Audio Driver Software Configuration

Step 12: The Installation Wizard updates the system as shown in Figure 7-40.

| Software Update  | Installation Wizard                                                                    |
|------------------|----------------------------------------------------------------------------------------|
| Updating You     | r System                                                                               |
| 17               | Please wait while setup inspects your current configuration and updates<br>your files. |
|                  | Finishing installation                                                                 |
|                  |                                                                                        |
| - Detail:<br>Run | s<br>ning processes after install                                                      |
|                  | < Back. Finish Cancel                                                                  |

#### Figure 7-40: Installation Wizard Updates the System

**Step 13:** After the driver installation process is complete, a confirmation screen appears

(Figure 7-41).

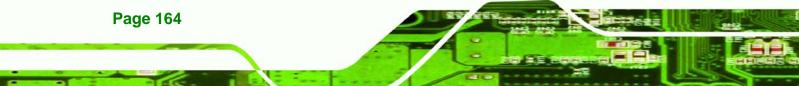

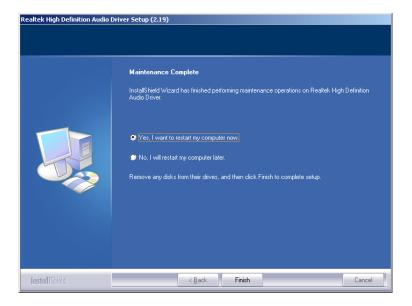

Figure 7-41: Restart the Computer

Step 14: The confirmation screen offers the option of restarting the computer now or later. For the settings to take effect, the computer must be restarted. Click **FINISH** to restart the computer.

®Technology Corp.

#### 7.7 Intel<sup>®</sup> Matrix Storage Manager Driver Installation

To install the Intel® Matrix Storage Manager driver, please follow the steps below:

- Step 1: Select SATA from the list in Figure 7-2.
- Step 2: A new window opens (Figure 7-42).

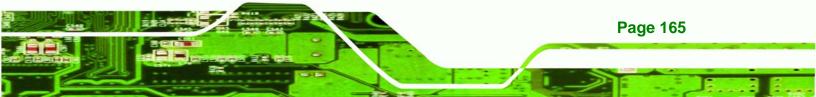

®Technology Corp.

#### PCISA-9652 Half-Size CPU Card

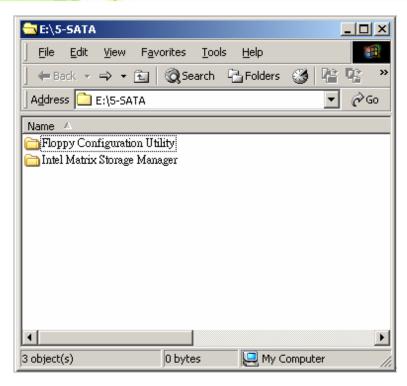

Figure 7-42: SATA RAID Driver Installation Program

- Step 3: Double-click the Intel Matrix Storage Manager folder.
- Step 4: Double-click the iata75\_cd.exe program icon in Figure 7-43.

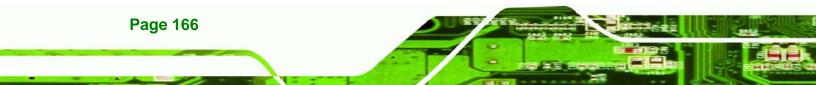

| E:\5-SATA\INTEL                                       | ×   |
|-------------------------------------------------------|-----|
| Eile Edit View Favorites Tools Help                   | 1   |
| j ← Back → → → 🔁   @ Search 🖓 Folders 🍏 🍱 📭           | »   |
| Address 🔁 E:\5-SATA\INTEL 💽 🔗 G                       | 0   |
| Name 🔺                                                |     |
| Liata75_cd.exe                                        |     |
| F readme.txt                                          |     |
| winotes.htm                                           |     |
|                                                       |     |
|                                                       |     |
|                                                       |     |
|                                                       |     |
|                                                       |     |
|                                                       |     |
|                                                       |     |
| Type: Application Size: 19.3 MB                       | 4   |
| Lisher whhilegroup isses tare it tare we was computed | 11. |

®Technology Corp.

Figure 7-43: SATA RAID Setup Program Icon

Step 5: Figure 7-44 shows the InstallShield Wizard preparing to guide the user

through the rest of the process.

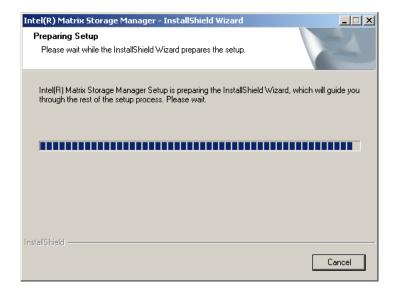

Figure 7-44: InstallShield Wizard Setup Screen

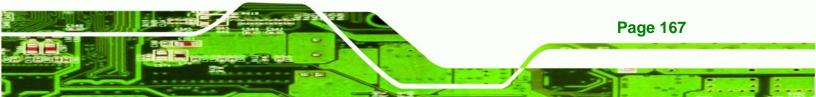

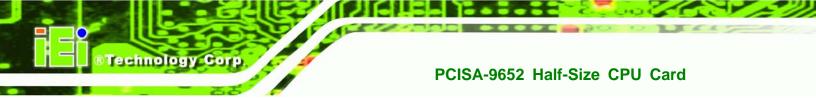

Step 6: Figure 7-45 shows the Matrix Storage Manager software configuring the

installation process.

| Intel(R) Matrix Storage Manager Setup                                          | ×        |
|--------------------------------------------------------------------------------|----------|
| Setup Status                                                                   |          |
| Intel(R) Matrix Storage Manager is configuring your new software installation. |          |
| Installing                                                                     |          |
|                                                                                |          |
|                                                                                |          |
| InstallShield                                                                  | [Cancel] |

Figure 7-45: Matrix Storage Manager Setup Screen

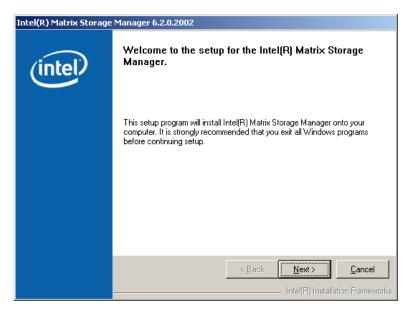

Step 7: Figure 7-46 shows the Matrix Storage Manager welcome screen.

Figure 7-46: Matrix Storage Manager Welcome Screen

Step 8: Click NEXT and a warning appears (Figure 7-47). Read the warning carefully

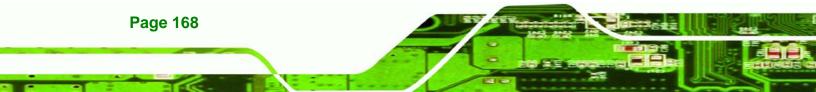

and decide whether or not to continue the installation process.

Technology Corp.

| Intel(R) Matrix Storage | e Manager 6.2.0.2002                                                                                                    |
|-------------------------|----------------------------------------------------------------------------------------------------|
| (intel)                 | Warning!<br>Please read the following information:<br>The driver you are about to install might be used to control the hard drive                                                                                                    |
|                         | from which this computer is booting or to control a hard drive that contains<br>important data.<br>For this reason, you cannot remove or uninstall this driver from the computer<br>after installation. However, you can uninstall other, non-critical components.<br>The following components can be uninstalled:<br>Intel(R) Matrix Storage Console |
|                         | Help Documentation<br>Start Menu Shortcuts<br>System Tray Icon Service<br>Event Monitor Service<br>Click Next to continue the setup. Click Cancel to exit the setup.                                                                                                    |
|                         | < <u>Back</u> <u>Cancel</u>                                                                                                    |

Figure 7-47: Matrix Storage Manager Warning Screen

Step 9: Click NEXT and a license agreement appears (Figure 7-48).

| Intel(R) Matrix Storage | tel(R) Matrix Storage Manager 6.2.0.2002                                                                                                    |  |  |
|-------------------------|----------------------------------------------------------------------------------------------------|--|--|
|                         | License Agreement                                                                                                    |  |  |
| (intel)                 | Please read the following license agreement carefully. Press the Page Down key<br>to view the rest of the agreement.                                                                                                    |  |  |
|                         | INTEL SOFTWARE LICENSE AGREEMENT (DEM / IHV / ISV Distribution &                                                                                                    |  |  |
|                         | IMPORTANT - READ BEFORE COPYING, INSTALLING OR USING.<br>Do not use or load this software and any associated materials (collectively, the<br>"Software") until you have carefully read the following terms and conditions.<br>By loading or using the Software, you agree to the terms of this Agreement. If<br>you do not wish to so agree, do not install or use the Software. |  |  |
|                         | Please Also Note:<br>* If you are an Original Equipment Manufacturer (OEM), Independent<br>Hardware Vendor (IHV), or Independent Software Vendor (ISV), this complete<br>LICENSE AGREEMENT applies;                                                                                                    |  |  |
|                         | You must accept all of the terms of the license agreement in order to continue the<br>setup program. Do you accept the terms?                                                                                                    |  |  |
|                         | < <u>B</u> ack <u>Y</u> es <u>N</u> o                                                                                                    |  |  |
|                         | Intel(R) Installation Frameworks                                                                                                    |  |  |

Figure 7-48: Matrix Storage Manager License Agreement

Step 10: Read the license agreement. To accept the terms and conditions stipulated in the license agreement shown, click YES and the Readme information file shown in Figure 7-49 appears.

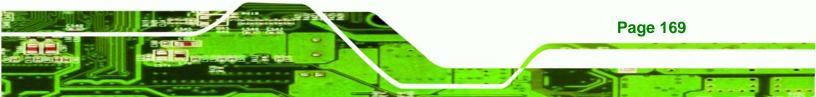

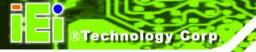

| Intel(R) Matrix Storage | e Manager 6.2.0.2002                                                                                                    |
|-------------------------|----------------------------------------------------------------------------------------------------|
|                         | Readme File Information                                                                                                    |
| (intel)                 | Refer to the Readme file below to view system requirements and installation<br>information. Press the Page Down key to view the rest of the file.                                                                                                    |
|                         | Installation Readme for Intel(R) Matrix Storage Manager.     Refer to the system requirements for the operating     systems supported by Intel(R) Matrix Storage Manager.     This document makes references to products developed by     Intel. There are some restrictions on how these products     may be used, and what information may be disclosed to     others. Please read the Disclaimer section at the bottom     of this document, and contact your Intel field     representative if you would like more information.     representative if you would like more information. |
|                         | Kext >         Cancel           Intel(R) Installation Frameworks                                                                                                    |

Figure 7-49: Matrix Storage Manager Readme File

Step 11: Read the Readme file information and click NEXT.

Step 12: After the driver installation process is complete, a confirmation screen appears

(Figure 7-50).

| Intel(R) Matrix Storage Manager 6.2.0.2002 |                                                                                                    |  |
|--------------------------------------------|----------------------------------------------------------------------------------------------------|--|
| (intel)                                    | The setup for the Intel(R) Matrix Storage Manager is complete.                                             |  |
| (interv                                    | You must restart this computer for the changes to take effect. Would you like to restart the computer now? |  |
|                                            | <ul> <li>Yes, I want to restart my computer now.</li> <li>No, I will restart my computer later.</li> </ul> |  |
|                                            | Click Finish, then remove any installation media from the drives.                                          |  |
|                                            | < <u>B</u> ack Finish Finish Intel(R) Installation Frameworks                                              |  |

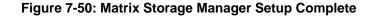

Step 13: The confirmation screen offers the option of restarting the computer now or later.

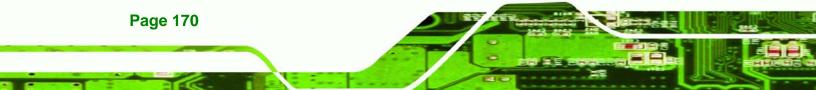

For the settings to take effect, the computer must be restarted. Click **FINISH** to restart the computer.

Technology Corp.

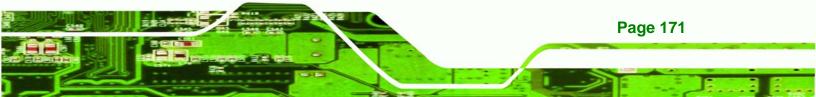

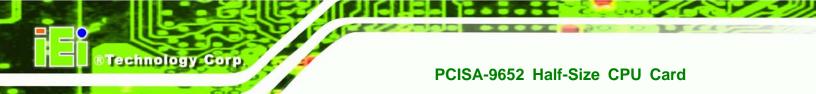

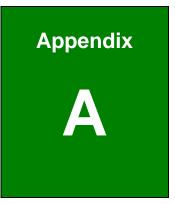

# BIOS Configuration Options

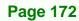

#### **A.1 BIOS Configuration Options**

Below is a list of BIOS configuration options described in Chapter 6.

| System Overview 100                          |
|----------------------------------------------|
| System Time [xx:xx:xx]                       |
| System Date [xx/xx/xx]                       |
| ATA/IDE Configurations [Compatible]104       |
| Legacy IDE Channels [SATA Pri, PATA Sec] 105 |
| IDE Master and IDE Slave                     |
| Type [Auto]                                  |
| ZIP                                          |
| LS-120                                       |
| LBA/Large Mode [Auto]107                     |
| Block (Multi Sector Transfer) [Auto] 107     |
| PIO Mode [Auto]108                           |
| DMA Mode [Auto]108                           |
| S.M.A.R.T [Auto] 109                         |
| 32Bit Data Transfer [Enabled] 110            |
| Floppy A 111                                 |
| Serial Port1 Address [3F8/IRQ4] 112          |
| Serial Port1 Mode [Normal]112                |
| Serial Port2 Address [2F8/IRQ3] 112          |
| Serial Port2 Mode [Normal] 113               |
| Parallel Port Address [378] 113              |
| Parallel Port Mode [Normal]113               |
| Parallel Port IRQ [IRQ7]114                  |
| Remote Access [Disabled] 116                 |
| Serial Port Number 117                       |
| Serial Port Mode 117                         |
| Redirection after BIOS POST 117              |
| Terminal Type                                |

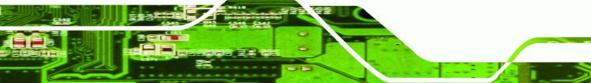

Page 173

RTechnology Corp.

| Serial Port Number [COM1] 117                   |
|-------------------------------------------------|
| Base Address, IRQ [3F8h,4] 117                  |
| Serial Port Mode [115200 8,n,1] 117             |
| Redirection After BIOS POST [Always] 118        |
| Terminal Type [ANSI] 118                        |
| USB Configuration 119                           |
| USB Devices Enabled119                          |
| USB Function [Enabled]119                       |
| Legacy USB Support [Enabled] 120                |
| USB2.0 Controller Mode [HiSpeed]120             |
| Hotplug USB FDD Support [Auto] 120              |
| USB Mass Storage Reset Delay [20 Sec] 121       |
| Device ##                                       |
| Emulation Type [Auto] 122                       |
| Power Supply Mode [ATX] 124                     |
| IRQ#125                                         |
| DMA Channel# [Available] 125                    |
| Reserved Memory Size [Disabled] 126             |
| Quick Boot [Enabled] 128                        |
| Quiet Boot [Enabled]128                         |
| AddOn ROM Display Mode [Force BIOS] 128         |
| Bootup Num-Lock [On] 129                        |
| Boot From LAN Support (82573L) [Disabled] 129   |
| Change Supervisor Password132                   |
| Change User Password132                         |
| Memory Remap Feature [Enabled]133               |
| Memory Hole [Disabled]134                       |
| Boots Graphics Adapter Priority [IGD]134        |
| Internal Graphics Mode Select [Enable, 8MB] 134 |
| Boot Display Device [Auto]135                   |
| Flat Panel Type [BY HARDWARE]135                |

®Technology Corp.

| TV Standard [VBIOS-Default] | 135 |
|-----------------------------|-----|
| HDA Controller [Enabled]    | 136 |
| Save Changes and Exit       | 137 |
| Discard Changes and Exit    | 137 |
| Discard Changes             | 138 |
| Load Optimal Defaults       | 138 |
| Load Failsafe Defaults      | 138 |

®Technology Corp.

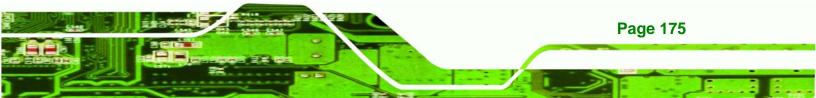

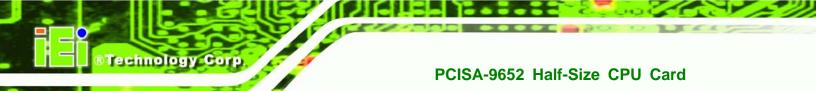

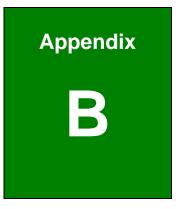

## Terminology

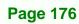

| AC '97        | Audio Codec 97 (AC'97) refers to a codec standard developed by Intel® in 1997. |
|---------------|--------------------------------------------------------------------------------|
| ACPI          | Advanced Configuration and Power Interface (ACPI) is an OS-directed            |
|               | configuration, power management, and thermal management interface.             |
| AHCI          | Advanced Host Controller Interface (AHCI) is a SATA Host controller            |
|               | register-level interface.                                                      |
| ΑΤΑ           | The Advanced Technology Attachment (ATA) interface connects storage            |
|               | devices including hard disks and CD-ROM drives to a computer.                  |
| АРМ           | The Advanced Power Management (APM) application program                        |
|               | interface (API) enables the inclusion of power management in the               |
|               | BIOS.                                                                          |
| ARMD          | An ATAPI Removable Media Device (ARMD) is any ATAPI device that                |
|               | supports removable media, besides CD and DVD drives.                           |
| ASKIR         | Amplitude Shift Keyed Infrared (ASKIR) is a form of modulation that            |
|               | represents a digital signal by varying the amplitude ("volume") of the         |
|               | signal. A low amplitude signal represents a binary 0, while a high             |
|               | amplitude signal represents a binary 1.                                        |
| BIOS          | The Basic Input/Output System (BIOS) is firmware that is first run when        |
|               | the computer is turned on and can be configured by the end user                |
| CODEC         | The Compressor-Decompressor (CODEC) encodes and decodes digital                |
|               | audio data on the system.                                                      |
| CompactFlash® | CompactFlash® is a solid-state storage device. CompactFlash®                   |
|               | devices use flash memory in a standard size enclosure. Type II is              |
|               | thicker than Type I, but a Type II slot can support both types.                |
| CMOS          | Complimentary metal-oxide-conductor is an integrated circuit used in           |
|               | chips like static RAM and microprocessors.                                     |

®Technology Corp.

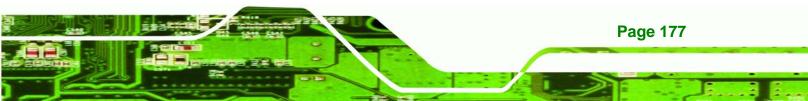

| СОМ  | COM refers to serial ports. Serial ports offer serial communication to     |
|------|----------------------------------------------------------------------------|
|      | expansion devices. The serial port on a personal computer is usually a     |
|      | male DB-9 connector.                                                       |
| DAC  | The Digital-to-Analog Converter (DAC) converts digital signals to analog   |
|      | signals.                                                                   |
| DDR  | Double Data Rate refers to a data bus transferring data on both the        |
|      | rising and falling edges of the clock signal.                              |
| DMA  | Direct Memory Access (DMA) enables some peripheral devices to              |
|      | bypass the system processor and communicate directly with the system       |
|      | memory.                                                                    |
| DIMM | Dual Inline Memory Modules are a type of RAM that offer a 64-bit data      |
|      | bus and have separate electrical contacts on each side of the module.      |
| DIO  | The digital inputs and digital outputs are general control signals that    |
|      | control the on/off circuit of external devices or TTL devices. Data can be |
|      | read or written to the selected address to enable the DIO functions.       |
| EHCI | The Enhanced Host Controller Interface (EHCI) specification is a           |
|      | register-level interface description for USB 2.0 Host Controllers.         |
| FSB  | The Front Side Bus (FSB) is the bi-directional communication channel       |
|      | between the processor and the Northbridge chipset.                         |
| GbE  | Gigabit Ethernet (GbE) is an Ethernet version that transfers data at 1.0   |
|      | Gbps and complies with the IEEE 802.3-2005 standard.                       |
| GPIO | General purpose input                                                      |
| HDD  | Hard disk drive (HDD) is a type of magnetic, non-volatile computer         |
|      | storage device that stores digitally encoded data.                         |
| ICH  | The Input/Ouput Controll Hub (ICH) is an Intel® Southbridge chipset.       |
| IrDA | Infrared Data Association (IrDA) specify infrared data transmission        |

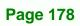

®Technology Corp.

protocols used to enable electronic devices to wirelessly communicate with each other.

echnolo

Corp.

L1 Cache The Level 1 Cache (L1 Cache) is a small memory cache built into the system processor.

L2 CacheThe Level 2 Cache (L2 Cache) is an external processor memory cache.LCDLiquid crystal display (LCD) is a flat, low-power display device that<br/>consists of two polarizing plates with a liquid crystal panel in between.

LVDS Low-voltage differential signaling (LVDS) is a dual-wire, high-speed differential electrical signaling system commonly used to connect LCD displays to a computer.

MAC The Media Access Control (MAC) protocol enables several terminals or network nodes to communicate in a LAN, or other multipoint networks.

- PCIe PCI Express (PCIe) is a communications bus that uses dual data lines for full-duplex (two-way) serial (point-to-point) communications between the SBC components and/or expansion cards and the SBC chipsets. Each line has a 2.5 Gbps data transmission rate and a 250 MBps sustained data transfer rate.
- POST The Power-on Self Test (POST) is the pre-boot actions the system performs when the system is turned-on.
- RAM Random Access Memory (RAM) is volatile memory that loses data when power is lost. RAM has very fast data transfer rates compared to other storage like hard drives.

SATA Serial ATA (SATA) is a serial communications bus designed for data transfers between storage devices and the computer chipsets. The SATA bus has transfer speeds up to 1.5 Gbps and the SATA II bus has data transfer speeds of up to 3.0 Gbps.

S.M.A.R.T Self Monitoring Analysis and Reporting Technology (S.M.A.R.T) refers

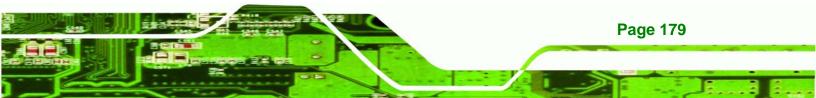

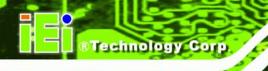

to automatic status checking technology implemented on hard disk drives.

| UART | Universal Asynchronous Receiver-transmitter (UART) is responsible for   |  |  |
|------|-------------------------------------------------------------------------|--|--|
|      | asynchronous communications on the system and manages the               |  |  |
|      | system's serial communication (COM) ports.                              |  |  |
| UHCI | The Universal Host Controller Interface (UHCI) specification is a       |  |  |
|      | register-level interface description for USB 1.1 Host Controllers.      |  |  |
| USB  | The Universal Serial Bus (USB) is an external bus standard for          |  |  |
|      | interfacing devices. USB 1.1 supports 12Mbps data transfer rates, while |  |  |
|      | USB 2.0 supports 480Mbps data transfer rates.                           |  |  |
| VGA  | The Video Graphics Array (VGA) is a graphics display system             |  |  |
|      | developed by IBM.                                                       |  |  |

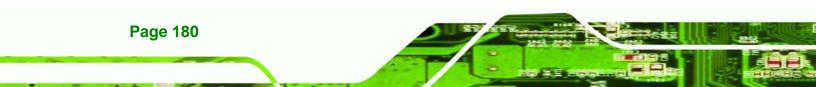

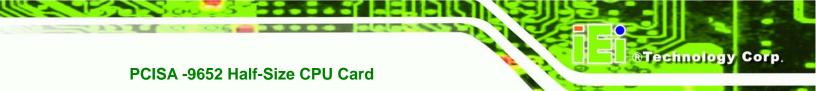

### THIS PAGE IS INTENTIONALLY LEFT BLANK

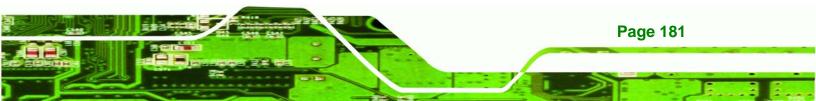

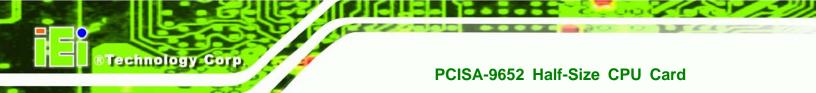

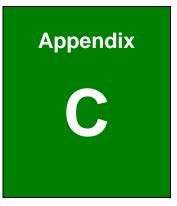

### **DIO Interface**

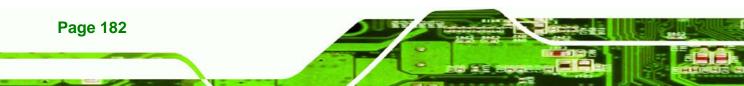

#### **C.1 DIO Interface Introduction**

The DIO connector on the PCISA-9652 is interfaced to GPIO ports on the IT8712F Super I/O chipset. The DIO has both 4-bit digital inputs and 4-bit digital outputs. The digital inputs and digital outputs are generally control signals that control the on/off circuit of external devices or TTL devices. Data can be read or written to the selected address to enable the DIO functions.

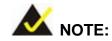

For further information, please refer to the datasheet for the IT8712F Super I/O chipset.

#### **C.2 DIO Connector Pinouts**

The following table describes how the DIO connector pins are connected to the Super I/O GPIO port 1.

| Pin | Description | Super I/O | Super I/O Pin Description         |
|-----|-------------|-----------|-----------------------------------|
|     |             | Pin       |                                   |
| 1   | Ground      | N/A       | N/A                               |
| 2   | VCC         | N/A       | N/A                               |
| 3   | Output 3    | GP27      | General purpose I/O port 2 bit 7. |
| 4   | Output 2    | GP26      | General purpose I/O port 2 bit 6. |
| 5   | Output 1    | GP25      | General purpose I/O port 2 bit 5. |
| 6   | Output 0    | GP24      | General purpose I/O port 2 bit 4. |
| 7   | Input 3     | GP23      | General purpose I/O port 2 bit 3. |
| 8   | Input 2     | GP22      | General purpose I/O port 2 bit 2  |
| 9   | Input 1     | GP21      | General purpose I/O port 2 bit 1  |
| 10  | Input 0     | GP20      | General purpose I/O port 2 bit 0  |

Page 183

Technology

Corp.

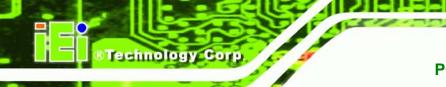

#### C.3 Assembly Language Samples

#### C.3.1 Enable the DIO Input Function

The BIOS interrupt call INT 15H controls the digital I/O. An assembly program to enable digital I/O input functions is listed below.

| MOV | AX, 6F08H | Sets the digital port as input  |
|-----|-----------|---------------------------------|
| INT | 15H       | Initiates the INT 15H BIOS call |

#### C.3.2 Enable the DIO Output Function

The BIOS interrupt call INT 15H controls the digital I/O. An assembly program to enable digital I/O output functions is listed below.

| MOV | AX, 6F09H | F09H Sets the digital port as output |  |  |
|-----|-----------|--------------------------------------|--|--|
| MOV | BL, 09H   |                                      |  |  |
| INT | 15H       | Initiates the INT 15H BIOS call      |  |  |

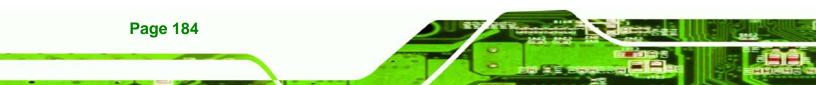

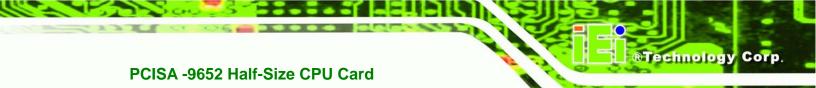

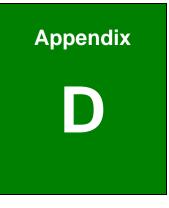

## Watchdog Timer

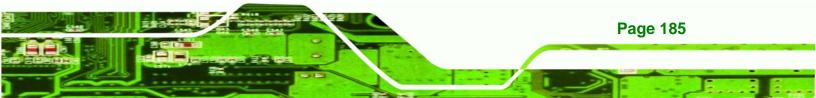

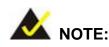

Technology Corp

The following discussion applies to DOS environment. IEI support is contacted or the IEI website visited for specific drivers for more sophisticated operating systems, e.g., Windows and Linux.

The Watchdog Timer is provided to ensure that standalone systems can always recover from catastrophic conditions that cause the CPU to crash. This condition may have occurred by external EMI or a software bug. When the CPU stops working correctly, Watchdog Timer either performs a hardware reset (cold boot) or a Non-Maskable Interrupt (NMI) to bring the system back to a known state.

A BIOS function call (INT 15H) is used to control the Watchdog Timer:

| AH – 6FH Sub-function:                    |                                                                    |  |  |
|-------------------------------------------|--------------------------------------------------------------------|--|--|
| AL – 2: Sets the Watchdog Timer's period. |                                                                    |  |  |
| BL:                                       | Time-out value (Its unit-second is dependent on the item "Watchdog |  |  |
|                                           | Timer unit select" in CMOS setup).                                 |  |  |

#### INT 15H:

**Page 186** 

#### Table D-1: AH-6FH Sub-function

Call sub-function 2 to set the time-out period of Watchdog Timer first. If the time-out value is not zero, the Watchdog Timer starts counting down. While the timer value reaches zero, the system resets. To ensure that this reset condition does not occur, calling sub-function 2 must periodically refresh the Watchdog Timer. However, the Watchdog timer is disabled if the time-out value is set to zero.

A tolerance of at least 10% must be maintained to avoid unknown routines within the operating system (DOS), such as disk I/O that can be very time-consuming.

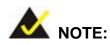

When exiting a program it is necessary to disable the Watchdog Timer, otherwise the system resets.

®Technology Corp.

#### Example program:

#### ; INITIAL TIMER PERIOD COUNTER

; W\_LOOP:

:

;

MOVAX, 6F02H; setting the time-out valueMOVBL, 30; time-out value is 48 secondsINT15H

#### ; ADD THE APPLICATION PROGRAM HERE

| CMP               | EXIT_AP, 1                | ; is the application over?    |
|-------------------|---------------------------|-------------------------------|
| JNE               | W_LOOP                    | ; No, restart the application |
| MOV<br>MOV<br>INT | AX, 6F02H<br>BL, 0<br>15H | ;disable Watchdog Timer<br>;  |

;

; **EXIT** ;

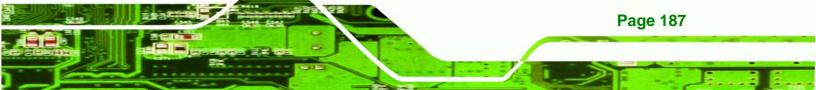

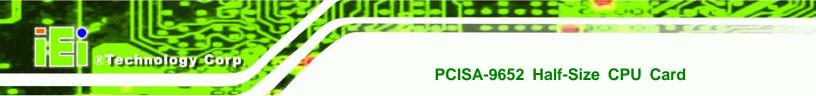

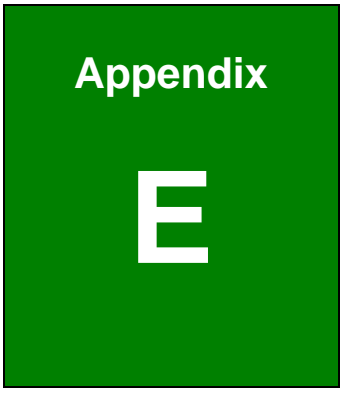

### Compatibility

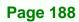

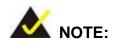

The compatible items described here have been tested by the IEI R&D team and found to be compatible with the PCISA-9652.

RTechnology

Corp.

#### **E.1 Compatible Processors**

The following Socket 478 processors have been successfully tested on the PCISA-9652.

| СРИ               | Model Number | Frequency | FSB     |
|-------------------|--------------|-----------|---------|
| Intel® Core™2 Duo | T7500        | 2.20 GHz  | 800 MHz |
| Intel® Core™2 Duo | T7300        | 2.00 GHz  | 800 MHz |
| Intel® Core™2 Duo | T7100        | 1.80 GHz  | 800 MHz |
| Intel® Celeron®   | 550          | 2.00 GHz  | 533 MHz |
| Intel® Celeron®   | 540          | 1.86 GHz  | 533 MHz |

#### **E.2 Compatible Memory Modules**

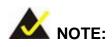

The memory modules listed below have been tested on the PCISA-9652 other memory modules that comply with the specifications may also work on the PCISA-9652 but have not been tested.

The following memory modules have been successfully tested on the PCISA-9652.

| Manufacturer | Model No.      | Capacity | Speed   |
|--------------|----------------|----------|---------|
| Kingston     | KHX6400D2/2G   | 1 GB     | 800 MHz |
| Kingston     | KVR667D2N5/512 | 512 MB   | 667 MHz |

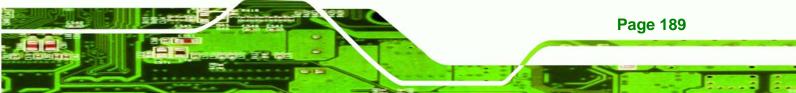

### ®Technology Corp.

#### PCISA-9652 Half-Size CPU Card

| KingBOX   | DDR2 512MB 667MHz     | 512 MB | 667 MHz |
|-----------|-----------------------|--------|---------|
| UNIGEN    | UG12T6400L8DU-5AM     | 1 GB   | 533 MHz |
| Transcend | 1GB DDR2 533          | 1 GB   | 533 MHz |
| Transcend | 1GB DDR2 667          | 1 GB   | 667 MHz |
| Transcend | 2GB DDR2 800          | 2 GB   | 800 MHz |
| Apacer    | 2GB UNB PC2-6400 CL5  | 2 GB   | 800 MHz |
| Apacer    | 1GB UNB PC2-4300 CL4  | 1 GB   | 533 MHz |
| UMAX      | RMUMX 512DDR533C      | 512 MB | 533 MHz |
| DSL       | 512MB DDR2 667MHz CL5 | 512 MB | 667 MHz |
| DSL       | 1GB DDR2 533MHz CL4   | 1 GB   | 533 MHz |

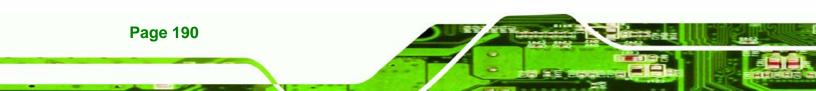

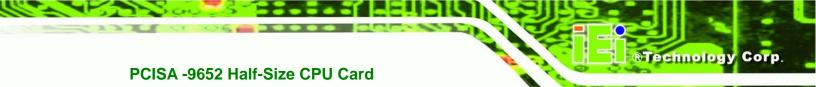

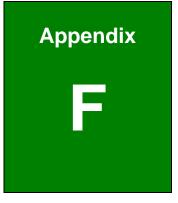

# Hazardous Materials Disclosure

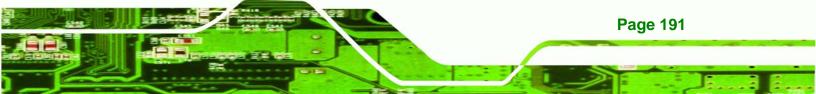

#### F.1 Hazardous Material Disclosure Table for IPB Products Certified as RoHS Compliant Under 2002/95/EC Without Mercury

The details provided in this appendix are to ensure that the product is compliant with the Peoples Republic of China (China) RoHS standards. The table below acknowledges the presences of small quantities of certain materials in the product, and is applicable to China RoHS only.

A label will be placed on each product to indicate the estimated "Environmentally Friendly Use Period" (EFUP). This is an estimate of the number of years that these substances would "not leak out or undergo abrupt change." This product may contain replaceable sub-assemblies/components which have a shorter EFUP such as batteries and lamps. These components will be separately marked.

Please refer to the table on the next page.

echnology Corp

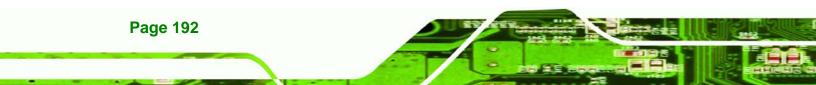

| Part Name       | Toxic or Hazardous Substances and Elements |         |         |                    |                |                 |  |
|-----------------|--------------------------------------------|---------|---------|--------------------|----------------|-----------------|--|
|                 | Lead                                       | Mercury | Cadmium | Hexavalent         | Polybrominated | Polybrominated  |  |
|                 | (Pb)                                       | (Hg)    | (Cd)    | Chromium Biphenyls |                | Diphenyl Ethers |  |
|                 |                                            |         |         | (CR(VI))           | (PBB)          | (PBDE)          |  |
| Housing         | х                                          | 0       | 0       | 0                  | 0              | х               |  |
| Display         | х                                          | 0       | 0       | 0                  | 0              | х               |  |
| Printed Circuit | х                                          | 0       | 0       | 0                  | 0              | Х               |  |
| Board           |                                            |         |         |                    |                |                 |  |
| Metal Fasteners | Х                                          | 0       | 0       | 0                  | 0              | 0               |  |
| Cable Assembly  | х                                          | 0       | 0       | 0                  | 0              | Х               |  |
| Fan Assembly    | х                                          | 0       | 0       | 0                  | 0              | Х               |  |
| Power Supply    | Х                                          | 0       | 0       | 0                  | 0              | Х               |  |
| Assemblies      |                                            |         |         |                    |                |                 |  |
| Battery         | 0                                          | 0       | 0       | 0                  | 0              | 0               |  |

RTechnology Corp.

O: This toxic or hazardous substance is contained in all of the homogeneous materials for the part is below

the limit requirement in SJ/T11363-2006

X: This toxic or hazardous substance is contained in at least one of the homogeneous materials for this part

is above the limit requirement in SJ/T11363-2006

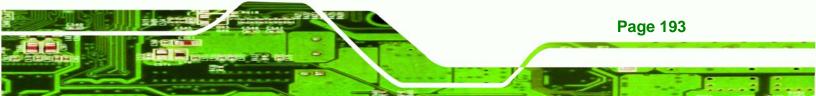

此附件旨在确保本产品符合中国 RoHS 标准。以下表格标示此产品中某有毒物质的含量符 合中国 RoHS 标准规定的限量要求。

本产品上会附有"环境友好使用期限"的标签,此期限是估算这些物质"不会有泄漏或突变"的 年限。本产品可能包含有较短的环境友好使用期限的可替换元件,像是电池或灯管,这些 元件将会单独标示出来。

| 部件名称                                                     | 有毒有害物质或元素 |      |      |          |       |        |  |
|----------------------------------------------------------|-----------|------|------|----------|-------|--------|--|
|                                                          | 铅         | 汞    | 镉    | 六价铬      | 多溴联苯  | 多溴二苯醚  |  |
|                                                          | (Pb)      | (Hg) | (Cd) | (CR(VI)) | (PBB) | (PBDE) |  |
| 壳体                                                       | Х         | 0    | 0    | 0        | 0     | Х      |  |
| 显示                                                       | Х         | 0    | 0    | 0        | 0     | х      |  |
| 印刷电路板                                                    | Х         | 0    | 0    | 0        | 0     | х      |  |
| 金属螺帽                                                     | Х         | 0    | 0    | 0        | 0     | 0      |  |
| 电缆组装                                                     | Х         | 0    | 0    | 0        | 0     | х      |  |
| 风扇组装                                                     | Х         | 0    | 0    | 0        | 0     | х      |  |
| 电力供应组装                                                   | Х         | 0    | 0    | 0        | 0     | х      |  |
| 电池                                                       | 0         | 0    | 0    | 0        | 0     | 0      |  |
| O:表示该有毒有害物质在该部件所有物质材料中的含量均在 SJ/T11363-2006 标准规定的限量要求以下。  |           |      |      |          |       |        |  |
| X:表示该有毒有害物质至少在该部件的某一均质材料中的含量超出 SJ/T11363-2006 标准规定的限量要求。 |           |      |      |          |       |        |  |

Page 194

Technology Corp

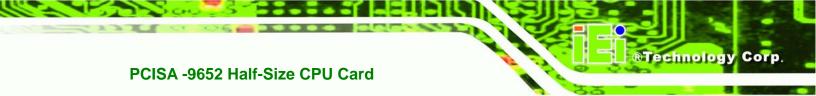

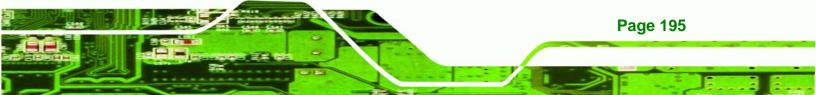